Systemsoftware Version 100.21.44 Buchversion 3.0 September 2015

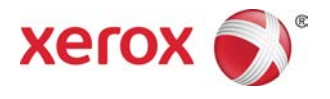

# Xerox® Versant® 2100 Press Systemhandbuch

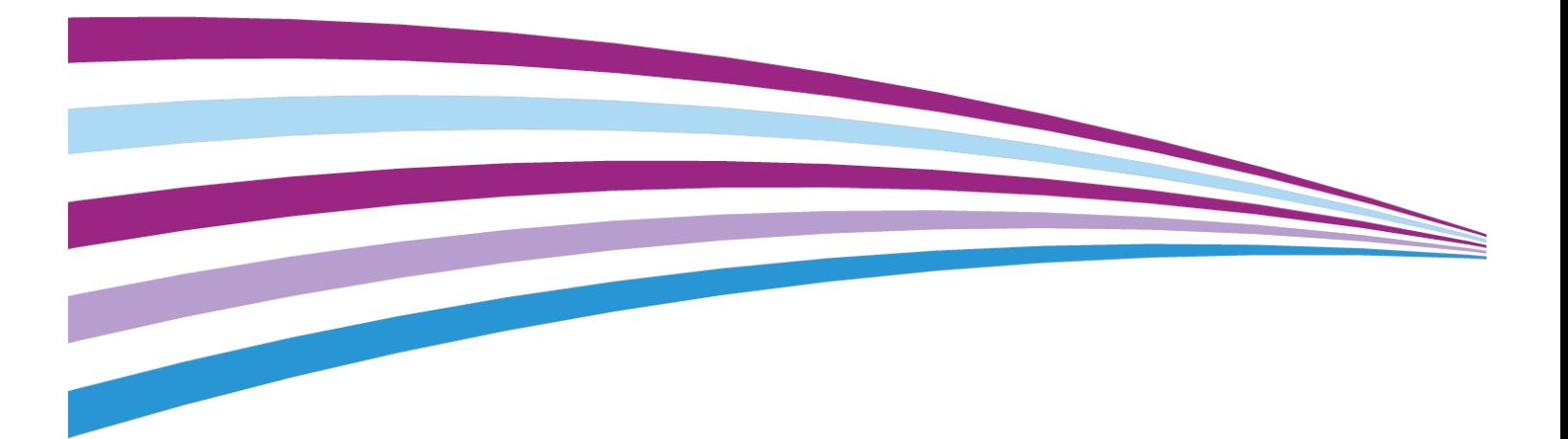

 $\odot$  2015 Xerox Corporation. Alle Rechte vorbehalten. Xerox $^\circ$ , Xerox samt Bildmarke $^\circ$ , FreeFlow®, SquareFold®, MeterAssistant®, SuppliesAssistant®, CentreWare® und Versant® sind Marken der Xerox Corporation in den USA und/oder anderen Ländern.

Fiery® und EFI™ sind Marken oder eingetragene Marken der Electronics For Imaging, Inc.

Macintosh® und Mac OS® sind Marken oder eingetragene Marken von Apple Computer, Inc., eingetragen in den USA und anderen Ländern.

Microsoft® , Microsoft Windows® und Internet Explorer® sind eingetragene Marken der Microsoft Corporation in den USA und/oder anderen Ländern.

Netware® ist eine eingetragene Marke von Novell, Inc.

Solaris® ist eine eingetragene Marke von Sun Microsystems, Inc.

Kerberos® ist eine Marke des Massachusetts Institute of Technology.

BR4002

# Inhalt

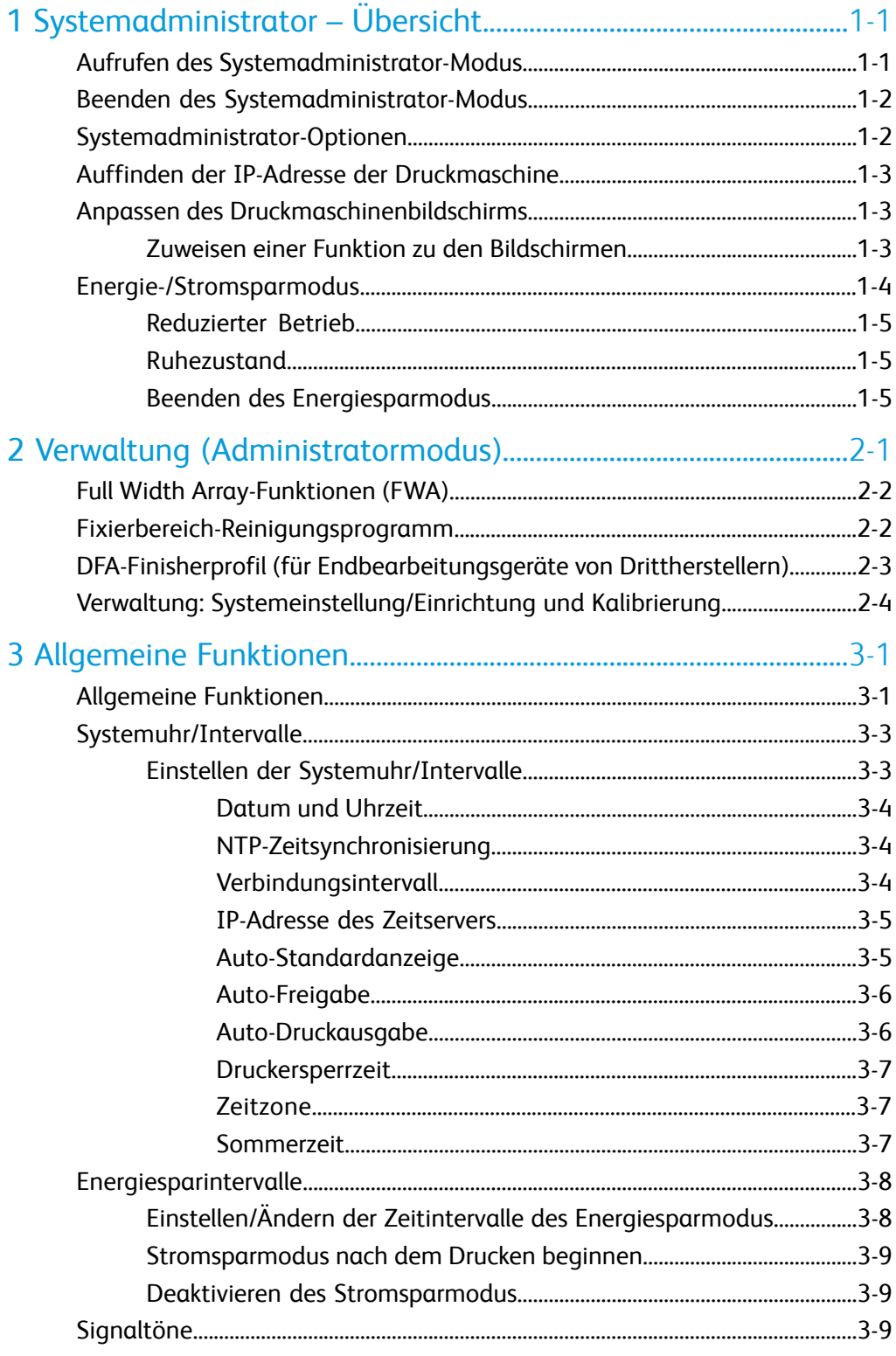

#### Inhalt

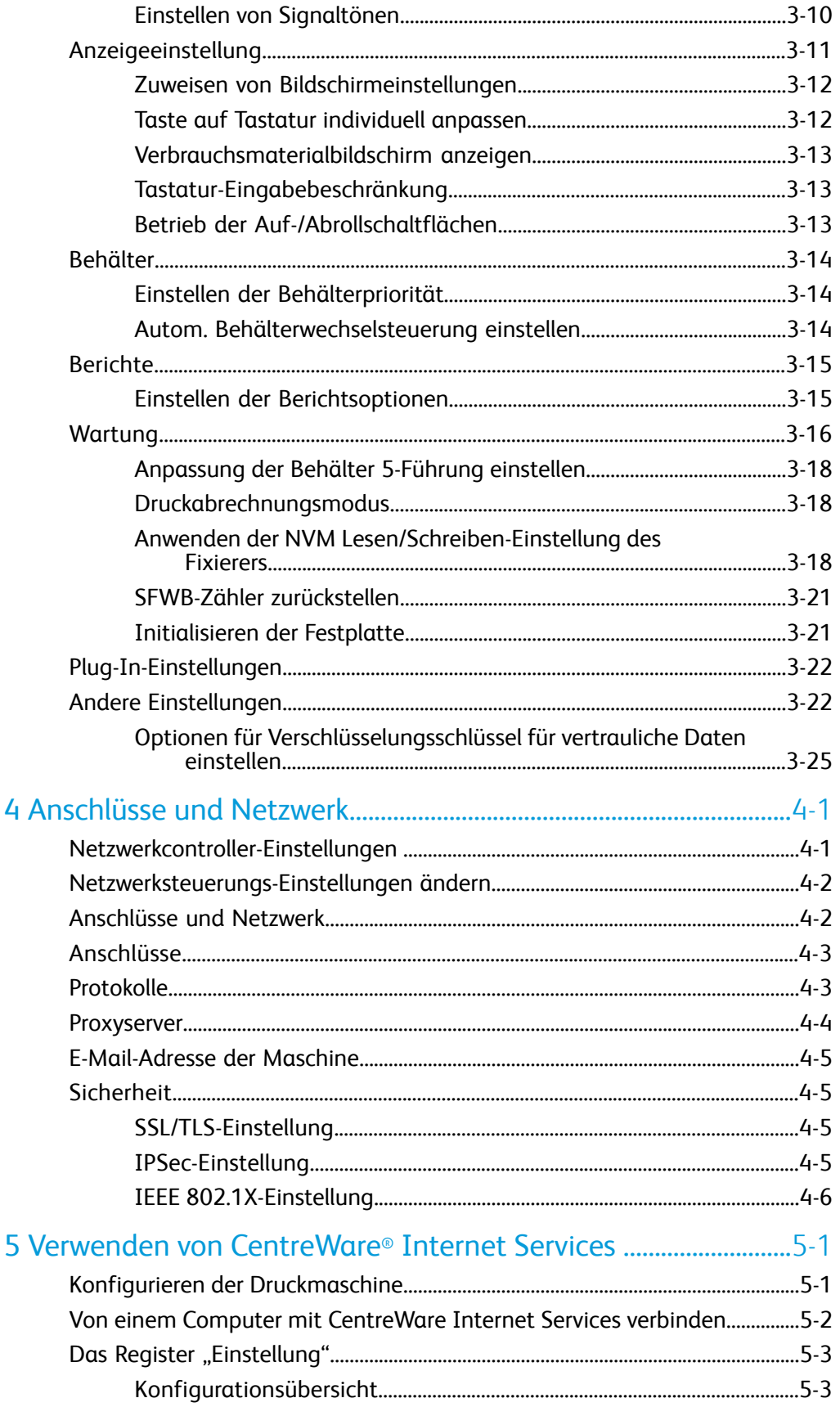

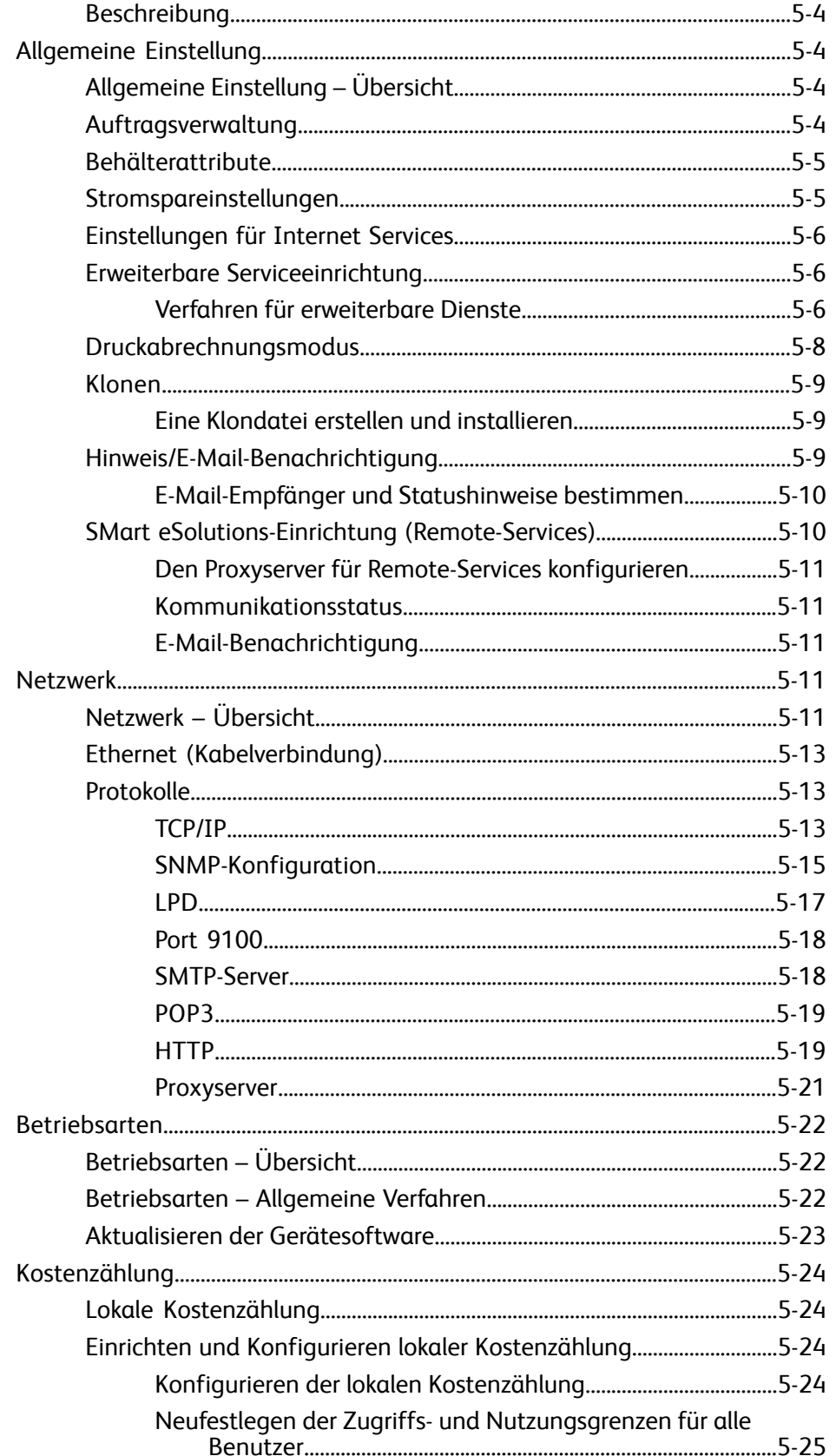

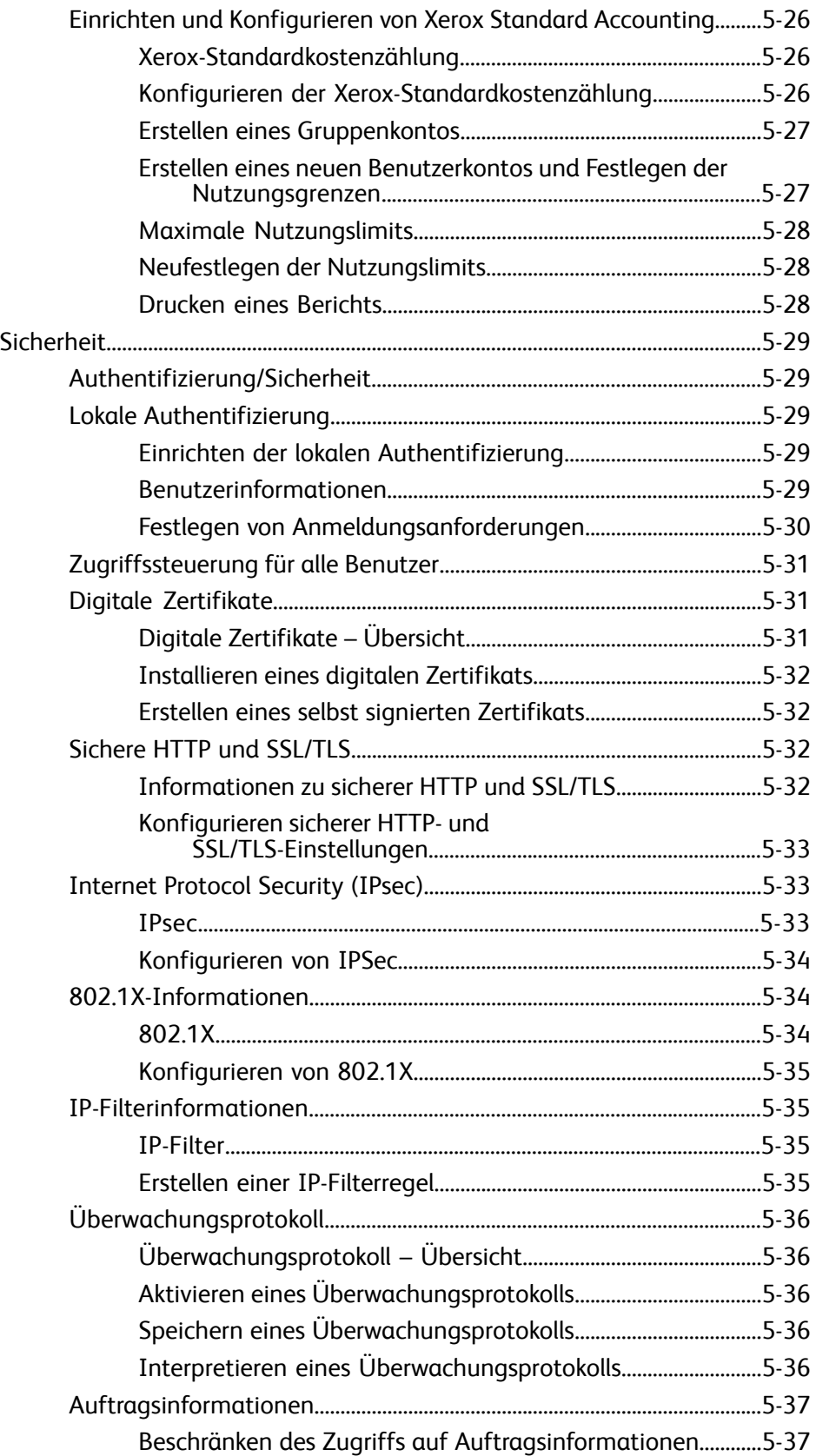

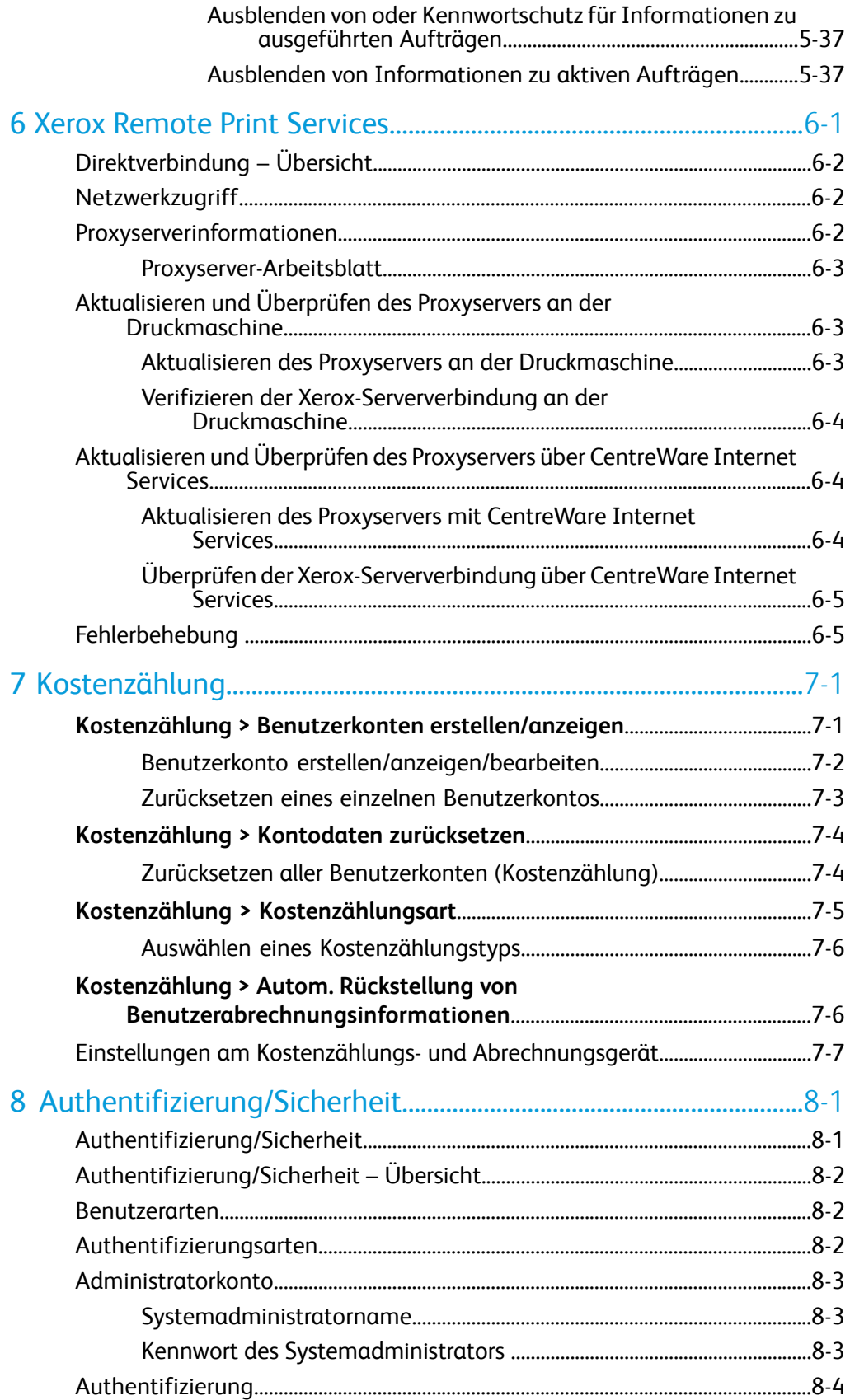

#### Inhalt

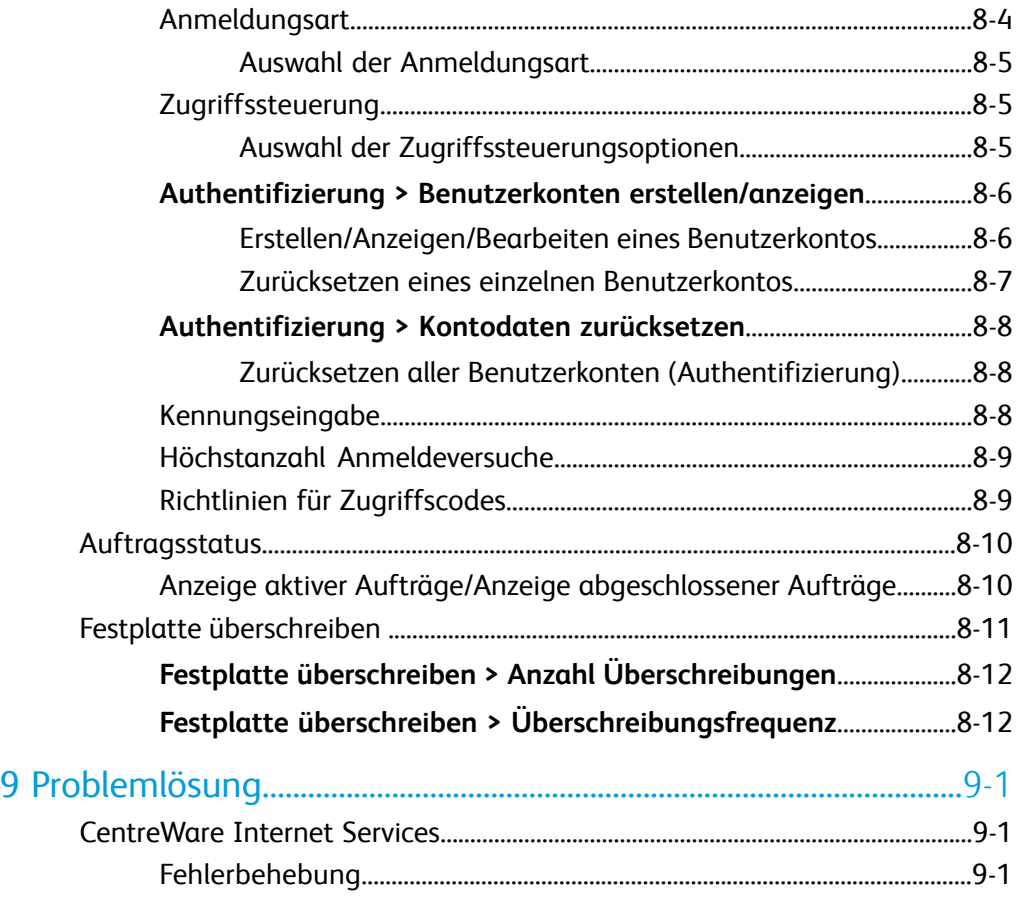

# 1

# <span id="page-8-0"></span>Systemadministrator – Übersicht

Dieses Handbuch dient als Referenz für Systemadministratoren und beschreibt die Funktionalität, die nur für den Administrator verfügbar ist.

<span id="page-8-1"></span>Über den Systemadministrator-Modus das Systemnetzwerk und Proxyserverinformationen konfigurieren, Druckmaschineneinstellungen, wie z. B. Funktionsstandards, ändern und Konten verwalten.

# Aufrufen des Systemadministrator-Modus

Wenn Sie sich im Admin-Modus befinden, können Sie die Systemeinstellungen für die Druckmaschine durch Auswahl der Verwaltung-Schaltfläche ändern.

- **1.** Die Schaltfläche **An-/Abmelden** drücken.
- **2.** Über den Ziffernblock die Anmelde-ID des Systemadministrators eingeben und **Eingeben** auswählen.

#### **HINWEIS**

Der Standardwert für die Anmelde-ID ist **admin**. Wenn die Authentifizierungsfunktion verwendet wird, ist auch ein Kennwort erforderlich. Das werkseitig vorgegebene Kennwort lautet **1111**. Das Standardkennwort sollte baldmöglichst nach der Installation des Geräts geändert werden, damit Unbefugten kein Zugriff auf den Administratormodus gewährt wird.

#### **HINWEIS**

Standardmäßig ist die Kennwortaufforderung nicht aktiviert.

- **3.** Die Taste **Verwaltung** auf dem Steuerpult drücken, um auf die Systemfunktionen zuzugreifen.
- **4.** Um Einstellungen zu ändern, das **Verwaltung**-Symbol am Bildschirm drücken.
- **5.** Modus, Gruppe und Funktion entsprechend auswählen.

# <span id="page-9-0"></span>Beenden des Systemadministrator-Modus

Zum Abmelden müssen Sie sich in einem Menübildschirm der oberen Ebene befinden.

- **1.** Die Schaltfläche **An-/Abmelden** drücken.
- **2.** Wenn der Abmeldebildschirm erscheint, auf **Ja** drücken.

# <span id="page-9-1"></span>Systemadministrator-Optionen

Am Steuerpult der Druckmaschine können über den Systemadministratormodus folgende Systemfunktionen eingestellt und geändert werden:

- Verwendete Standardsprache
- Administratorkennwort
- Behälterpriorität
- Bildschirmanzeigeoptionen
- Datum und Uhrzeit an der Druckmaschine
- Anschluss- und Netzwerkeinstellungen
- Energiespareinstellungen
- Warntöne
- Berichtausgabe
- Ausgabegeräte
- Bildqualitätsoptionen
- Sicherheit
- Einrichtung vom Remotebetrieb
- DFA (Drittanbieter)-Endverarbeitungsprofile

Die folgenden Funktionen werden nur durch den Materialarchiv-Manager am Druckserver eingestellt. Siehe die Online-Hilfe des Materialarchiv-Managers für weitere Informationen.

- Papierbehältereinstellungen wie z. B. Materialgröße und -typ
- Rollneigungskorrektur
- Drucken von Probeexemplaren
- Profilfunktionen einschließlich:
	- Ausrichtung (wie Schiefeinzug)
	- Falzanpassung, diese Funktion wird angezeigt, wenn der optionale Finisher angeschlossen ist

- Endverarbeitungsmodule: Diese Option ist nur verfügbar, wenn ein wahlweises DFA-Gerät eines Drittherstellers an das System angeschlossen ist. Mit dieser Funktion können spezifische Einstellungen für dieses angeschlossene DFA-Gerät ausgewählt werden.

# <span id="page-10-0"></span>Auffinden der IP-Adresse der Druckmaschine

Die IP-Adresse der Druckmaschine ist im Konfigurationsbericht zu finden und kann auf dem Touchscreen angezeigt werden. Diese Adresse wird jedoch nur verwendet, um die Kommunikation/Netzwerkverbindung zwischen der Druckmaschine und dem Druckserver herzustellen.

Um die IP-Adresse der Druckmaschine zu erhalten:

- 1. Am Steuerpult der Druckmaschine die Schaltfläche **Maschinenstatus** auswählen.
- 2. Die Registerkarte **Maschineninformationen** auswählen. Die IP-Adresse ist aufgeführt.

#### **Zugreifen auf die Druckmaschine über die CentreWare Internet Services:**

<span id="page-10-1"></span>Sie benötigen die IP-Adresse des Druckservers, um auf die CentreWare Internet Services zuzugreifen und sie zu verwenden. Mit der am Druckserver zugewiesenen IP-Adresse können Sie von jeder Computer-Workstation auf die Funktionen und Einstellungen der Druckmaschine zugreifen.

### Anpassen des Druckmaschinenbildschirms

Der Administrator kann die folgenden Funktionen anpassen:

- Ob bestimmte Bildschirme auf dem Touchscreen der Druckmaschine angezeigt werden oder nicht.
- Bestimmen, wann Bildschirme angezeigt werden, z. B. nachdem die Druckmaschine eingeschaltet wurde oder wenn sie den **Stromspar**-Modus beendet.
- <span id="page-10-2"></span>• Die Helligkeit der Bildschirme, wenn sie auf dem Touchscreen der Druckmaschine angezeigt werden
- Die Geschwindigkeit der Abroll-Schaltflächen an der Seite des Bildschirms
- Die verwendete Standardsprache

#### Zuweisen einer Funktion zu den Bildschirmen

- **1.** Als Administrator anmelden.
- **2.** Die Schaltfläche **Verwaltung** auf dem Steuerpult der Druckmaschine betätigen.

Systemadministrator – Übersicht

- **3.** Das Symbol **Verwaltung** auf dem Bildschirm, der angezeigt wird, auswählen.
- **4. Systemeinstellung > Allgemeine Funktionen** auswählen.
- **5. Bildschirmeinstellungen** auswählen. Die Funktion, die eingestellt oder geändert werden soll, aus der Liste auswählen.
- **6. Einstellungen ändern** auswählen.
- **7.** Die gewünschte Einstellung für die Funktion auswählen.
- **8. Speichern** auswählen. Der vorherige Bildschirm wird angezeigt.
- **9. Schließen** wählen.

Der Hauptbildschirm "Verwaltung" wird angezeigt.

<span id="page-11-0"></span>**10.** Den Administratormodus beenden.

# Energie-/Stromsparmodus

Mit der Stromspar- oder Energiesparfunktion kann die Zeit eingestellt werden, die vergeht, bis die Druckmaschine in einen herabgesetzten Stromverbrauchszustand eintritt. Nachdem Druckaufträge fertig erstellt wurden bzw. wenn die Druckmaschine inaktiv ist, wird die Energiesparfunktion aktiviert. Es kann zwischen zwei Stromsparmodi gewählt werden:

- Reduzierter Betrieb: Nach einer gewissen Zeit der Inaktivität geht die Druckmaschine in den reduzierten Betrieb über.
- Ruhezustand: Nach Eintreten in den reduzierten Betrieb und weiterer Inaktivität für eine vorher festgelegte Zeitspanne geht die Druckmaschine in den Ruhezustand über.

Hier sind zwei Beispiele:

- Wenn der reduzierte Betrieb auf 15 Minuten und der Ruhezustand auf 60 Minuten eingestellt ist, wird der Ruhezustand nach insgesamt 60 Minuten Inaktivität aktiviert und nicht 60 Minuten nachdem der reduzierte Betrieb begonnen hat.
- Wenn der reduzierte Betrieb auf 15 Minuten und der Ruhezustand auf 20 Minuten eingestellt ist, beginnt der Ruhezustand 5 Minuten nach Beginn des reduzierten Betriebs.

#### **HINWEIS**

Siehe [Einstellen/Ändern der Zeitintervalle des Energiesparmodus](#page-25-1) für sämtliche Informationen dazu, wie die Zeitintervalle und andere Einstellungsoptionen für die Stromsparfunktion eingestellt werden.

#### <span id="page-12-0"></span>Reduzierter Betrieb

In dieser Betriebsart wird der Energieverbrauch von Druckmaschine und Steuerpult reduziert. Der Touchscreen wird dunkel und am Steuerpult leuchtet die Taste **Energiesparmodus**. Um die Druckmaschine zu verwenden, die Taste **Energiesparmodus** wählen. Die Taste **Energiesparmodus** erlischt, was anzeigt, dass der Energiesparbetrieb beendet wurde.

#### <span id="page-12-1"></span>Ruhezustand

In diesem Modus wird noch weniger Strom verbraucht als im reduzierten Betrieb. Der Touchscreen der Druckmaschine wird dunkel und am Steuerpult der Druckmaschine leuchtet die Taste **Energiesparmodus**. Um die Druckmaschine zu verwenden, die Taste **Energiesparmodus** wählen. Die Taste **Energiesparmodus** erlischt, was anzeigt, dass der Energiesparbetrieb beendet wurde.

#### <span id="page-12-2"></span>Beenden des Energiesparmodus

Die Druckmaschine beendet den Energiesparmodus entweder, wenn die Taste **Energiesparmodus** am Steuerpult gedrückt wird, oder wenn die Maschine Druckdaten für einen eingehenden Druckauftrag empfängt.

Systemadministrator – Übersicht

2

# <span id="page-14-0"></span>Verwaltung (Administratormodus)

Im Folgenden werden die verschiedenen Optionen von der **Verwaltung**-Schaltfläche am Steuerpult der Druckmaschine zusammengefasst, die nach Anmeldung als Administrator eingestellt oder verwendet werden können.

#### **HINWEIS**

Die tatsächlichen Verfahren zum Ausführen der Vollbreitenanordnung-Aufgaben werden im Benutzerhandbuch der Druckmaschine referenziert.

Wenn die **Verwaltung**-Schaltfläche im Administratormodus gedrückt wird, stehen die folgenden Funktionen zur Auswahl:

- **Dichteeinheitlichkeit-Ausrichtung der Vollbreitenanordnung (FWA)** Mit diesem Verfahren wird die Dichte-Uneinheitlichkeit bei Drucken korrigiert und angepasst
- **Fixierbereich reinigen** Bei Bedarf wird dieses Bildqualitätsverfahren zur Reinigung ausgeführt, um auf der Rückseite der Drucke erscheinende Trockentinte-/Tonerablagerungen zu beseitigen.
- **DFA-Finisher-Profil** Wenn zum Drucksystem Inline-Endbearbeitungsgeräte von Drittanbietern im DFA-Standard (DFA = Document Finishing Architecture) gehören, ist diese Funktion aktiviert, um ein Finisherprofil zu erstellen und die verfügbaren Attribute hinzuzufügen/zu bearbeiten/zu löschen
- **Verwaltung** Auf dem Bildschirm das Symbol "Verwaltung" auswählen, um auf andere Bereiche zuzugreifen, in denen Systemfunktions- und Sicherheitseinstellungen eingestellt werden können:
	- **Systemeinstellung** ("Allgemeine Funktionen" und "Anschlüsse und Netzwerk")
	- **Einrichtung** (für Druckabrechnungsmodus)
	- **Kostenzählung** (Lokale und Standardkostenzählung mit Auditron wird unterstützt)
	- **Authentifizierung/Sicherheit**

Verwaltung (Administratormodus)

#### **HINWEIS**

Die gesamte Liste der Optionen mit den Auf-/Abroll-Schaltflächen auf den Bildschirmen anzeigen.

# <span id="page-15-0"></span>Full Width Array-Funktionen (FWA)

Die Full Width Array-Funktionen werden zum Optimieren der Bildqualität an der Druckmaschine verwendet und können vom Bediener oder Administrator ausgeführt werden. Zur Anwendung der FWA-Anpassungsverfahren siehe das Benutzerhandbuch.

### <span id="page-15-1"></span>Fixierbereich-Reinigungsprogramm

Wenn auf der Rückseite der Druckausgabe Trockentinten-/Tonerablagerungen sichtbar werden, sollte auf dem Touchscreen der Druckmaschine das Fixierbereich-Reinigungsprogramm gewählt und ausgeführt werden, um die Fixiererkomponente zu reinigen. Dieser Prozess behandelt Bildqualitätsprobleme, die durch Verschmutzung im Fixierer verursacht werden.

#### **HINWEIS**

Wenn auch nach diesem Verfahren Verschmutzung auf der Rückseite der Drucke beobachtet wird, kontaktieren Sie den Xerox Kundendienst. Trockentinten-/Tonerablagerung kann aus einem von zwei Bereichen in der Druckmaschine stammen: der ÜTR-Einheit oder der Fixierwalze.

#### **HINWEIS**

Obwohl dieses Reinigungsverfahren vom Bedienpersonal in Gast-Modus ausgeführt werden kann, kann nur der Administratormodus aus zwei Reinigungsmethoden wählen. Im Gast-Modus beschränkt sich die Reinigung des Fixierers auf das Durchlaufen leerer Blätter.

- 1. Als Administrator anmelden.
- 2. Die Schaltfläche **Verwaltung** auf dem Steuerpult der Druckmaschine auswählen.
- 3. Das Symbol **Fixierbereich reinigen** auswählen.
- 4. Aus dem angezeigten Bildschirm die Methode auswählen, die das Programm verwendet, um nicht fixierte(n) Trockentinte/Toner zu beseitigen:
	- **Mit Papier reinigen** Die Druckmaschine druckt leere Blätter, um Trockentinte/Toner aus dem Fixierer zu entfernen
	- **Mit Filz reinigen** die Druckmaschine entfernt Trockentinte/Toner aus dem Fixierer, indem der Filz an die Druckwalzen angelegt wird (kein Papier erforderlich)
- 5. Bei Auswahl der Option **Mit Papier reinigen**:
	- Aus **Papierwahl** wird der gewünschte Papierbehälter ausgewählt.

#### **HINWEIS**

Jede Papierart und -größe kann verwendet werden. Allerdings bietet die glatte Oberfläche von gestrichenem Papier der Druckwalze einen größeren Kontaktbereich.

• Aus **Anzahl der Blätter** die Zahl der leeren Blätter, die durchlaufen sollen, auswählen (1 bis 5).

#### **HINWEIS**

Für beste Ergebnisse sollten mindestens 5 Blätter durchlaufen.

- 6. **Speichern** auswählen.
- 7. Auf **Start** drücken. Das System beginnt den Reinigungsprozess und zeigt am Ende die Meldung "erfolgreich ausgeführt" an. **OK** wählen.

#### **HINWEIS**

Der Prozess mit 5 Blättern dauert etwa eine Minute.

# <span id="page-16-0"></span>DFA-Finisherprofil (für Endbearbeitungsgeräte von Drittherstellern)

Wenn die Druckmaschine mit Inline-Finishern von Drittherstellern (Document Finishing Architecture-Geräte, die dem Standard Finisher Plus und Schnittstellenmodul folgen) installiert wurde, wurde bei der Installation die Profilerstellung für DFA-Finisher aktiviert. Als Ergebnis wird die Funktion "DFA-Finisherprofil" im Verwaltung-Bereich des Touchscreens der Druckmaschine für den Systemadministrator sichtbar, damit im System am DFA-Profiling der Geräte weitere Änderungen oder Ergänzungen vorgenommen werden können.

Mit der Funktion DFA-Finisherprofil kann für das bestimmte DFA-Gerät ein Profil erstellt werden und Eigenschaften für das Gerät, wie z. B. Timing-Werte, können hinzugefügt, bearbeitet oder gelöscht werden.

#### **HINWEIS**

Für Informationen über die DFA-Einstellungen, die für das Gerät eingegeben werden können, siehe die Dokumentation "DFA-Finisher Dritter".

#### **HINWEIS**

Um den Workflow für DFA-Finisher von Drittherstellern einzurichten, werden immer zuerst die DFA-Profile an der Druckmaschine und dann die betreffenden Eigenschaften im Register "Profil" der Anwendung "Materialarchiv-Manager" im Druckserver eingegeben.

- **1.** Als Administrator anmelden.
- **2.** Die Schaltfläche **Verwaltung** auf dem Steuerpult der Druckmaschine betätigen.

Verwaltung (Administratormodus)

- **3.** Das **Verwaltung**-Symbol auswählen.
- **4.** Von dem angezeigten Bildschirm **Wartung** auswählen.
- **5.** In der Liste abrollen, um **Finisher-Anpassung** und **DFA-Finisherprofile** festzustellen und auszuwählen.
- **6.** Aus dem Bildschirm DFA-Finisherprofil:
	- a) Wenn ein neuer Finisher Dritter hinzugefügt wird, eine verfügbare Reihe und dann **Erstellen/Bearbeiten** auswählen. Den Namen und andere Attribute für das Gerät eingeben.
	- b) Wenn Informationen für ein vorhandenes Gerät geändert werden, die Reihe dieses Finishers und dann **Erstellen/Bearbeiten** auswählen, um das Profil zu bearbeiten.
	- c) Wenn ein Dritthersteller-Endbearbeitungsgerät entfernt werden soll, die Zeile dieses Finishers und dann **Löschen** auswählen.
- **7. Speichern** auswählen.
- <span id="page-17-0"></span>**8. Schließen** wählen.

# Verwaltung: Systemeinstellung/Einrichtung und Kalibrierung

#### **Systemeinstellung**

Unter "Systemeinstellung" können nach Zugriff folgende Einstellungen konfiguriert werden:

- Allgemeine Funktionen
- Netzwerkcontroller
- Anschlüsse und Netzwerk

#### **HINWEIS**

Siehe jene Kapitel dieses Handbuchs über das Wie und Wann der Einstellung dieser Funktionen.

#### **Einrichtung und Kalibrierung**

Unter "Einrichtung" kann auf den Seitenabrechnungsmodus zugegriffen und die Zählerstände der Druckmaschine können angezeigt werden. Diese Informationen sind auch über die Schaltfläche **Gerätestatus** auf dem Register **Zählerstände** verfügbar.

# 3

# <span id="page-18-0"></span>Allgemeine Funktionen

In "Allgemeine Funktionen" werden Standardeinstellungen ausgewählt, die den Zugriff auf oder das Verwenden von Grundmerkmalen und Funktionen der Druckmaschine durch den Bediener beeinflussen. Anpassen dieser Einstellungen:

#### **HINWEIS**

Das Zuweisen von Papiereigenschaften wie z. B. Typ, Gewicht und Farbe erfolgt über die Anwendung "Materialarchiv-Manager" des Druckservers.

- **1.** Am Steuerpult der Druckmaschine als Administrator anmelden.
- **2.** Die Schaltfläche **Verwaltung** drücken.
- 3. Aus dem Bildschirm "Verwaltung" das Verwaltung-Symbol auswählen.
- **4. Systemeinstellung > Allgemeine Funktionen** auswählen.

#### **Ähnliche Themen**

<span id="page-18-1"></span>Verfahren der Systemeinstellungen

### Allgemeine Funktionen

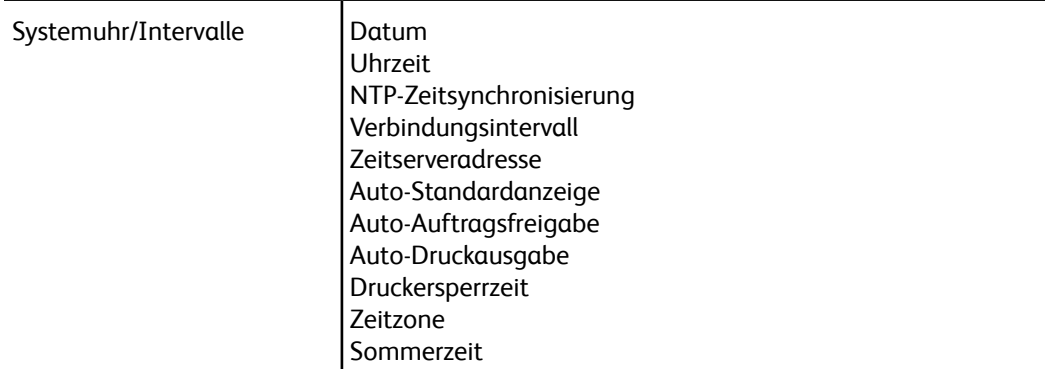

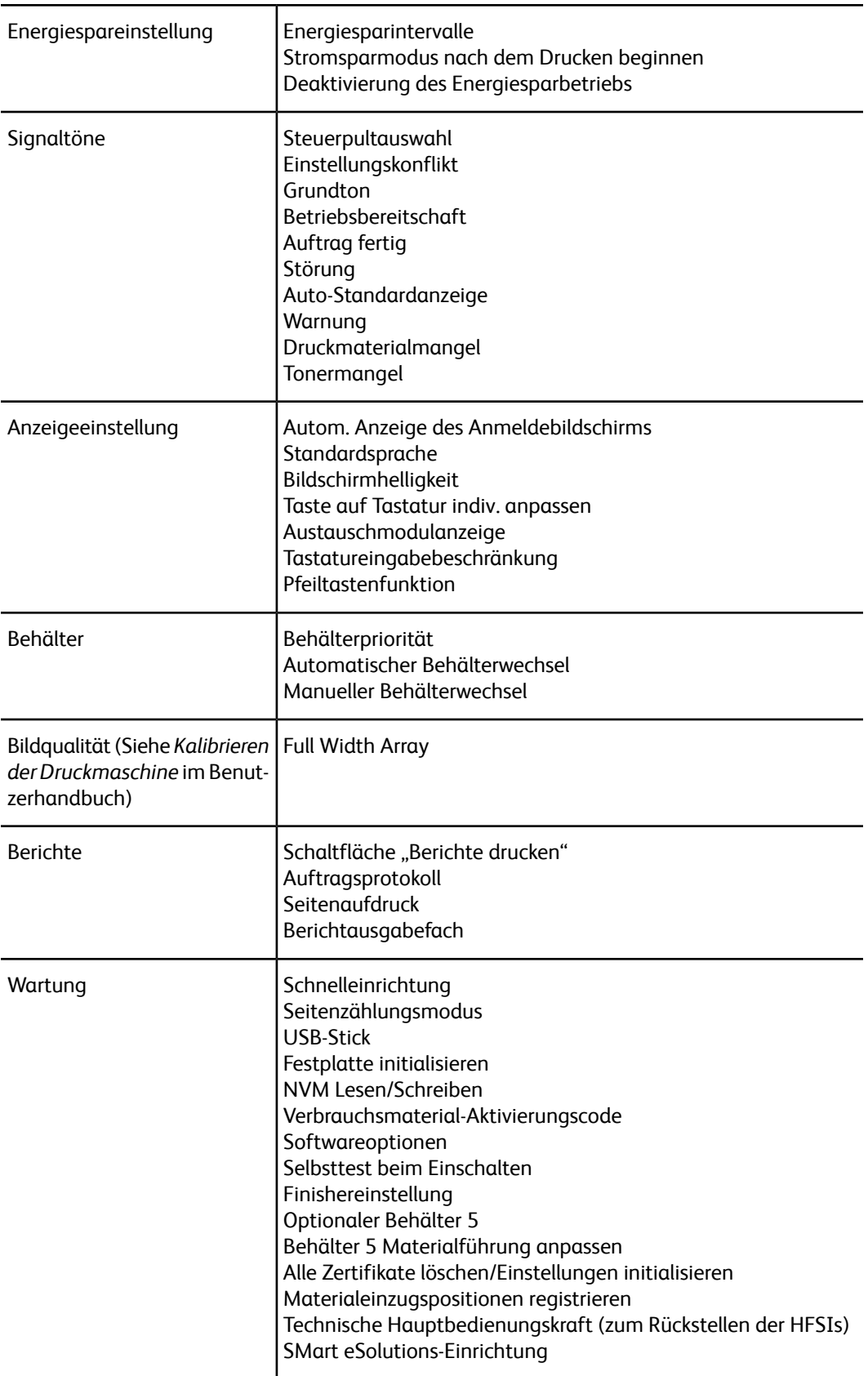

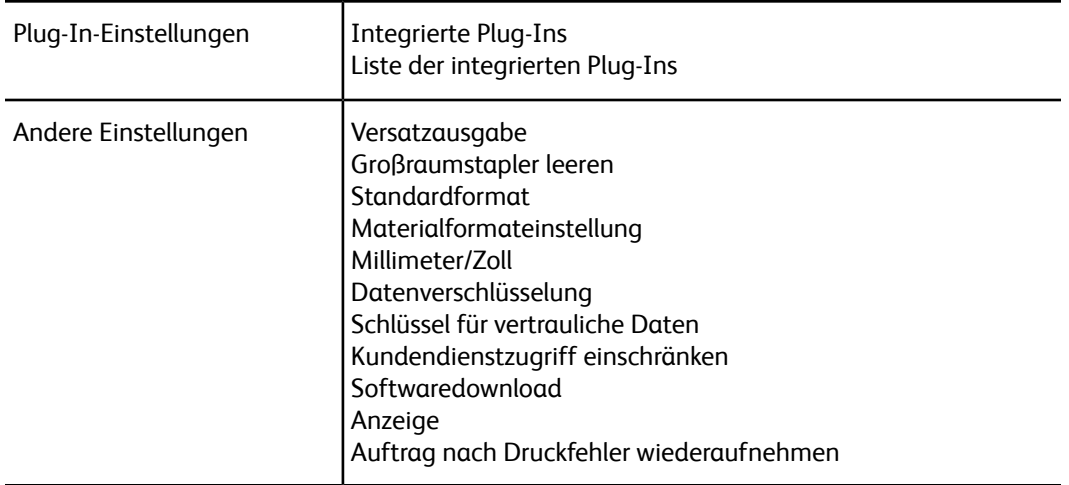

# <span id="page-20-0"></span>Systemuhr/Intervalle

<span id="page-20-1"></span>Mit der Funktion Systemuhr/Intervalle werden die Geräteuhrzeit und Zeitintervalle für verschiedene Optionen eingestellt.

#### Einstellen der Systemuhr/Intervalle

- **1.** Als Administrator anmelden.
- 2. Die Schaltfläche "Verwaltung" auf dem Steuerpult der Druckmaschine betätigen.
- 3. Aus dem Bildschirm "Verwaltung" das Einrichtungssymbol auswählen.
- **4. Systemeinstellung > Allgemeine Funktionen** auswählen.
- **5. Systemuhr/Intervalle** auswählen.
- **6.** Das Element, das eingestellt oder geändert werden soll, auswählen. Zu den Optionen gehören:
	- Datum
	- Uhrzeit
	- Auto-Standardanzeige
	- Auto-Druckausgabe
	- Energiesparmodus/Energiesparintervalle
	- Druckersperrzeit
	- Zeitzone
	- Sommerzeit
- **7. Einstellungen ändern** auswählen.
- **8.** Die gewünschte Einstellung für die Option auswählen.
- **9. Speichern** auswählen.

Der vorherige Bildschirm wird angezeigt.

- **10.** Eine weitere Option zum Einstellen oder Ändern auswählen und die vorigen Schritte nach Bedarf wiederholen.
- **11. Schließen** wählen. Der Hauptregisterbildschirm "Verwaltung" wird angezeigt.
- <span id="page-21-0"></span>**12.** Den Administratormodus beenden.

#### **Datum und Uhrzeit**

Mithilfe von **Datum** werden Monat, Tag und Jahr der Druckmaschinenuhr eingestellt. Das hier eingestellte Datum wird auf Listen und Berichte gedruckt und kann in folgendem Format sein:

- Jahr/Monat/Tag
- Monat/Tag/Jahr
- Tag/Monat/Jahr

Mithilfe von **Uhrzeit** wird die Uhrzeit auf der Druckmaschinenuhr eingestellt. Die hier eingestellte Uhrzeit wird auf Listen und Berichte gedruckt. Entweder eine 12 oder 24 Stunden-Darstellung auswählen.

Um Datum und Uhrzeit auf der Druckmaschine einzurichten:

- **1. Systemuhr/Intervalle** auswählen.
- **2. Datum** und dann **Einstellungen ändern** auswählen. Das **Datumformat** und dann Tag, Monat und Jahr eingeben.
- **3. Speichern** auswählen.
- <span id="page-21-1"></span>**4. Uhrzeit** und dann **Einstellungen ändern** auswählen. **12-Std.-Format** oder **24-Std.-Format** auswählen. Danach die Stunden und dann **Speichern** auswählen.
- **5. Schließen** auswählen und bei Bedarf aus dem Administratormodus abmelden.

#### **NTP-Zeitsynchronisierung**

Die Druckmaschine zum Synchronisieren mit dem NTP(Network Time Protocol)-Server im Netzwerk einstellen. Wenn diese Funktion aktiviert (An) ist, wird die Druckmaschinenzeit synchronisiert und zeigt die gleiche Zeit wie der NTP-Server. Wenn die Zeit geändert wird, werden alle Geräte in dem Netzwerk auch aktualisiert.

- **1. Systemuhr/Intervalle** auswählen.
- **2.** Aus dem Bildschirm Systemuhr/Intervalle die Option **NTP-Zeitsynchronisierung** und dann **Einstellung ändern** auswählen.
- **3. An**, um die Zeiten zu synchronisieren, oder **Aus** auswählen.
- <span id="page-21-2"></span>**4. Speichern** auswählen, um die Einstellung zu speichern und zum vorherigen Fenster zurückzukehren.
- **5. Schließen** auswählen und bei Bedarf aus dem Administratormodus abmelden.

#### **Verbindungsintervall**

Das Zeitintervall auswählen, in dem eine Verbindung zum Zeitserver hergestellt wird.

Ein Intervall zwischen 1 und 500 Stunden in Schritten zu 1 Stunde, auswählen.

- **1. Systemuhr/Intervalle** auswählen.
- **2.** Aus dem Bildschirm Systemuhr/Intervalle **Verbindungsintervall** und dann **Einstellungen ändern** auswählen.
- **3.** Das Verbindungsintervall mithilfe des Ziffernblocks eingeben.
- **4. Speichern** auswählen, um die Einstellungen zu speichern und zum vorherigen Fenster zurückzukehren.
- <span id="page-22-0"></span>**5. Schließen** auswählen und bei Bedarf aus dem Administratormodus abmelden.

#### **IP-Adresse des Zeitservers**

Um die Funktion "NTP-Zeitsynchronisierung" zu verwenden, muss die Funktion durch Einstellen von "An" aktiviert werden, danach den Schritten unten folgen, um die IP-Adresse des Zeitservers einzugeben.

#### **HINWEIS**

Sie erhalten die IP-Adresse des Zeitservers für die Eingabe von Ihrem Netzwerkadministrator.

- **1. Systemuhr/Intervalle** auswählen.
- **2.** Aus dem Bildschirm Systemuhr/Intervalle **Zeitserver-Adresse** auswählen und dann auf **Einstellungen ändern** drücken.
- **3.** Die IP-Adresse eingeben:
	- IP-Adresse: Die IP-Adresse von dem Zeitserver, von dem die Zeit erhalten wird, mit Werten zwischen 0 und 255 einstellen.
	- Die Adressen 244 bis 255.XXX.XXX.XXX und 127.XXX.XXX.XXX können nicht eingestellt werden.
	- **Weiter** auswählen, um den nächsten Teil der IP-Adresse einzugeben, wenn die Adresse zwischen den Punkten weniger als 3 Ziffern lang ist.
- <span id="page-22-1"></span>**4. Speichern** auswählen, um die Einstellungen zu speichern und zum vorherigen Fenster zurückzukehren.
- **5. Schließen** auswählen und bei Bedarf aus dem Administratormodus abmelden.

#### **Auto-Standardanzeige**

Wenn die Druckmaschine eine gewisse Zeit nicht aktiv war, kehrt der Touchscreen der Druckmaschine automatisch zum Ausgangs(Standard)-Bildschirm zurück. Diese Option auf **An** stellen und einen Zeitraum zwischen 1 und 4 Minuten auswählen, nach dem die Druckmaschine zu ihrem Standardbildschirm zurückkehrt.

#### **HINWEIS**

Selbst wenn **Aus** gewählt ist, werden aktuell anstehende Aufträge nach einer Minute der Inaktivität der Maschine fortgesetzt.

- **1. Systemuhr/Intervalle** auswählen.
- **2.** Vom Bildschirm "Systemuhr/Intervalle" **Autom. löschen** und dann **Einstellungen ändern** auswählen.

Allgemeine Funktionen

- **3. Aus** oder **An** auswählen.
- **4.** Wenn **An** ausgewählt war, die Zeit mithilfe der Pfeile oder des Ziffernblocks auswählen, um eine numerische Zeit einzugeben.
- **5. Speichern** auswählen, um die Einstellungen zu speichern und zum vorherigen Fenster zurückzukehren.
- <span id="page-23-0"></span>**6. Schließen** auswählen und bei Bedarf aus dem Administratormodus abmelden.

#### **Auto-Freigabe**

Wenn während eines Kopier- oder Scanauftrags ein Fehler auftritt, kann die Uhrzeit eingestellt werden, die vergeht, bis der aktuelle Auftrag automatisch gelöscht und die Ausführung des nächsten Auftrags aktiviert wird. Auftretende Fehler können fehlerhafte Papierzufuhr, ein gestautes Original, ein Kopierstau, unzureichender Festplattenspeicher usw. sein. Wenn der aktuelle Auftrag gelöscht wird, sind die Aufträge, die weiterhin ausgeführt werden können, auf solche beschränkt, die nur die Teile der Maschine verwenden, die von dem Fehler nicht betroffen sind. Den Wert in den Bereich zwischen 4 und 99 Minuten, in Schritten zu 1 Minute, einstellen. "Aus" auswählen, wenn diese Funktion nicht gewünscht wird.

- **1.** Vom Fenster "Systemuhr/Intervalle" **Autom. Auftragsfreigabe** und dann **Einstellungen ändern** auswählen.
- **2. Aus** oder **An** auswählen.
- **3.** Wenn **An** ausgewählt war, zum Eingeben einer numerischen Menge die Zeit mithilfe der Pfeile oder des Ziffernblocks einstellen.
- <span id="page-23-1"></span>**4. Speichern** auswählen, um die Einstellungen zu speichern und zum vorherigen Fenster zurückzukehren.

#### **Auto-Druckausgabe**

Mit dieser Option die Zeit zwischen der Rückkehr der Druckmaschine in den Bereit-Zustand und dem Beginn des Druckens einstellen. Bei Auswahl von **Ein** einen Zeitraum zwischen 1 und 240 Sekunden in Sekundenschritten einstellen. Wenn **Aus** gewählt ist, beginnt das Drucken unmittelbar nachdem die Druckmaschine bereit ist.

- **1. Systemuhr/Intervalle** auswählen.
- **2.** Vom Fenster "Systemuhr/Intervalle"**Autom. Drucken** und dann **Einstellungen ändern** auswählen.
- **3. Aus** oder **An** auswählen.
- **4.** Wenn **An** ausgewählt war, die Zeit mithilfe der Pfeile oder des Ziffernblocks einstellen, um eine numerische Zeit einzugeben.
- **5. Speichern** auswählen, um die Einstellungen zu speichern und zum vorherigen Fenster zurückzukehren.
- **6. Schließen** auswählen und bei Bedarf aus dem Administratormodus abmelden.

#### <span id="page-24-0"></span>**Druckersperrzeit**

Mit dieser Option wird das Drucken von Aufträgen vorübergehend oder für einen bestimmten Zeitraum unterbunden. Wenn diese Sperrfunktion **An** ist, muss die Zeit zwischen Anfang und Ende der Drucksperre definiert werden. Der Wert kann zwischen 0 und 23 Stunden und 59 Minuten eingestellt werden. Wenn **Aus** ausgewählt ist, findet keine Drucksperre statt und das Drucken wird nicht deaktiviert.

- **1. Systemuhr/Intervalle** auswählen.
- **2.** Vom Fenster "Systemuhr/Intervalle" **Drucker-Sperrdauer** und dann **Einstellungen ändern** auswählen.
- **3. Aus** oder **An** auswählen.
- **4.** Wenn **An** ausgewählt wurde, die Anfangs- und Endzeit mithilfe der Pfeile oder des Ziffernblocks einstellen, um eine numerische Menge einzugeben.
- **5. Speichern** auswählen, um die Einstellungen zu speichern und zum vorherigen Fenster zurückzukehren.
- <span id="page-24-1"></span>**6. Schließen** auswählen und bei Bedarf aus dem Administratormodus abmelden.

#### **Zeitzone**

Mit dieser Option den Zeitunterschied zur GMT (Greenwich Mean Time) einstellen.

- **1. Systemuhr/Intervalle** auswählen.
- **2.** Vom Bildschirm "Systemuhr/Intervalle" **Zeitzone** und dann **Einstellungen ändern** auswählen.
- **3.** Mit den Pfeilen den Zeitunterschied zur GMT (Greenwich Mean Time) einstellen.
- <span id="page-24-2"></span>**4. Speichern** auswählen, um die Einstellungen zu speichern und zum vorherigen Fenster zurückzukehren.
- **5. Schließen** auswählen und bei Bedarf aus dem Administratormodus abmelden.

#### **Sommerzeit**

Ist diese Funktion aktiviert, passt die Druckmaschine automatisch die aktuelle Zeit an, wenn Sommerzeit beginnt oder endet.

Aus dem Bildschirm "Systemuhr/Intervalle" eine der folgenden Optionen auswählen:

- **Anpassen aus**: Diese Funktion auswählen, wenn die Funktion Sommerzeit nicht gewünscht wird.
- **Nach Monat, Tag u. Uhrzeit anpassen**: Diese Funktion auswählen, um den Beginn der Sommerzeit-Funktion nach Monat, Tag und Uhrzeit zu bestimmen.
- **Nach Monat, Woche, Wochentag u. Uhrzeit anpassen**: Diese Funktion auswählen, um den Beginn der Sommerzeit-Funktion nach Monat, Woche, Wochentag und Uhrzeit zu bestimmen.

## <span id="page-25-0"></span>Energiesparintervalle

In Stromsparmodus gibt es einen reduzierten Betrieb und einen Ruhezustand. Wenn (vom letzten Betrieb der Druckmaschine) eine festgelegte Zeit vergangen ist, geht diese in den reduzierten Betrieb und dann in den Ruhezustand über.

Mit der Funktion Stromspar-Timer kann die Zeit festgelegt werden, die vergeht, bevor die Druckmaschine in diese beiden Modi übergeht.

#### **HINWEIS**

<span id="page-25-1"></span>Die Zeit für den Ruhezustand muss für einen längeren Zeitintervall eingestellt werden als die Zeit für den reduzierten Betrieb.

#### Einstellen/Ändern der Zeitintervalle des Energiesparmodus

#### **HINWEIS**

Die Zeitintervalle für den reduzierten Betrieb und den Ruhezustand können jeweils in einen Wert von 1 bis 240 Minuten geändert werden. Durch Systemeinstellungen können auch andere Optionen geändert oder eingestellt werden, wie z. B. Deaktivieren der Funktion oder Stromsparen nach dem Drucken.

- **1.** Als Administrator anmelden.
- **2.** Die Schaltfläche **Verwaltung** auf dem Steuerpult der Druckmaschine betätigen.
- **3.** Das **Verwaltung**-Symbol des angezeigten Bildschirms auswählen.

Der Bildschirm "Systemeinstellung" wird angezeigt.

- **4. Systemeinstellung > Allgemeine Funktionen** auswählen.
- **5. Stromspareinstellungen** auswählen.
- **6. Stromspar-Timer** auswählen.
- **7. Einstellungen ändern** auswählen.
- **8.** Das Zeitintervall für reduzierten Betrieb und Ruhezustand bestimmen:
	- a) **Von letztem Betrieb zu reduziertem Betrieb**: Die Standardzeit ist 15 Minuten. Die Zeitspanne zwischen dem letzten Betrieb und dem Eintritt in den reduzierten Betrieb angeben. Von 1 bis 240 Minuten, in Schritten zu 1 Minute, auswählen.

Die Zeit vom letzten Betrieb bis zum reduzierten Betrieb darf nicht größer sein als die Zeit vom letzten Betrieb bis zum Ruhezustand.

b) **Von letztem Betrieb zu Ruhezustand**: Die Standardzeit ist 60 Minuten. Die Zeitspanne zwischen dem letzten Betrieb und dem Eintritt in den Ruhezustand angeben. Von 1 bis 240 Minuten, in Schritten zu 1 Minute, auswählen.

Sicherstellen, dass das für den Ruhezustand eingestellte Intervall länger ist als das für den reduzierten Betrieb.

- **9. Speichern** auswählen.
- **10. Schließen** wählen.

Der Hauptbildschirm "Verwaltung" wird angezeigt.

**11.** Den Administratormodus beenden.

#### <span id="page-26-0"></span>Stromsparmodus nach dem Drucken beginnen

Aus dem Fenster "Stromspareinstellungen" **Stromsparen nach dem Drucken** auswählen und die genaue Zeit festlegen, zu der Stromsparen beginnt, nachdem ein Auftrag automatisch gedruckt wurde.

**Einstellungen ändern** und dann eine der folgenden Optionen auswählen:

- **15 Sekunden später** (Standard) Stromsparmodus wird automatisch 15 Sekunden nach Ende des Druckauftrags begonnen.
- <span id="page-26-1"></span>• **Laut Energiespareinstellung** - Stromsparmodus wird aufgrund der bereits vorhandenen Einstellungen im Bildschirm "Energiesparintervalle" begonnen.

#### Deaktivieren des Stromsparmodus

Im Fenster "Stromspareinstellungen" **Deaktivieren des Stromsparmodus** und **Einstellungen ändern** auswählen. Auswählen, ob die Stromsparfunktion vollständig deaktiviert (abgeschaltet) werden soll. Wenn ein Druckauftrag übermittelt wird, tritt die Stromsparfunktion nicht in Kraft. **Speichern** auswählen, um die Einstellung zu speichern und zum vorherigen Fenster zurückzukehren.

# <span id="page-26-2"></span>Signaltöne

Mit der Funktion **Signaltöne** wird festgelegt, ob ein Alarmton für verschiedene Gerätefunktionen ausgegeben werden soll; z. B. am Ende eines Auftrags oder bei einem Fehler. Zu den Optionen gehören:

#### **Steuerpultauswahl**

Die Lautstärke auswählen, die ertönen soll, wenn eine Schaltfläche am Steuerpult der Druckmaschine richtig ausgewählt wurde. Von **Laut**, über **Normal** bis zu **Leise** auswählen. Zum Deaktivieren des Tons **Aus** auswählen.

#### **Einstellungskonflikt**

Die Lautstärke auswählen, die ertönen soll, wenn eine nicht-funktionierende (oder ausgegraute) Schaltfläche ausgewählt wird oder wenn ein Fehler auftritt. Von **Laut** über **Normal** bis zu **Leise** auswählen. Um die Töne zu deaktivieren, **Aus** auswählen.

#### **Grundton**

Für eine Schaltfläche, die umschaltet (die Einstellung wird bei jedem Tastendruck geändert) die Lautstärke auswählen, die ertönt, wenn die Schaltfläche sich in ihrer anfänglichen (ersten) Position befindet. Von **Laut** über **Normal** bis zu **Leise** auswählen. Um den Ton zu deaktivieren, **Aus** auswählen.

#### **Betriebsbereitschaft**

Die Lautstärke auswählen, die ertönt, wenn die Druckmaschine druckbereit ist oder nachdem sie eingeschaltet ist. Von **Laut** über **Normal** bis zu **Leise** auswählen. Um den Ton zu deaktivieren, **Aus** auswählen.

#### **Auftrag fertig**

Die Lautstärke auswählen, die ertönt, wenn die Druckmaschine einen bestimmten Zyklus, wie etwa einen Druckauftrag, erfolgreich beendet hat. Von **Laut** über **Normal** bis zu **Leise** auswählen. Um den Ton zu deaktivieren, **Aus** auswählen. Die Standardeinstellung ist Leise.

#### **Störung**

Die Lautstärke auswählen, die ertönt, wenn ein Fehlerabbruch stattfindet. Von **Laut** über **Normal** bis zu **Leise** auswählen. Um den Ton zu deaktivieren, **Aus** auswählen.

#### **Auto-Standardanzeige**

Die Lautstärke auswählen, die ertönt, wenn die autom. Löschfunktion aktiviert ist. Von **Laut** über **Normal** bis zu **Leise** auswählen. Um den Ton zu deaktivieren, **Aus** auswählen.

#### **Warnung**

Die Lautstärke auswählen, die ertönt, wenn ein Fehler, z. B. ein Papierstau, auftritt und der Fehler vernachlässigt wird. Von **Laut** über **Normal** bis zu **Leise** auswählen. Um den Ton zu deaktivieren, **Aus** auswählen.

#### **Kein Papier-Hinweiston**

Die Lautstärke auswählen, die ertönt, wenn sich im Papierbehälter kein Papier mehr befindet und der Auftrag unerledigt bleibt. Von **Laut** über **Normal** bis zu **Leise** auswählen. Um den Ton zu deaktivieren, **Aus** auswählen.

#### **Tonermangel**

<span id="page-27-0"></span>Die Lautstärke auswählen, die ertönt, wenn es Zeit ist die Toner-Trommelpatrone auszutauschen. Von **Laut** über **Normal** bis zu **Leise** auswählen. Um den Ton zu deaktivieren, **Aus** auswählen.

#### Einstellen von Signaltönen

- **1.** Als Administrator anmelden.
- **2.** Die Schaltfläche "Verwaltung" auf dem Steuerpult der Druckmaschine betätigen.
- **3. Systemeinstellung > Allgemeine Funktionen** auswählen.
- **4. Akustiksignale** auswählen.
- **5.** Die nachfolgenden Funktionen, die eingestellt oder geändert werden sollen, auswählen:
	- Steuerpultauswahl
	- Einstellungskonflikt
	- Grundton
- Betriebsbereitschaft
- Auftrag fertig
- Störung
- Auto-Standardanzeige
- Warnung
- Kein Papier-Hinweiston
- Tonermangel
- **6. Einstellungen ändern** auswählen.
- **7.** Die gewünschte Einstellung für die Option auswählen.
- **8. Speichern** auswählen.
- **9.** Eine weitere Option zum Einstellen oder Ändern auswählen und die vorigen Schritte nach Bedarf wiederholen.
- **10.** "Schließen" auswählen.

Der Hauptbildschirm "Verwaltung" wird angezeigt.

<span id="page-28-0"></span>**11.** Den Administratormodus beenden.

# Anzeigeeinstellung

Mit der Funktion "Anzeigeeinstellung" werden bestimmte Bildschirme und Schaltflächen eingestellt, die beim Einschalten des Geräts, beim Beenden des Energiesparbetriebs usw. angezeigt werden. Zu den Optionen gehören:

#### **Autom. Anzeige des Anmeldebildschirms**

Wenn die Funktion Authentifizierung verwendet wird, auswählen, ob der Anmeldebildschirm autom. angezeigt werden soll, wenn die Druckmaschine eingeschaltet wird oder nach dem Abbrechen des Stromspar-/Energiesparmodus.

#### **Standardsprache**

Die Standardsprache für den Touchscreen der Druckmaschine einstellen.

#### **Bildschirmhelligkeit**

Die Helligkeits- oder Dunkelheitsstufe auf dem Touchscreen der Druckmaschine anpassen.

#### **Taste auf Tastatur indiv. anpassen**

Mit dieser Option können häufig verwendete Informationen eingegeben und gespeichert und eine benutzerdefinierte Schaltfläche auf dem Tastatur-Bildschirm erstellt werden. Häufig verwendete Informationen können Domänenname, eine IP-Adresse oder andere entsprechende Daten sein; Beispiel: www.xerox.com. Nur eine Tastatur-Schaltfläche kann angepasst werden.

#### **Austauschmodulanzeige**

Mit dieser Option wird angezeigt, ob der Verbrauchsmaterialbildschirm beim anfänglichen Start (nachdem die Druckmaschine eingeschaltet wird) oder wenn autom. Löschen aktiviert wird, angezeigt werden soll.

#### **Tastatureingabebeschränkung**

Wird für diese Option **An** ausgewählt, wird die Tastatureingabe auf nur ASCII-Zeichen beschränkt. Damit wird verhindert, dass unlesbare Zeichen angezeigt werden, wenn von einem Zeichensatz zu einem anderen gewechselt wird.

#### **Pfeiltastenfunktion**

<span id="page-29-0"></span>Mit dieser Option wird die Möglichkeit zum fortlaufenden Aufwärts-/Abwärts-Scrollen aktiviert oder deaktiviert, wenn die Abroll-Schaltflächen heruntergedrückt werden.

#### Zuweisen von Bildschirmeinstellungen

- **1.** Als Administrator anmelden.
- **2.** Die Schaltfläche **Verwaltung** auf dem Steuerpult der Druckmaschine betätigen.
- **3. Systemeinstellung > Allgemeine Funktionen** auswählen.
- **4. Bildschirmeinstellungen** auswählen.
- **5.** Die Funktion, die eingestellt oder geändert werden soll, auswählen:
	- Autom. Anzeige des Anmeldebildschirms
	- Standardsprache
	- Taste auf Tastatur indiv. anpassen
- **6. Einstellungen ändern** auswählen.
- **7.** Die gewünschte Einstellung für die Option auswählen.
- 8. "Speichern" auswählen. Der vorherige Bildschirm wird angezeigt.
- <span id="page-29-1"></span>**9.** "Schließen" auswählen. Der Hauptbildschirm "Verwaltung" wird angezeigt.
- **10.** Den Administratormodus beenden.

#### Taste auf Tastatur individuell anpassen

Diese Option für häufig verwendete Informationen (z. B. Domänennamen, IP-Adressen oder andere entsprechende Daten) auswählen, um eine benutzerdefinierte Schaltfläche auf dem Tastaturbildschirm zu erstellen.

#### **HINWEIS**

Nur eine Schaltfläche kann angepasst werden.

- **1.** Vom Bildschirm "Bildschirmeinstellungen" **Tastaturschaltfläche anpassen** auswählen.
- **2.** Vom Bildschirm "Tastaturschaltfläche anpassen" **Einstellungen ändern** auswählen.
- **3.** Die gewünschten Informationen, die auf der benutzerdefinierten Schaltfläche sichtbar werden, eingeben (z. B. .com oder john.doe@xerox.com).
- **4.** Auf die Schaltfläche **Voranzeige** drücken, um die auf der angepassten Schaltfläche angezeigte Auswahl zu sehen. Die Schaltfläche befindet sich unten rechts im Tastaturbildschirm.
- <span id="page-30-0"></span>**5. Speichern** auswählen.

#### Verbrauchsmaterialbildschirm anzeigen

Mit dieser Einstellung anzeigen, ob der Verbrauchsmaterial-Bildschirm und Verbrauchsmaterial-Status angezeigt werden soll, wenn ein Austausch erforderlich wird.

- **Aus**: Zeigt den Statusbildschirm für Verbrauchsmaterial nicht an.
- **Wenn die Stromversorgung eingeschaltet ist**: Zeigt den Statusbildschirm für Verbrauchsmaterial beim Start an.
- **Wenn Autom. Löschen aktiviert ist**: Zeigt den Statusbildschirm für Verbrauchsmaterial an, wenn **Autom. Löschen** ausgeführt wird.
- 1. Am Bildschirm "Bildschirmeinstellungen" Verbrauchsmaterial-Bildschirm anzeigen auswählen.
- **2. Einstellungen ändern** auswählen.
- <span id="page-30-1"></span>**3.** Eine der aufgeführten Optionen auswählen.
- **4. Speichern** auswählen.

#### Tastatur-Eingabebeschränkung

Auswählen, ob die Anzeige der virtuellen Tastatur im Touchscreen der Druckmaschine eingeschränkt werden soll. Um zu verhindern, dass Zeichen beim Wechseln des Zeichensatzes verstümmelt werden, kann die Eingabe auf ASCII-Zeichen beschränkt werden. Wenn **Ein (Nur ASCII)** ausgewählt ist, zeigt die Tastatur nur ASCII-Zeichen an.

- <span id="page-30-2"></span>**1.** Vom Bildschirm "Bildschirmeinstellungen" **Tastatur-Eingabebeschränkung** auswählen.
- **2. Einstellungen ändern** auswählen.
- **3.** Entweder **An** oder **Aus** und dann **Speichern** auswählen.

#### Betrieb der Auf-/Abrollschaltflächen

Auswählen, ob fortlaufendes Ablaufen aktiviert werden soll, wenn die Auf-/Abrollschaltflächen gedrückt werden.

- **1.** Aus dem Bildschirm "Bildschirmeinstellungen" **Bedienen der Auf-/Abrollschaltflächen** auswählen.
- **2. Einstellungen ändern** auswählen.
- **3. Aktivieren** oder**Deaktivieren** auswählen, um fortlaufendes Ablaufen zuzulassen oder zu verhindern.

# <span id="page-31-0"></span>Behälter

Über den Bereich **Behälter** der Druckmaschine ist es möglich, die Option für automatischen Behälterwechsel aufzurufen und zu aktivieren sowie die Behälterpriorität auf automatische Behälterwahl einzustellen.

Bei aktivierter Funktion "Automatischer Behälterwechsel" die Einstellung "Behälterpriorität" verwenden, um anzugeben, welcher Behälter im System (1, 2, 3, 6 und 7) als erster, zweiter, dritter usw. verwendet werden soll, wenn eine Materialart in einem Behälter aufgebraucht ist.

#### <span id="page-31-1"></span>Einstellen der Behälterpriorität

Den Behältern 1, 2, 3, 6 und 7 eine Prioritätsnummer zuweisen, die das System anweist, sie in der gewünschten Ordnung zu verwenden.

- **1.** Die Schaltfläche **Verwaltung** auf dem Steuerpult der Druckmaschine betätigen.
- **2.** Das **Verwaltung**-Symbol des angezeigten Bildschirms auswählen.
- **3. Systemeinstellung > Allgemeine Funktionen** auswählen.
- **4. Papierbehältereinstellungen** auswählen.
- **5. Papierbehälterpriorität** auswählen.
- **6.** Mit diesem Element markiert, **Einstellungen ändern** auswählen.
- **7.** Den Behälter auswählen und dann eine Priorität zuweisen. Eine Prioritätseinstellung auswählen und dieser Prioritätseinstellung einen bestimmten Behälter zuweisen.

#### **HINWEIS**

Jeder Priorität kann nur ein Behälter zugewiesen werden.

- **8.** Den vorherigen Schritt so lange wiederholen, bis allen verfügbaren Behältern Prioritätseinstellungen zugewiesen sind.
- **9. Speichern** auswählen.
- <span id="page-31-2"></span>**10.** Zweimal **Schließen** auswählen.

Der Hauptbildschirm "Verwaltung" wird angezeigt.

**11.** Den Administratormodus beenden.

#### Autom. Behälterwechselsteuerung einstellen

Die Funktion "Autom. Behälterwechsel" ist standardmäßig für alle Behälter aktiviert. Wenn diese Funktion deaktiviert ist, sollte sie vor dem Einstellen der Papierbehälterpriorität aktiviert werden.

- **1.** Die Schaltfläche **Verwaltung** auf dem Steuerpult der Druckmaschine betätigen.
- **2.** Das **Verwaltung**-Symbol des angezeigten Bildschirms auswählen.
- **3. Systemeinstellung > Allgemeine Funktionen** auswählen.
- **4. Papierbehältereinstellungen** auswählen. Mit der Abroll-Schaltfläche die zweite Seite des Bildschirms anzeigen.
- **5. Autom. Behälterwechselsteuerung** auswählen.
- **6.** Den aufgeführten Behälter, der für automatischen Behälterwechsel (Behälter 1 beispielsweise) aktiviert oder deaktiviert werden soll, auswählen und dann **Einstellungen ändern**.
- **7. Aktivieren** oder **Deaktivieren** auswählen.
- **8.** Den vorherigen Schritt für jeden Behälter, der diese Funktion verwenden oder nicht verwenden soll, wiederholen.
- **9. Speichern** auswählen.
- <span id="page-32-0"></span>**10.** Zweimal Schließen auswählen, um zum Bildschirm "Verwaltung" zurückzukehren.

### Berichte

Über die Funktion "Berichte" im Bereich "Verwaltung" kann der Systemadministrator die Berichterstattung steuern und konfigurieren, z. B. um festzulegen, wie Berichte gedruckt werden und ob es dem Bediener gestattet wird, Berichte zu drucken. Zu den Optionen gehören:

#### **Schaltfläche "Berichte drucken"**

Wenn diese Option aktiviert ist, erscheint die Schaltfläche **Berichte drucken** im Register Maschineninformationen.

#### **Auftragsprotokoll**

"Ein" oder "Aus" auswählen. Wenn "Ein" und dazu Berichte drucken ausgewählt ist, druckt die Druckmaschine automatisch einen Auftragsprotokollbericht des gekennzeichneten Auftrags.

#### **Seitenaufdruck**

Mit dieser Option wird ein Bericht automatisch 1-seitig oder 2-seitig gedruckt.

#### **Berichtausgabefach**

Diese Option auswählen, um den Ausgabebehälter einzustellen, der automatisch für den gedruckten Bericht verwendet werden soll.

#### **HINWEIS**

<span id="page-32-1"></span>Berichte, die vom Bediener und Systemadministrator produziert und gedruckt werden können, sind im Maschinenstatus-Bereich der Druckmaschine verfügbar und werden im Benutzerhandbuch der Druckmaschine beschrieben.

#### Einstellen der Berichtsoptionen

- **1.** Als Administrator anmelden.
- **2.** Die Schaltfläche "Verwaltung" auf dem Steuerpult der Druckmaschine betätigen.
- **3.** Das **Verwaltung**-Symbol auswählen.
- **4. Systemeinstellung > Allgemeine Funktionen** auswählen.
- **5. Berichte** auswählen.
- **6.** Die Funktion, die eingestellt oder geändert werden soll, auswählen.
- **7. Einstellungen ändern** und dann die gewünschte Einstellung für die Option auswählen.
- **8. Speichern** auswählen.

Der Bildschirm "Berichte" wird angezeigt.

- **9.** Eine andere Option zum Einstellen oder Ändern auswählen und diese Einstellungen speichern.
- **10.** Am Ende **Schließen** auswählen. Der Hauptbildschirm "Verwaltung" wird angezeigt.
- <span id="page-33-0"></span>**11.** Den Administratormodus beenden.

## **Wartung**

Mit dieser Funktion werden die Druckmaschineneinstellungen für folgende Optionen weiter angepasst:

#### **Schnelleinrichtung**

Mit dieser Option werden Netzwerkeinstellungen schnell definiert und ein selbst signiertes digitales Zertifikat für die Druckmaschine erstellt.

#### **Festplatte initialisieren**

Mit dieser Option die Festplatte der Druckmaschine initialisieren. Hiermit werden alle aktuellen Daten auf der Festplatte gelöscht.

#### **Softwareoptionen**

Diese Funktion ist nur für Kundendienstpartner. Sie kann zum Installieren von optionalen Software-Anwendungen verwendet werden. Wenden Sie sich für weitere Informationen an das Xerox Customer Support Center.

#### **USB-Stick**

Diese Funktion ist derzeit nicht verfügbar. Wenn aktiviert, bietet sie die Fähigkeit Software-Kitoptionen mithilfe eines USB-Sticks, der mit dem System verbunden ist, statt eines Pin-Codes zu laden.

#### **Selbsttest beim Einschalten**

Auswählen, ob ein Selbsttest durchgeführt werden soll, wenn die Druckmaschine eingeschaltet/gestartet wird. Wenn abnorme Bedingungen, wie z. B. absichtliche Programmveränderungen, gefunden werden, wird die Druckmaschine gestoppt und die Informationen werden im Überwachungsprotokoll festgehalten. Wenn die Druckmaschine nicht startet, kontaktieren Sie das Xerox Customer Support Center.

#### **NVM Lesen/Schreiben**

Diese Funktion wird vom Xerox Kundendienst zum Ändern bestimmter Einstellungen verwendet. Sie kann auch vom Systemadministrator zum Aktualisieren der NVM-Einstellung für die Fixiererbreite verwendet werden, nach dem der Fixierer ausgetauscht wurde.

#### **Seitenzählungsmodus**

Identifiziert die in der Druckmaschine verwendeten Abrechnungsmöglichkeiten und wie Drucke auf großformatigen Bogen wie A3-Papier verfolgt werden. Es gibt zwei Einstellungswahlmöglichkeiten. Die Standardeinstellung ist ein A3-Druckmodus, mit dem alle Drucke gleichwertig gezählt werden. Oder das System kann auf A4-Druckmodus eingestellt werden, mit dem große Drucke gezählt werden (abhängig von der Kundenund Marktregion). So können normale Druckzähler in 2 Schritten weiterzählen, wenn ein großer Druck erfolgt.

#### **Verbrauchsmaterial-Aktivierungscode**

Unterstützt das Umstellen der Druckmaschine von Zähler- zu Verkauft-Rechnungsstellung.

#### **Finishereinstellung**

Diese Funktion ist nur verfügbar, wenn der optionale Standard/Booklet Maker Finisher mit der Druckmaschine verbunden ist. Mit dieser Funktion wird die Falzposition der gedruckten Ausgabe angepasst. Wenn auch das C/Z-Falzgerät verbunden ist, sind weitere Falzoptionen verfügbar.

#### **Alle Zertifizierungen löschen/Einstellungen initialisieren**

Diese Funktion sollte nur nach Rücksprache mit Ihrem Netzwerkadministrator verwendet werden. Alle in der Druckmaschine gespeicherten Zertifikate werden gelöscht und mit den Zertifikaten verbundene Sicherheitseinstellungen werden initialisiert.

#### **Optionaler Behälter 5**

Behälter 5 wird nicht automatisch vom System festgestellt. Wenn Behälter 5 installiert ist, sollte er mit dieser Funktion in der auf dem Touchscreen der Druckmaschine und im Materialarchiv-Manager angezeigten Systemkonfigurationsgrafik gezeigt (aktiviert) oder ausgeblendet (deaktiviert) werden.

#### **Behälter 5 Materialführung anpassen**

Kalibriert die Papierführungen von Behälter 5 auf ihre Mindest- und Höchstbreiten. Diese Routine wird zum Kalibrieren der Papiergrößenfeststellung für Behälter 5 verwendet, wenn der Behältergrößensensor ausgetauscht wird.

#### **Hauptbedienungskraft**

Auf diesen Bereich zur Rückstellung des SFWB-Zählers für eine neu ausgetauschte CRU (vom Kunden auszutauschende Verbrauchsmaterialeinheit), wie z. B. den Ansaugfilter hinten in der Druckmaschine, zugreifen. Der SFWB-Zähler des ausgewählten austauschbaren Teils wird auf 0 zurückgesetzt. So wird verfolgt, wann das Verbrauchsmaterial wieder ausgetauscht werden muss.

#### <span id="page-35-0"></span>Anpassung der Behälter 5-Führung einstellen

Wenn der Umgehungsbehälter installiert ist und ein Feststellungsfehler im Papierformat auftritt, werden die Papierführungspositionen mit diesem Verfahren kalibriert.

- **1.** Als Administrator anmelden.
- **2.** Die Schaltfläche **Verwaltung** auf dem Steuerpult der Druckmaschine auswählen.
- **3.** Aus dem Bildschirm "Verwaltung" **Systemeinstellung > Allgemeine Funktionen** auswählen.
- **4.** Unter Funktionen abrollen und **Wartung** auswählen.
- **5.** Aus dem Wartungsbildschirm **Anpassung der Behälter 5-Führung** auswählen.
- **6.** Die Papierführungen zur Mindestbreite zusammendrücken.
- **7. Mindestposition** auswählen und am Steuerpult auf die Schaltfläche **Start** drücken. Wenn der Sensor-Ausgabewert innerhalb des spezifischen Bereichs liegt, wird im Ergebnis-Feld **OK** angezeigt. Wenn der Wert außerhalb des spezifischen Bereichs liegt, wird **NG** angezeigt. Die Position der Führungsschienen prüfen und erneut versuchen.
- **8.** Die Papierführungen zur Höchstbreite auseinanderdrücken.
- **9. Höchste Position** auswählen und am Steuerpult auf die Schaltfläche **Start** drücken. Wenn der Sensor-Ausgabewert innerhalb des spezifischen Bereichs liegt, wird im Ergebnis-Feld **OK** angezeigt. Wenn der Wert außerhalb des spezifischen Bereichs liegt, wird **NG** angezeigt. Die Position der Führungsschienen prüfen und erneut versuchen.

#### <span id="page-35-1"></span>Druckabrechnungsmodus

Der Druckabrechnungsmodus bestimmt, wie die Druckmaschine Druckausgaben auf großen Blättern, wie z. B. A3 oder Tabloid-Druckmaterial verfolgt. Zwei Modi stehen zur Verfügung:

- Der A3-Druckmodus zählt alle Drucke gleich
- <span id="page-35-2"></span>• Der A4-Druckmodus zählt große Druckausgaben als ihre A4-Entsprechung

Ein Xerox Vertriebspartner kann den von Ihrer Druckmaschine verwendeten Druckabrechnungsmodus bestätigen.

#### Anwenden der NVM Lesen/Schreiben-Einstellung des Fixierers

Wird der Fixierer mit einem anderen Fixierertyp (Fähigkeit im Breitenbereich) ersetzt und installiert, kann der Systemadministrator den Breitenbereich des NVM-Fixierers am Touchscreen der Druckmaschine aktualisieren, wenn die Einstellungen in [Tabelle 1](#page-36-0) nicht akzeptabel sind. Diese Breiteneinstellung des NVM-Fixierers ermöglicht es Papiere solcher Breite zu drucken. Das System bestätigt dann, dass die richtigen Papierbreiten zum Drucken verwendet werden.

- **1.** Als Administrator anmelden.
- **2.** Auf dem Steuerpult die Schaltfläche **Verwaltung** auswählen.
- **3.** Aus dem Bildschirm "Verwaltung" Systemeinstellung > Allgemeine Funktionen auswählen.
- **4.** Unter Funktionen abrollen und **Wartung** auswählen.
- **5.** Vom Wartungsbildschirm **NVM Lesen/Schreiben** auswählen.
- **6.** Anhand der nachfolgenden Tabelle die zugehörige 6-stellige Leitfaden-Nr. eintippen, die mit dem zu verfolgenden Fixiererbereich verbunden ist. Der aktuelle NVM-Wert wird angezeigt.
- **7.** Die Schaltfläche **Bestätigen/Ändern** auswählen.
- **8.** Über die Tastatur den Mindest- und Höchstbereich der Papierbreite für den Fixierer in Millimeter (z. B. 200 mm bis 400 mm) eingeben. Um benutzerdefinierte Breitenformate einzustellen, 5 mm zur Obergrenze hinzufügen und 5 mm von der Untergrenze abziehen.

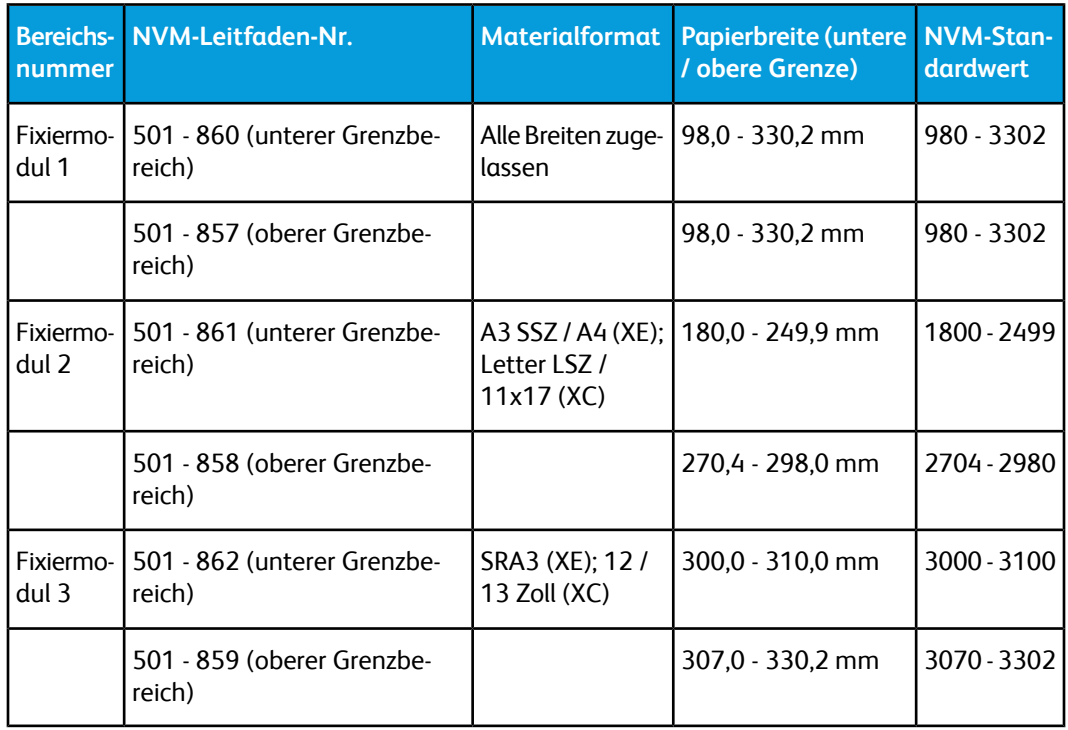

#### **Tabelle 1. NVM-Standardeinstellungen zur Papierbreite bei der anfänglichen Installation**

#### **HINWEIS**

Im Folgenden werden typische Arbeitsablauf-Beispiele der Breitenformate, die Sie möglicherweise verwenden, gezeigt und welche NVM-Einstellungen Sie auswählen würden, um die NVM zu kalibrieren. Alle Bereiche können verwendet werden. Jeder Wert ist mit + / - 5 mm berechnet.

| <b>Bereichs-</b><br>nummer                                  | NVM-Leitfaden-Nr.                                                                    | Materialformat                                | Papierbreite<br>(untere / obere<br>Grenze) | <b>NVM-Standard-</b><br>wert (12)<br>Zoll=304,8 mm)<br>(10 Zoll=254 mm) |
|-------------------------------------------------------------|--------------------------------------------------------------------------------------|-----------------------------------------------|--------------------------------------------|-------------------------------------------------------------------------|
| 1, 2 oder<br>3 In die-<br>sem Bei-<br>spiel, Be-<br>reich 2 | Wenn Bereich 2 ausgewählt<br>ist: 501 - 861 (unterer<br>Grenzbereich)                | $8 \times 10$ Zoll<br>(Breite ist 10<br>Zoll) | unten > 249 mm   2490                      |                                                                         |
|                                                             | 501 - 858 (oberer Grenzbe-<br>reich)                                                 |                                               | $oben > 259$ mm                            | 2590                                                                    |
| 1, 2 oder<br>3 In die-<br>sem Bei-<br>spiel, Be-<br>reich 3 | Wenn Bereich 3 ausgewählt   12 x 18 Zoll<br>ist: 501 - 862 (unterer<br>Grenzbereich) | (Breite ist 12)<br>Zoll)                      | unten > $299,8$<br>mm                      | 2998                                                                    |
|                                                             | 501 - 859 (oberer Grenzbe-<br>reich)                                                 |                                               | oben > 309,8<br>mm                         | 3098                                                                    |

**Tabelle 2. Beispiele für benutzerdefinierte Papierbreiten-Einstellungen und deren NVM-Werte**

**9.** Die Schaltfläche **Speichern** auswählen.

Im NVM Lesen/Schreiben-Fenster wird der eingegebene Wert als der neue Wert angezeigt.

**10. Schließen** auswählen, um die neue Einstellung zu speichern und zum Verwaltung-Fenster zurückzukehren.

Eine "Maschine neu starten"-Nachricht wird angezeigt.

- **11.** Damit die neue NVM-Einstellung im System angewendet wird, **Jetzt neu starten** auswählen. Ansonsten **Abbrechen** auswählen.
- **12.** Den Druckauftrag ausführen.

#### **HINWEIS**

Wenn die Papierbreite in dem Auftrag mit der NVM-Breiteneinstellung am Fixierer kollidiert, wird eine Fixierertyp-Übereinstimmungsfehler-Meldung angezeigt und der Auftrag wird nicht gedruckt. Entweder den Auftrag abbrechen oder den Fixierertyp austauschen.

#### **HINWEIS**

Nach der Ausführung des Druckauftrags die NVM-Funktion deaktivieren. Damit wird sichergestellt, dass die Druckmaschine mit der höchstmöglichen Effizienz arbeitet und Papierstaus vermieden werden.

# SFWB-Zähler zurückstellen

Viele der Druckmaschinenkomponenten sollten in festen Druckintervallen ausgetauscht werden. Jedes Element, das regelmäßige Wartung oder Austausch erfordert, hat einen eigenen Zähler und eine Höchstzahl an empfohlenen Drucken zwischen den Wartungsaufgaben. Wenn ein Zähler die Verbrauchsgrenze erreicht hat, zeigt das System in einer Nachricht an, dass die Komponente ersetzt werden muss. Der Status des Verbrauchsmaterials wird auch im Bildschirm "Verbrauchsmaterial/Zubehör" von der Schaltfläche **Home** gezeigt.

Nach dem Austauschen der CRU (Customer-Replaceable Unit) muss der Systemadministrator den Service aufzeichnen, indem er am Touchscreen der Druckmaschine den SFWB-Zähler für das Element zurücksetzt.

#### **HINWEIS**

Dieses manuelle SFWB-Rückstellverfahren muss nicht nach dem Austauschen von Walzenbehältern, Trockentinten-/Tonerpatronen oder Tonersammelbehältern vorgenommen werden. Für diese CRU aktualisiert das System den SFWB-Zähler automatisch.

- **1.** An der Druckmaschine als Administrator anmelden.
- **2.** Die Schaltfläche **Verwaltung** auf dem Steuerpult der Druckmaschine betätigen.
- **3.** Von dem angezeigten Bildschirm das **Verwaltung**-Symbol auswählen.
- **4. Systemeinstellung > Allgemeine Funktionen > Wartung** auswählen.
- **5.** Mit den Aufwärts-/Abwärts-Pfeilschaltflächen auf die nächsten paar Wartungsbildschirme zugreifen.
- **6.** Das Symbol **Technische Hauptbedienungskraft** auswählen.
- **7.** Vom angezeigten Bildschirm die Reihe mit dem Namen des Verbrauchsmaterialteils auswählen, das der neu ausgetauschten Komponente entspricht.
- **8. Aktuellen Wert zurücksetzen** auswählen.

Das System setzt SFWB auf 0 zurück und speichert den neuen Wert im Aufzeichnungsprotokoll.

**9.** Prüfen, ob der Verbrauchmaterial-Bildschirm zurückgesetzt wurde und der Status des Teiles jetzt 100% beträgt.

## Initialisieren der Festplatte

- **1.** Als Administrator anmelden.
- 2. Die Schaltfläche "Verwaltung" auf dem Steuerpult der Druckmaschine betätigen.
- **3.** Von dem angezeigten Bildschirm das Symbol "Verwaltung" auswählen.
- **4. Systemeinstellung > Allgemeine Funktionen** auswählen.
- **5. Wartung** auswählen.

Der Bildschirm "Wartung" wird angezeigt.

**6.** Um die Festplatte der Druckmaschine zu initialisieren, **Festplatte initialisieren** auswählen.

- a) Vom Bildschirm Festplatte initialisieren die Partition auswählen, die neu formatiert werden soll.
- b) **Start** wählen.
- c) **Ja** auswählen. Nach dem erfolgreichen Neuformatieren wird ein Meldungsbildschirm eingeblendet.
- d) **Bestätigen** auswählen.
- e) **Schließen** auswählen, um zum Bildschirm Wartung zurückzukehren.
- **7.** Um die Druckmaschinendaten zu löschen, **Alle Daten löschen** auswählen.
	- a) Aus dem Bildschirm Alle Daten löschen **Start** auswählen.

#### **WICHTIG**

Diese Funktion darf nur von einer autorisierten Person nach Rücksprache mit dem Xerox Kundendienstpartner verwendet werden. Durch Auswählen von **Start** werden alle auf der Druckmaschine aufgezeichneten Daten gelöscht. Dies schließt alle Benutzereinstellungen und automatisch vom System aufgezeichneten Daten ein.

- b) Am Ende **Schließen** auswählen, um zum Bildschirm Wartung zurückzukehren.
- **8. Schließen** wählen.

Der Hauptbildschirm "Verwaltung" wird angezeigt.

**9.** Den Administratormodus beenden.

# Plug-In-Einstellungen

- **1. Plug-In-Einstellungen** auswählen.
- **2.** Entweder "Integrierte Plug-Ins" oder eine Option aus einer Liste der integrierten Plug-Ins auswählen.

# Andere Einstellungen

Mit dieser Funktion wird eine Vielzahl von Einstellungen für die am häufigsten verwendeten Funktionen zugewiesen; Optionen sind:

#### **Versetztes Stapeln (Oberer rechter Behälter, Stapler, Stapelwagen)**

Die Standardoption für versetztes Stapeln für den Finisher-Behälter auswählen:

- **Aus**: Ist diese Option aktiviert, wird der Endbearbeitungsbehälter keine Ausgaben versetzen.
- **Pro Satz versetzen**: Ist diese Option ausgewählt, wird der Endbearbeitungsbehälter jeden Satz eines Druckauftrags versetzen. Mit dieser Option wird auch jeder Auftrag versetzt.
- **Pro Auftrag versetzen**: Ist diese Option ausgewählt, werden alle Sätze eines Auftrags in einem Stapel zum Ausgabebereich geliefert. Wenn der nächste Auftrag startet, wird dieser Auftrag zum vorherigen Auftrag im Behälter versetzt. Mit dieser Option wird nicht jeder Satz eines Auftrags versetzt.

#### **Großraumstapler leeren**

Anzeigen, wann der Stapler entladen werden soll; wenn der aktuelle Satz fertig ist oder sofort stoppen und entladen.

#### **Standarddruckmaterialformat**

Das Standardmaterialformat (A4 oder 8,5 × 11 Zoll) einstellen, auf dem Berichte und/oder Listen gedruckt werden sollen.

#### **Materialformateinstellung**

Das Papierformat angeben, das automatisch festgestellt werden soll, wenn Standardformate für ein Dokument verwendet werden oder wenn die Druckmaschine zum Feststellen von Dokumentformaten eingestellt wird. Eine der folgenden Optionen auswählen:

- **A/B Serien (8 × 13 Zoll)**
- **DIN**
- **DIN (8K/16K)**
- **A/B Serien (8 × 13 Zoll/8 x 14 Zoll)**
- **Zoll**

#### **Millimeter/Zoll**

Die Maßeinheit, die auf dem Bildschirm angezeigt wird (**Millimeter** oder **Zoll**) auswählen.

#### **Datenverschlüsselung**

Wenn die aufgezeichneten Daten auf der Festplatte verschlüsselt werden sollen, als Standardeinstellung für diese Funktion **An** auswählen. Durch Einschalten der Datenverschlüsselung werden alle zur Festplatte geschriebenen Daten automatisch verschlüsselt. Verschlüsselung verhindert den nicht autorisierten Zugriff auf gespeicherte Daten. Wenn Verschlüsselung "An" ist, muss ein Verschlüsselungsschlüssel eingestellt werden.

#### **Verschlüsselungsschlüssel für vertrauliche Daten**

Mit dieser Funktion wird ein Verschlüsselungsschlüssel eingestellt, um vertrauliche Informationen, wie z. B. das Kennwort des Systemadministrators, zu verschlüsseln. Das Verschlüsseln vertraulicher Informationen verhindert Netzwerk-Hacking und nicht autorisierten Zugriff auf die Informationen. Einen Verschlüsselungsschlüssel von 4 bis 12 alphanumerischen Zeichen eingeben.

#### **WICHTIG**

Wenn der vorhandene Verschlüsselungsschlüssel geändert wird, können vertrauliche Informationen von einer Sicherungskopie möglicherweise nicht wiederhergestellt werden. Der werkseitig eingestellte Verschlüsselungsschlüssel ist **x-admin**.

#### **Kundendienstzugriff einschränken**

Auswählen, ob die durch den Xerox Kundendienst ausgeführte Bedienung eingeschränkt werden soll, damit Sicherheitseinstellungen nicht von jemandem verändert werden können, der sich als Xerox Kundendienstmitarbeiter ausgibt; Folgende Optionen sind gegeben:

- **Aus**: Die Arbeiten des Kundendienstes an der Druckmaschine werden nicht eingeschränkt.
- **Ein**: Der Kundendienst kann die folgenden Einstellungen nicht ändern: Alle Daten löschen, Datenverschlüsselung, Verschlüsselungsschlüssel für vertrauliche Daten, Eingeschränkte Bedienung des Kundendienstes, Systemadministrator-Einstellungen, Höchstzahl der Anmeldeversuche des Systemadministrators, Festplatte überschreiben und Mit Administratorrechten Benutzer erstellen/ändern.

Wenn **An** eingestellt ist, muss im Bildschirm Wartungskennwort ein Wartungskennwort mit 4 bis 12 Ziffern eingestellt werden. Wenn der Xerox Kundendienst Wartungsarbeiten vornimmt, ist die Eingabe eines Kennworts erforderlich.

#### **WICHTIG**

Wenn**An** eingestellt ist und Benutzerkennung und Kennwort des Systemadministrators verloren gehen, können die für den Xerox Kundendienst eingeschränkten Elemente nicht geändert oder auf ihre Standardwerte zurückgesetzt werden.

#### **Softwaredownload**

Diese Funktion ist standardmäßig deaktiviert. Wenn sie aktiviert ist, können Sie von CentreWare Internet Services Software herunterladen. Wenn diese Funktion in CentreWare Internet Services aktiviert ist, ist Software-Download an der Druckmaschine automatisch auf **Ein** eingestellt.

#### **Auftrag nach Druckfehler wiederaufnehmen**

Anzeigen, wie sich die Druckmaschine nach einem Druckfehler in der Maschine verhält. Entweder **Auftrag automatisch wiederaufnehmen** auswählen, damit die Druckmaschine das Drucken des Auftrags nach Beseitigung des Fehlers automatisch wiederaufnehmen kann oder **Durch Benutzer wiederaufnehmen**, um zu verlangen, dass der Bediener die **Start**-Schaltfläche drücken muss.

# Optionen für Verschlüsselungsschlüssel für vertrauliche Daten einstellen

- **1.** Als Administrator anmelden.
- 2. Auf dem Steuerpult die Schaltfläche "Verwaltung" auswählen.
- **3.** Aus dem Bildschirm "Verwaltung" Systemeinstellung > Allgemeine Funktionen auswählen.
- **4. Andere Einstellungen** auswählen. Der Bildschirm Andere Einstellungen wird angezeigt.
- **5. Verschlüsselungsschlüssel für vertrauliche Daten** auswählen.
- **6. Einstellungen ändern** auswählen. Der Bildschirm Schlüssel für vertrauliche Daten wird angezeigt.
- **7. Tastatur** auswählen und vom Bildschirm Tastatur das gewünschte Verschlüsselungsschlüssel-Kennwort eingeben.

Einen 12-stelligen Verschlüsselungsschlüssel eingeben; der standardmäßige Verschlüsselungsschlüssel ist 12 Einser (**111111111111**).

- **8. Speichern** auswählen. Der Bildschirm Verschlüsselungsschlüssel für vertrauliche Daten wird angezeigt.
- **9.** Erneut **Tastatur** auswählen.
- **10.** Vom Bildschirm Tastatur den gleichen Verschlüsselungsschlüssel noch einmal eingeben.
- **11.** Zweimal **Speichern** auswählen.
- **12. Schließen** wählen.

Der Hauptbildschirm "Verwaltung" wird angezeigt.

**13.** Den Administratormodus beenden.

Allgemeine Funktionen

# 4

# Anschlüsse und Netzwerk

Der Systemadministrator kann an der Druckmaschine oder an der Web-Benutzerschnittstelle (CentreWare Internet Services) die Netzwerkkonnektivität konfigurieren. In diesem Abschnitt werden die am Steuerpult der lokalen Druckmaschine verfügbaren Konfigurationseinstellungen beschrieben.

#### **HINWEIS**

Detailliertere Einstellungen sind verfügbar, wenn die Web-Benutzerschnittstelle an Ihrem Computer verwendet wird. Siehe *Verwenden von CentreWare Internet Services*in diesem Handbuch.

Zum Zugriff auf das Internet ist die Druckmaschine über ein Ethernet-Kommunikationskabel mit dem Druckserver verbunden. Außerdem verbinden ein paar Video-Kommunikationskabel den Druckserver mit der Druckmaschine, damit Bildinformationen und Daten zwischen den beiden Geräten übertragen werden können.

Von Ihrem Netzwerkadministrator erhalten Sie die spezifischen Netzwerkrichtlinien und Protokolle, über die die Druckmaschine mit dem Druckserver verbunden ist und kommuniziert. Der Druckserver sucht beim Verbinden nach diesen Einstellungen.

# Netzwerkcontroller-Einstellungen

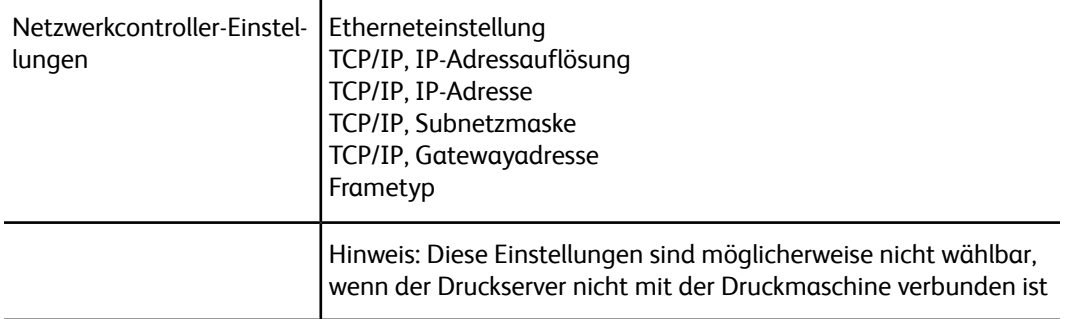

# Netzwerksteuerungs-Einstellungen ändern

Bei der Systeminstallation wird die TCP/IP-Standardeinstellung auf DHCP eingestellt. Damit können die IP-Adresse und andere Konfigurationsinformationen automatisch vom DHCP-Server abgerufen werden. Von Ihrem Netzwerkadministrator erhalten Sie spezifische Netzwerkrichtlinien und Protokolle, die zum Verbinden und Kommunizieren mit dem Druckserver verwendet werden.

Mit den folgenden Schritten werden Konnektivität und Netzwerkeinstellungen für die Druckmaschine geprüft oder geändert.

- **1.** Als Systemadministrator anmelden.
- **2.** Auf dem Steuerpult die Schaltfläche **Verwaltung** auswählen.
- **3.** Das **Verwaltung**-Symbol des angezeigten Bildschirms auswählen.
- **4. Systemeinstellung > Netzwerksteuerungs-Einstellungen > Anschlüsse und Netzwerk**.

# Anschlüsse und Netzwerk

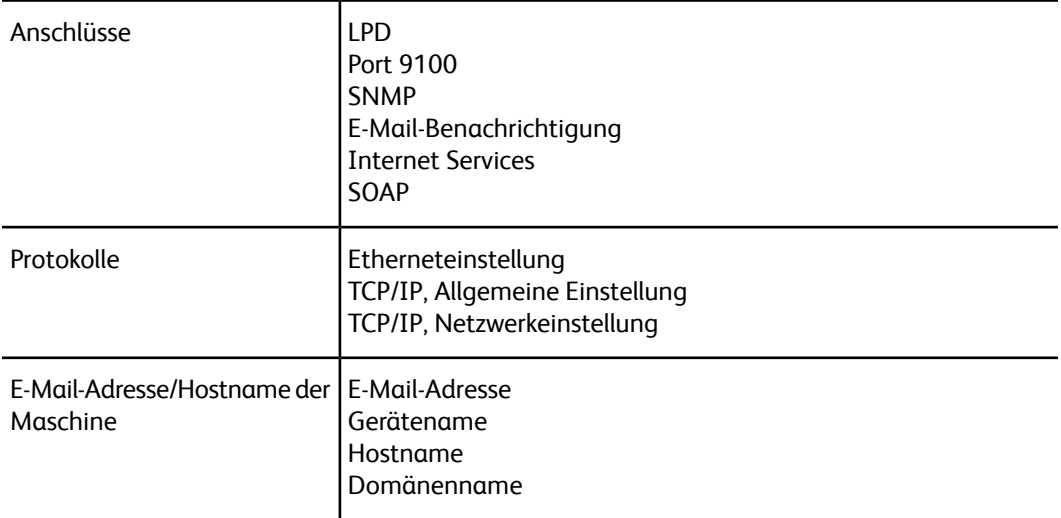

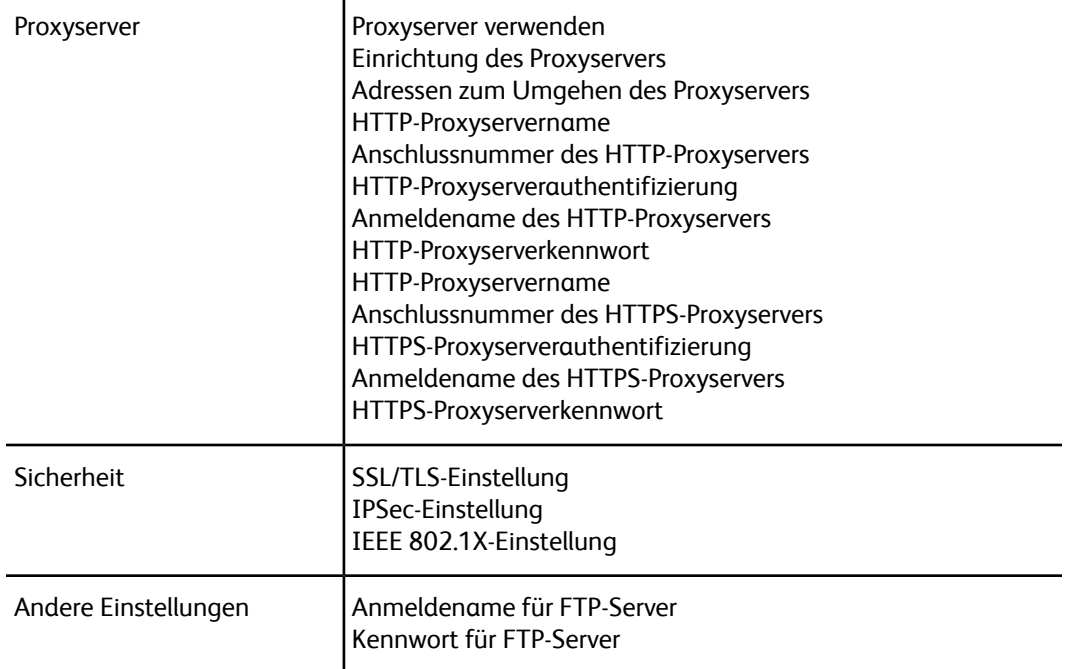

# Anschlüsse

Über "Anschlüsse" kann der Systemadministrator die Netzwerkanschlüsse konfigurieren. Alle Anschlüsse werden bei der Installation aktiviert.

#### **HINWEIS**

Obwohl Port 9100, LPD und SOAP am Bildschirm der Druckmaschine angezeigt sein können, werden sie von dieser nicht interpretiert und sind nicht auf das Druckmaschinen-Netzwerk anwendbar. Diese Einstellungen sollten in der Standardeinstellung verbleiben.

Für die Anschlüsse die Standardeinstellungen verwenden (aktivieren). Print Services verwalten und die Treiber werden prüfen, ob alle Ports aktiviert sind.

# Protokolle

Die Protokoll-Parameter auswählen und für Kommunikationen zwischen Druckmaschine und Druckserver konfigurieren.

Zwei Modi stehen zur Verfügung: IPv4 und IPv6. Wenn der IPv4-Modus verwendet wird, die DHCP-Protokolleinstellung auswählen. Um den IPv6-Modus zu verwenden, werden die IPv4-Einstellungen im Standard belassen (aktiviert) und die IPv6-Adressen aktiviert. IPv6 kann nur durch CentreWare Internet Services konfiguriert werden.

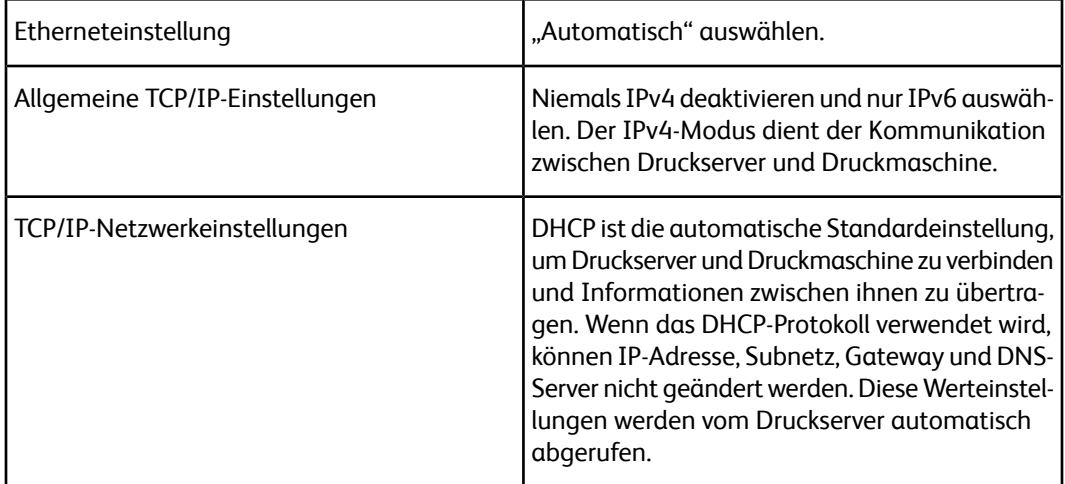

# Proxyserver

Die benötigten Proxyservereinstellungen auswählen, besonders für die Konnektivität der Remote-Services. In Proxyservereinstellungen können die folgenden Elemente eingestellt werden:

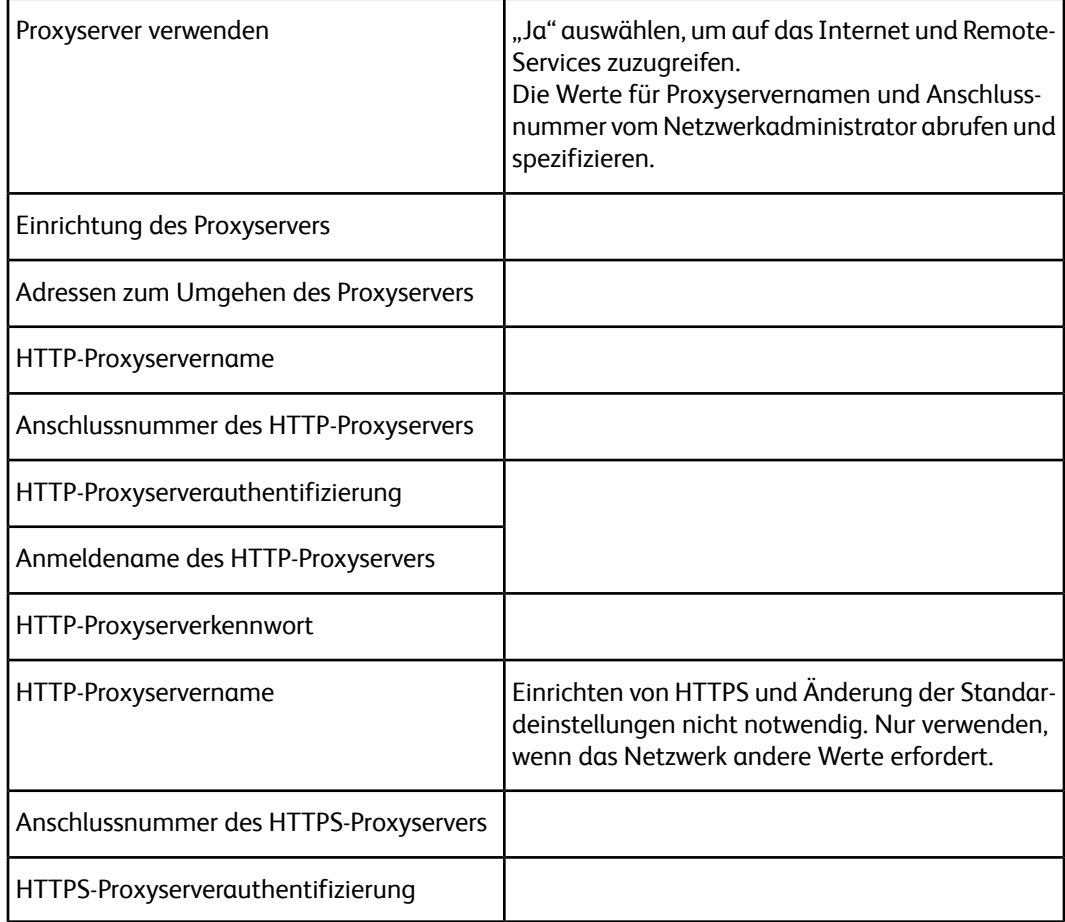

Anmeldename des HTTPS-Proxyservers

HTTPS-Proxyserverkennwort

# E-Mail-Adresse der Maschine

Der vorhandene Hostname, Domänenname und die E-Mail-Benachrichtigungsquelle der Druckmaschine können geändert werden.

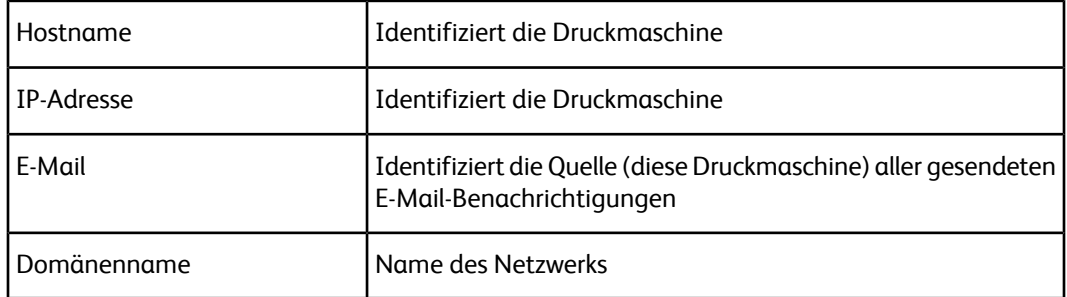

# Sicherheit

# SSL/TLS-Einstellung

Wenn diese Funktion aktiviert ist, können Daten zwischen der Druckmaschine und den vernetzten Computern mit HTTP verschlüsselt werden.

Mit dem folgenden Verfahren auf die SSL/TLS-Einstellungen zugreifen und diese ändern:

- **1.** Auf dem Bildschirm Systemeinstellung zunächst **Anschlüsse und Netzwerk** und dann **Sicherheit** auswählen.
- **2. SSL/TLS-Einstellungen** auswählen.
- **3.** Das Element, das eingestellt oder geändert werden soll, und dann **Einstellungen ändern** auswählen.
- **4.** Die gewünschte Einstellung auswählen oder den gewünschten Wert eingeben.
- **5.** Auf **Speichern** drücken.
- **6.** Auf **Schließen** drücken, um zum Bildschirm Sicherheitseinstellungen zurückzukehren.

## IPSec-Einstellung

Mit dem folgenden Verfahren auf die IPSec-Einstellungen zugreifen und diese ändern:

- **1.** Aus dem Bildschirm Sicherheitseinstellungen die **IPSec-Einstellungen** auswählen.
- **2.** Das Element, das eingestellt oder geändert werden soll, und dann **Einstellungen ändern** auswählen.
- **3.** Die gewünschte Einstellung auswählen oder den gewünschten Wert eingeben.
- **4.** Auf **Speichern** drücken.
- **5.** Auf **Schließen** drücken, um zum Bildschirm Sicherheitseinstellungen zurückzukehren.

# IEEE 802.1X-Einstellung

Zum Aufrufen und Ändern der IEEE 802.1X-Einstellungen wie folgt vorgehen:

- **1.** Aus dem Bildschirm Sicherheit die Option **IEEE 802.1X-Einstellung** auswählen.
- **2.** Das Element, das eingestellt oder geändert werden soll, und dann **Einstellungen ändern** auswählen.
- **3.** Die gewünschte Einstellung auswählen oder den gewünschten Wert eingeben.
- **4.** Auf **Speichern** drücken.
- **5.** Auf **Schließen** drücken, um zum Bildschirm Sicherheitseinstellungen zurückzukehren.

5

# Verwenden von CentreWare® Internet Services

CentreWare® Internet Services ist die mit dem System installierte HTTP-Serveranwendung, die Systemadministratoren verwenden können, um von ihrem Computer aus Netzwerkund Systemeinstellungen auf der Druckmaschine zu verwalten. Der Systemadministrator kann die Druckmaschine zusammen mit dem Netzwerkadministrator entfernt konfigurieren.

Vom Webbrowser eines vernetzten Computers oder vom Druckserver können viele der gleichen Funktionseinstellungen, die am Steuerpult der Druckpresse zu finden sind, angezeigt und verändert werden.

# Konfigurieren der Druckmaschine

Die meisten Konfigurierungseinstellungen werden über das Register "Einstellung" in der CentreWare Internet Services-Software festgestellt.

Standardmäßig ist die Druckmaschine so konfiguriert, dass sie die IP-Adresse und andere Netzwerkinformationen automatisch vom Druckserver abruft.

Bevor Sie CentreWare Internet Services verwenden, stellen Sie sicher, dass das HTTP-Protokoll und alle Ports auf der Druckmaschine aktiviert sind. Die Druckmaschine muss eingeschaltet sein.

- **1.** Den Systemadministrator-Modus eingeben.
- **2.** Sicherstellen, dass das HTTP-Protokoll und alle Ports auf der Druckmaschine aktiviert sind.
	- a) **Systemeinstellung** auswählen.

Verwenden von CentreWare® Internet Services

- b) **Anschlüsse und Netzwerk** auswählen.
- c) **Anschlüsse** auswählen.
- d) **Internet Services (HTTP)** und dann **Einstellungen ändern** auswählen.
- e) **Port-Status** und dann **Einstellungen ändern** auswählen.
- f) **Ein** und dann **Speichern** auswählen.
- g) **Schließen** wiederholt auswählen, bis der Bildschirm Anschlüsse und Netzwerk angezeigt wird.
- **3.** Falls erforderlich, die IP-Adresse einrichten.
- **4.** Den Systemadministrator-Modus beenden.
- **5.** Nachdem die Druckmaschine neu gestartet ist, die Liste der Konfigurations-/Druckereinstellungen ausdrucken, um zu bestätigen, dass der Internet-Serviceport aktiviert ist.

#### **Ähnliche Themen**

[Aufrufen des Systemadministrator-Modus](#page-8-0) Festlegen der IP-Adresse [Beenden des Systemadministrator-Modus](#page-9-0)

# Von einem Computer mit CentreWare Internet Services verbinden

Von Ihrer Computer-Workstation oder vom Druckserver mit CentreWare Internet Services verbinden. Um auf CentreWare Internet Services zuzugreifen, muss die Druckmaschine eingeschaltet werden und darf sich nicht in Administratormodus befinden.

Sie benötigen von Ihrem Netzwerkadministrator die IP-Adresse des Druckservers. Einfach einen Webbrowser öffnen und die IP-Adresse des Druckservers in das URL-Adressfeld eingeben.

- **1.** Am Computer oder Druckserver einen Webbrowser öffnen.
- **2.** Die IP-Adresse oder die Internetadresse des Druckservers in das URL-Adressfeld im Browser eintippen und auf **Eingeben** drücken:
	- Vom Druckserver die tatsächliche IP-Adresse im Format **http://xxx.xxx.xxx.xxx** eintippen
	- Wenn verschlüsselte Kommunikation eingesetzt wird, eine Adresse beginnend mit https statt mit http in die Adressleiste des Webbrowsers eingeben.
	- Wenn eine Anschlussnummer spezifiziert wird, einen Doppelpunkt (:) und eine Anschlussnummer am Ende der Internetadresse hinzufügen. Beispiele:

Wenn die IP-Adresse des EFI Print Servers 192.168.1.1 lautet, am Remote-Computer **http://192.168.1.1:8080** eingeben.

Wenn die IP-Adresse des FreeFlow Print Servers 100.100.100.1 lautet, am Remote-Computer **http://100.100.100.1:8082** eingeben.

• Wenn Ihr Netzwerk DNS (Domain Name System) verwendet und der Hostname für das System mit dem Domänennamen-Server registriert ist, können Sie auf das System mithilfe einer Kombination aus Hostname und Domänenname als Internetadresse zugreifen. Beispiel: Wenn der Hostname dcf1100 und der Domänenname mycompany.com ist, wird die Internetadresse .**dcf1100.mycompany.com**

#### **HINWEIS**

Wenn Sie eine IP-Adresse eingegeben haben, die Sie zur EFI Print Server-Webseite gebracht hat, wählen Sie die Verknüpfung **Xerox Versant 2100 Press** unten rechts in der Ecke aus.

**3.** Auf Anforderung geben Sie die Anmelde-ID und das Kennwort ein. Der Standard-Benutzername ist **admin** und das Standardkennwort ist **1111**. Um die Standardeinstellungen zu ändern auf **Einstellung > Sicherheitssystem > Administratoreinstellungen** klicken.

Der Bildschirm von CentreWare Internet Services wird angezeigt.

# Das Register "Einstellung"

Im Hauptbildschirm der CentreWare Internet Services gibt es vier Register. Die meisten für CentreWare Internet Services erforderlichen Konfigurationseinstellungen befinden sich im Register **Einstellung**.

Das Register "Einstellung" ist in fünf Hauptkategorien unterteilt:

- **Allgemeine Einstellung**
- **Netzwerk**
- **Betriebsarten**
- **Kostenzählung**
- **Sicherheit**

## Konfigurationsübersicht

Vom Hauptbildschirm der CentreWare Internet Services das Register **Einstellung** auswählen. Im Bereich "Einstellung" links im Bildschirm auf **Konfigurationsübersicht** klicken.

**Konfigurationsübersicht** ermöglicht den Zugriff auf häufig verwendete Einstellungskategorien und -optionen wie Protokolle und E-Mail-Einstellung. Je nach Druckmaschine werden hier unterschiedliche Informationen angezeigt.

# Beschreibung

Im Hauptbildschirm von CentreWare Internet Services die Registerkarte **Einstellung** auswählen. Im Bereich "Einstellung" links im Bildschirm auf **Beschreibung** klicken, um gerätespezifische Informationen wie Gerätemodell, Seriennummer, Gerätenamen usw. anzuzeigen.

# Allgemeine Einstellung

# Allgemeine Einstellung – Übersicht

Vom Hauptbildschirm der CentreWare Internet Services das Register **Einstellung** auswählen. Im Bereich "Einstellung" links im Bildschirm **Allgemeine Einstellung** auswählen.

Viele der Einstellungsänderungen, die Sie an der Druckmaschine machen, können Sie auch im Bereich "Allgemeine Einstellung" vornehmen. Zusätzliche, spezielle CentreWare Internet Services-Funktionen schließen Klonen, E-Mail-Benachrichtigung, Auftragsverwaltung und Einrichtung von Smart eSolutions ein.

#### **Konfiguration**

**Allgemeine Einstellung > Konfiguration** auswählen, um die RAM-/Speichergröße auf der Druckmaschine, die aktuell installierte Systemsoftware, den freien Speicherplatz auf der Festplatte und den Bereit-Zustand des Ethernet-Ports und der Festplatte anzuzeigen.

## Auftragsverwaltung

Vom Hauptbildschirm der CentreWare Internet Services das Register **Einstellung** auswählen. Im Bereich "Einstellung" links im Bildschirm Allgemeine Einstellung und **Auftragsverwaltung** auswählen. Die zur Wahl stehenden Funktionen sind:

• **Auftragslöschung**

Entweder**Alle Benutzer** oder **Nur Administratoren** auswählen, um die Berechtigungen festzulegen, ob nur angemeldete Systemadministrator Aufträge in der Druckmaschine löschen können

**Anwenden** auswählen, um die Einstellungen zu speichern.

#### • **Auftragsprotokoll exportieren**

Anfangs- und Enddatum und Uhrzeit auswählen, zu denen die Auftragsstatusdetails für den Auftragsprotokollbericht aufgenommen werden sollen. Die Verknüpfung Datei in .csv-Format exportieren auswählen, um diese csv-Datei zu speichern oder zu öffnen.

#### • **Drucksperre**

Mit dieser Option wird das Drucken von Aufträgen vorübergehend oder für einen bestimmten Zeitraum unterbunden. Wenn diese Sperrfunktion auf **Ein** gesetzt ist, muss die Zeit zwischen Anfang und Ende der Drucksperre definiert werden. Der Wert kann zwischen 0 und 23 Stunden und 59 Minuten eingestellt werden. Außerdem müssen die Wochentage ausgewählt werden, an denen die Drucksperre aktiv sein soll.

#### **HINWEIS**

Diese Einstellung ist je nach Systemkonfiguration unter Umständen nicht verfügbar.

## Behälterattribute

Über die Option "Behälterattribute" kann die Behälterwechselreihenfolge geändert werden. Eine der folgenden Möglichkeiten auswählen:

- **Immer zu Behälter mit höchster Priorität**
- **Zu Behälter mit nächster Priorität**

Die Standardeinstellung ist **Immer zu Behälter mit höchster Priorität**.

#### **HINWEIS**

Diese Einstellung ist je nach Systemkonfiguration unter Umständen nicht verfügbar.

## Stromspareinstellungen

Vom Hauptbildschirm der CentreWare Internet Services das Register **Einstellung** auswählen. Im Bereich "Einstellung" links im Bildschirm **Allgemeine Einstellung** und **Stromspareinstellungen** auswählen.

Die festgelegten Einstellungen für den Stromsparmodus sowie ob die Stromsparfunktion deaktiviert werden soll, können auch am Touchscreen der Druckmaschine vorgenommen werden.

#### • **Reduzierter Betrieb**

Im reduzierten Betrieb wird die Spannungsversorgung zum Touchscreen und zur Druckmaschine reduziert, um Strom zu sparen. In diesem Feld wird die Zeit zwischen dem letzten Arbeitsgang auf der Druckmaschine und dem Eintreten in den reduzierten Betrieb festgelegt. Die Standardeinstellung ist 20 Minuten. Zwischen 1 bis 240 Minuten eingeben.

#### • **Ruhezustand**

Im "Ruhezustand" wird die Spannungsversorgung noch weiter als im reduzierten Betrieb abgesenkt. In diesem Feld wird die Zeit zwischen dem letzten Arbeitsgang und dem Eintreten in den Ruhezustand festgelegt. Die Standardeinstellung ist 60 Minuten. Zwischen 1 bis 240 Minuten eingeben.

Verwenden von CentreWare® Internet Services

#### **HINWEIS**

Die Standardeinstellung für beide Modi entspricht der Einhaltung der Energy Star-Werte. Wenn diese Modi über den Standardwert hinaus geändert werden, ist die Energy Star-Zertifizierung möglicherweise nicht mehr gültig.

#### • **Deaktivierung des Energiesparbetriebs**

Der Einsatz der Stromsparfunktion kann teilweise oder vollständig deaktiviert werden.

Bei Auswahl von **Beim Drucken teilweise deaktivieren** wird die Funktion nach dem Ende eines Druckauftrags nicht initiiert.

**Anwenden** auswählen, um die Einstellungen zu speichern.

## Einstellungen für Internet Services

Vom Hauptbildschirm der CentreWare Internet Services das Register **Einstellung** auswählen. Im Bereich "Einstellung" links im Bildschirm **Allgemeine Einstellung** und **Einstellungen für Internet Services** auswählen.

Angeben und eintragen, wieviel Zeit vergehen soll, bevor die Auftrags- und Statusseiten automatisch aktualisiert werden. **Anwenden** auswählen, um die Einstellungen zu speichern.

## Erweiterbare Serviceeinrichtung

#### **HINWEIS**

Je nach System/Druckmaschine ist diese Funktion unter Umständen nicht verfügbar.

Erweiterbarer Service ermöglicht es unabhängigen Softwareanbietern und Partnern benutzerdefinierte Lösungen der Dokumentverwaltung zu entwickeln, die direkt vom Steuerpult des Geräts integriert und zugänglich sind. Diese Lösungen können vorhandene Druckerinfrastruktur und Datenbanken unterstützen.

Vor dem Beginn:

- Sicherstellen, dass auf der Druckmaschine ein digitales Zertifikat installiert ist.
- Xerox empfiehlt das Aktivieren von HTTP (SSL).

#### **HINWEIS**

Nach dem Installieren eines Zertifikats und Aktivieren von HTTP (SSL) sollte der Webbrowser neu gestartet werden. Wird der Browser nicht neu gestartet, verhindert eine Zertifikatfehler-Meldung den Zugriff auf das Register "Einstellung" in CentreWare Internet Services.

#### **Verfahren für erweiterbare Dienste**

Die folgenden Verfahren in der gezeigten Reihenfolge ausführen.

#### **Aktivieren der Registrierung erweiterbarer Dienste**

**1.** In CentreWare Internet Services auf **Einstellung > Allgemeine Einstellung > Einrichtung von erweiterbarem Service** klicken.

Wenn Einrichtung erweiterbarer Dienste nicht angezeigt wird, wurde die Softwaredatei für benutzerdefinierte Betriebsarten nicht richtig installiert oder die Installation ist fehlgeschlagen.

- **2.** Unter Einrichtung **Konfigurieren** auswählen.
- **3. Erweiterbare Dienste** auswählen und auf **Anwenden** klicken.

Andere Betriebsarten werden standardmäßig aktiviert.

- **4. OK** anklicken.
- **5.** Unter Browser-Einstellungen bei Bedarf **Den erweiterbaren Service-Browser aktivieren** auswählen.
- **6.** Einige erweiterbare Dienstanwendungen erfordern ein Kennwort. Wenn eine dieser Anwendungen verwendet wird, unter Erweiterbare Dienste aktivieren **Kennwort in erweiterte Dienste exportieren** auswählen.
- **7.** Bei Bedarf **Serverzertifikate bestätigen** auswählen.
- **8.** Wenn sich die verwendete Anwendung für den erweiterbaren Service außerhalb der Firewall Ihres Unternehmens befindet, die Proxyservereinstellungen konfigurieren. Um Proxy-Einstellungen zu konfigurieren, unter Proxyserver **Proxyserver verwenden** auswählen.
	- a) Neben Proxy-Einrichtung **Gleicher Proxy für alle Protokolle** auswählen, um die gleichen Einstellungen für HTTP und HTTPS zu verwenden. **Für jedes Protokoll unterschiedlichen Proxy auswählen**, um für HTTP und HTTPS getrennte Server-Adressen einzugeben.
	- b) Die HTTP- und HTTPS-Serveradresse und Anschlussnummer eintippen.
- **9. Anwenden** auswählen.

#### **Digitales Zertifikat**

- **1.** Auf das Register **Einstellung** klicken.
- **2.** Benutzernamen und Kennwort eingeben. Der Standardbenutzername ist **admin** und das Kennwort ist **1111**.
- **3.** Auf den Ordner **Sicherheit** und dann auf die Verknüpfung **Zertifikatverwaltung** klicken.
- **4.** Auf **Neues Zertifikat erstellen** klicken. Die Seite Zertifikatverwaltung wird aktualisiert, und der Bereich Selbst signiertes Zertifikat wird angezeigt.
- **5. Weiter** wählen. **Größe des öffentlichen Schlüssels**, **Aussteller** und **Gültigkeitsdauer** werden angezeigt.
- **6. Anwenden** auswählen.

#### **SSL**

- **1.** Auf das Register **Einstellung** klicken.
- **2.** Bei Bedarf Benutzernamen und Kennwort eingeben.

Der Standardbenutzername ist **admin** und das Kennwort ist **1111**.

Verwenden von CentreWare® Internet Services

- **3.** Auf den Ordner **Sicherheit** und dann auf die Verknüpfung **SSL-/TLS-Einstellungen** klicken.
- **4.** Im Bereich SSL-/TLS-Einstellungen auf der Zeile HTTP SSL-/TLS-Kommunikation **Ein** auswählen.
- **5.** Auf **Anwenden** klicken.

Wenn an den SSL-Einstellungen Änderungen vorgenommen werden, muss möglicherweise Folgendes ausgeführt werden:

- Das System neu starten.
- Den Client-Browser schließen und erneut öffnen.

#### **Anschlüsse**

- **1.** Auf das Register **Einstellung** klicken.
- **2.** Auf den Ordner **Netzwerk** und dann auf **Anschlusseinstellungen** klicken.
- **3.** Auf der SNMP-Zeile auf **Aktivieren** klicken.
- **4.** Auf der SMB-Zeile auf **Aktivieren** klicken.
- **5.** Auf der FTP-Client-Zeile auf **Aktivieren** klicken.
- **6.** Auf der SOAP-Zeile auf **Aktivieren** klicken.
- **7.** Auf **Anwenden** klicken.

Wenn an den SSL-Einstellungen Änderungen vorgenommen wurden, muss das System möglicherweise neu gestartet werden.

#### **IPv4-Standardaktivierung**

- **1.** Auf das Register **Einstellung** klicken.
- **2.** Auf den Ordner **Netzwerk** und dann auf den Ordner **Protokolle** klicken.
- **3.** Im Protokolle-Ordner auf **TCP/IP** klicken.
- **4.** Im Bereich IP-Modus auf der IP-Moduszeile auf **IPv4** klicken oder dies bestätigen.
- **5.** Wenn auf IPv4 geklickt wurde, **Anwenden** anklicken. EIP-Anwendungen können jetzt mit dem Gerät registrieren.

Möglicherweise müssen an der lokalen Benutzeroberfläche Schaltflächen für "Benutzerdefinierte Betriebsarten" aufgenommen werden, um die neuen Anwendungen zu sehen.

## Druckabrechnungsmodus

Vom Hauptbildschirm der CentreWare Internet Services das Register **Einstellung** auswählen. Im Feld Einstellung links im Bildschirm **Allgemeine Einstellung** und **Druckabrechnungsmodus** auswählen.

Der Druckabrechnungsmodus bestimmt, wie die Druckmaschine Druckausgaben auf großen Blättern, wie z. B. A3 oder Tabloid-Druckmaterial verfolgt. Zwei Modi stehen zur Verfügung:

- Der A3-Druckmodus zählt alle Drucke gleich
- Der A4-Druckmodus zählt große Druckausgaben als ihre A4-Entsprechung

Ein Xerox Vertriebspartner kann den von Ihrer Druckmaschine verwendeten Druckabrechnungsmodus bestätigen.

#### Klonen

Vom Hauptbildschirm der CentreWare Internet Services das Register **Einstellung** auswählen. Im Bereich "Einstellung" links im Bildschirm Allgemeine Einstellung und **Klonen** auswählen.

#### **HINWEIS**

Mit der Abrollleiste und dem Abwärtspfeil alle Optionen anzeigen, die derzeit nicht sichtbar sind.

Eine Klondatei mit all den Funktionen anlegen, die von dieser Druckmaschine zu einer .dat-Datei geklont werden sollen, die dann auf eine andere Druckmaschine geladen werden kann. Das geklonte Druckmaschinensystem hat genau die gleichen Einstellungen wie die Originaldruckmaschine.

#### **HINWEIS**

Die Softwareversionen auf den beiden Druckmaschinen müssen gleich sein.

#### **Eine Klondatei erstellen und installieren**

- **1.** Im Klonfenster sind alle Funktionen ausgewählt. Eine Klondatei erstellen, indem Sie diese Funktions-Kontrollkästchen, die erfasst oder nicht erfasst werden sollen, ausoder abwählen.
- **2.** Auf **Klonen** klicken.

Die Einstellungen werden zu einer .dat-Datei kopiert.

- **3.** Im Fenster zu dem Bereich "Klondatei installieren" abrollen. **Durchsuchen** auswählen, um die exportierte Klondatei zu finden und auszuwählen.
- **4. Installieren** auswählen, um die Datei zu importieren.

## Hinweis/E-Mail-Benachrichtigung

Vom Hauptbildschirm der CentreWare Internet Services das Register **Einstellung** auswählen. Im Bereich "Einstellung" links im Bildschirm **Allgemeine Einstellung** und **Hinweisbenachrichtigung** auswählen. Der Bildschirm "E-Mail-Benachrichtigung zum Maschinenstatus" wird angezeigt.

Mit dieser Funktion identifizieren Sie die E-Mail-Empfänger, die über bestimmte Zustände in der Druckmaschine, wie z. B. Verbrauchsmaterialstatus, Papierbehälterstatus, Fehler und Staus, benachrichtigt werden sollen. Die Häufigkeit einer solchen E-Mail-Benachrichtigung wird von Ihnen festgelegt.

#### **HINWEIS**

Mit der Abrollleiste und dem Abwärtspfeil alle Optionen anzeigen, die derzeit nicht sichtbar sind.

## **E-Mail-Empfänger und Statushinweise bestimmen**

- **1.** In die E-Mail-Adressfelder des Empfängers können Sie die E-Mail-Adresse von bis zu drei verschiedenen Empfängern, die die Benachrichtigungen erhalten sollen, eingeben. Im Feld "Hinweis senden" wird aktiviert, dass die Benachrichtigung unmittelbar oder in einem regelmäßigen Intervall erfolgen soll. Um Benachrichtigung zu deaktivieren, "Aus" auswählen.
- 2. Im Bereich "Statuseinstellungen der E-Mail-Benachrichtigung" (für jede Empfänger-Spalte gibt es eine E-Mail-Adresse) den Status, für den eine Benachrichtigung gesendet werden soll, markieren.
- **3.** Für die Einstellungen zur Häufigkeit der Benachrichtigung, wählen Sie aus, wie oft (der regelmäßige Intervall) die Benachrichtigung gesendet werden soll, z. B. täglich oder monatlich, welcher Wochentag oder welcher Tag im Monat und die genaue Tageszeit.
- **4. Anwenden** auswählen, um die Einstellungen zu speichern.

## SMart eSolutions-Einrichtung (Remote-Services)

Vom Hauptbildschirm der CentreWare Internet Services das Register **Einstellung** auswählen. Im Bereich "Einstellung" links im Bildschirm **Allgemeine Einstellung** und **SMart eSolutions-Einrichtung** auswählen.

Mit diesem Bereich wird die Proxyservereinrichtung für Remote-Services konfiguriert oder aktiviert. Sie können auch Adressen für E-Mail-Benachrichtigung einrichten und zuletzt an Xerox gesendete Zählerstände und Verbrauchsmaterialdaten anzeigen.

#### **HINWEIS**

Xerox Remote Print Services können nur durch die CentreWare Internet Services-Webseite deaktiviert oder aktiviert werden; nicht über das Steuerpult oder die Benutzeroberfläche der Druckmaschine. Die von Ihnen ausgewählten Einstellungen werden angewendet und auf der Druckmaschine sichtbar.

#### **Zählerassistent**

Diese Funktion automatisiert das Sammeln und Übermitteln von Zählerablesungen für das Verfolgen und Berechnen des tatsächlichen Verbrauchs (nicht geschätzt) der Xerox Druckmaschine. Sie erstellt aktuelle Zählerablesungen und sendet diese direkt an Xerox, was diese zeitaufwendige Arbeit für den Bediener eliminiert.

#### **Verbrauchsmaterialassistent**

Diese Funktion bestellt bestimmte Verbrauchsmaterialien für die Druckmaschine automatisch, basiert auf dem tatsächlichen Verbrauch. Dies spart Zeit, da die Notwendigkeit der manuellen Bestellung und der Verwaltung des Inventars wegfällt.

#### **Wartungsassistent**

Diese Funktion bietet eine schnelle Identifizierung potentieller Probleme. Sie sendet spezifische Servicedaten an den Xerox Kundendienst zur genauen Diagnose von Problemen. Sie bietet auch schnellere Lösung von Problemen (weniger Zeit als das Schicken eines Kundendienstmitarbeiters).

Schaltfläche**Daten jetzt im Pushverfahren an Xerox übertragen** auswählen, um Daten sofort an Xerox zur Diagnose zu übermitteln.

#### **Den Proxyserver für Remote-Services konfigurieren**

- **1.** Von der Smart eSolutions-Einrichtung **Proxyserver** auswählen.
- 2. Im Bereich "Allgemeines" des Proxyserverfensters sicherstellen, dass das Kontrollkästchen **Proxyserver verwenden - aktiviert** ausgewählt ist.
- **3.** Bitten Sie Ihren Netzwerkadministrator um die Auswahl der richtigen Proxy-Einrichtungsoption, die Adressen zum Umgehen des Proxyservers, die HTTP (oder HTTPS)-Server-Anschlussnummer und den Namen und ob Authentifizierung aktiviert sein soll.
- **4. Anwenden** auswählen, um die Einstellungen zu speichern.

#### **Kommunikationsstatus**

Von der SMart eSolutions-Einrichtung **Kommunikationsstatus** auswählen.

Der Konfigurationsmodus für SMart eSolutions (Remote-Services) ist **Ein**, während die Standardeinstellung für die Druckmaschine und das letzte Übertragungsdatum der Zählerstände oder Verbrauchsmaterialdaten gezeigt werden.

#### **E-Mail-Benachrichtigung**

Von der SMart eSolutions-Einrichtung **E-Mail-Benachrichtigung** auswählen.

In das Textfeld "E-Mail-Adressen" die E-Mail-Adressen der Systemadministratoren eingeben, die darüber informiert werden müssen, wann durch SMart eSolutions Daten übertragen wurden. Auswählen, wann Benachrichtigungs-E-Mails gesendet werden sollen und danach **Anwenden** auswählen, um die Einstellungen zu speichern.

# Netzwerk

## Netzwerk – Übersicht

Mit CentreWare Internet Services können Sie von einem beliebigen Computer aus verschiedene Einstellungen für die Druckmaschine ändern.

• Wenn ein Element, das eingestellt werden soll, nicht angezeigt wird, prüfen Sie, ob die Ports aktiviert sind.

Verwenden von CentreWare® Internet Services

• Wenn eine Einstellung über CentreWare Internet Services geändert wird, während das Steuerpult des Geräts bedient wird, werden die geänderten Einstellungselemente am Bildschirm des Steuerpults nicht angezeigt. In diesem Fall die Druckmaschine aus- und wieder einschalten.

Die folgenden Netzwerkeinstellungen und Protokolle werden in diesem Abschnitt besprochen:

- Anschlüsse
- Ethernet
- TCP/IP
- SNMP-Konfiguration
- LPD
- Port 9100
- SMTP-Server
- POP3
- HTTP
- Proxyserver

Es wurde bestätigt, dass die folgenden Browser mit CentreWare Internet Services betrieben werden können:

Unter ®Windows

- Microsoft Internet Explorer<sup>®</sup> ab Version 9.x
- Firefox<sup>®</sup>

Unter MacOS® ab 10.5

- Safari ab Version 5.x
- Firefox ab Version 20.x

#### **Anschlüsse**

Vom Hauptbildschirm der CentreWare Internet Services das Register **Einstellung** auswählen. Im Bereich "Einstellung" links im Bildschirm auf **Netzwerk > Anschlüsse** klicken. Der Bildschirm Anschlüsse wird angezeigt.

Auf dem Bildschirm Anschlüsse wird eine Liste der Anschlüsse und ggf. der Aktivierungszustand **Ein** angezeigt. Zum Deaktivieren eines Anschlusses einfach das Häkchen aus dem Kontrollkästchen neben dem gewünschten Anschluss entfernen.

# Ethernet (Kabelverbindung)

Im Folgenden wird beschrieben, wie über CentreWare Internet Services die Datenübertragungsgeschwindigkeit der Ethernet-Schnittstellenverbindung festgelegt wird. Die Standardeinstellung lautet **Automatisch**, d. h. die Verbindung ist genauso schnell, wie die Gegenstelle.

- **1.** Von Ihrer Computer-Workstation einen Webbrowser öffnen und die IP-Adresse des Druckservers in die Adressleiste eingeben, um mit CentreWare Internet Services zu verbinden.
- **2.** Auf das Register **Einstellung** klicken.
- **3.** Auf **Netzwerk** und dann auf **Physische Verbindungen** klicken, um die Elemente in dem Ordner anzuzeigen.
- **4.** Auf **Ethernet** klicken.
- **5.** Die Kommunikationsgeschwindigkeit für die Ethernet-Schnittstelle mithilfe des Pulldown-Menüs **Nenngeschwindigkeit** einstellen.
- **6. Anwenden** auswählen.

## Protokolle

#### **TCP/IP**

TCP (Transmission Control Protocol) und IP (Internet Protocol) sind zwei Protokolle innerhalb der Internet Protocol-Suite. IP verwaltet die Übertragung von Nachrichten von Computer zu Computer, während TCP die tatsächlichen End-zu-End-Verbindungen verwaltet. Wenn die Druckmaschine eine gültige Netzwerkadresse hat, können TCP/IP-Einstellungen in CentreWare Internet Services konfiguriert werden.

IPv4-Einstellungen können am Steuerpult der Druckmaschine oder durch CentreWare Internet Services konfiguriert werden. IPv6 kann nur durch CentreWare Internet Services konfiguriert werden. TCP/IP muss an der Druckmaschine aktiviert werden, bevor Sie auf CentreWare Internet Services zugreifen können.

IPv6 ist optional und kann zusätzlich zu oder statt IPv4 verwendet werden. IPv6-Hosts können sich automatisch selbst konfigurieren, wenn sie mit einem gerouteten IPv6-Netzwerk mit ICMPv6 (Internet Control Message Protocol Version 6) verbunden sind. ICMPv6 nimmt Fehlerberichterstattung für IP zusammen mit anderen diagnostischen Funktionen vor. Wenn ein Host zum ersten Mal mit einem Netzwerk verbindet, sendet er eine Link-Local Multicast-Anfrage zur Router Solicitation (Angebotseinholung) für seine Konfigurationsparameter. Router antworten auf eine solche Anfrage mit einem Router Advertisement(Router-Angebot)-Paket mit Netzwerkschicht-Konfigurationsparametern.

Um TCP/IP-Einstellungen in CentreWare Internet Services zu konfigurieren:

- **1.** In CentreWare Internet Services das Register **Einstellung** auswählen.
- **2. Netzwerk > Protokolle > TCP/IP** auswählen.

Verwenden von CentreWare® Internet Services

- **3.** Um sowohl IPv4 als auch IPv6 zu aktivieren, **IP-Modus** berühren und **IPv6** oder **Dual Stack** auswählen.
- **4.** Einen eindeutigen **Hostnamen** für Ihre Druckmaschine eingeben. Der Hostname ist für IPv4 und IPv6 gleich.
- **5.** Im Pulldown-Menü **IP-Adresszuweisung** die entsprechende Methode zum Abrufen einer dynamischen IP-Adresse auswählen oder **Statisch** auswählen, um eine statische IP-Adresse zu definieren.
- **6.** Wenn **Statisch** ausgewählt wird, die **IP-Adresse**, **Subnetzmaske** und**Gatewayadresse** in die entsprechenden Felder eintippen.

#### **HINWEIS**

Dieses Element ist nicht erforderlich, wenn aus dem Pulldown-Menü "IP-Adresse erhalten" DHCP, BOOTP, RARP oder DHCP/Autonet ausgewählt wurde.

**7.** Die **Subnetzmaske** und **Gatewayadresse** einstellen.

#### **HINWEIS**

Dieses Element ist nicht notwendig, wenn entweder DHCP, BOOTP, RARP oder DHCP/Autonet ausgewählt wurde.

- **8.** Einen gültigen **Domänennamen** eintippen.
- **9.** Die Informationen zu DNS-Konfiguration einstellen.
	- a) **Ein** neben **DNS-Serveradresse automatisch erhalten** auswählen, damit der DHCP-Server die DNS-Serveradresse angeben kann.
	- b) Die Markierung im Kontrollkästchen löschen, um die DNS-Serveradresse manuell in die entsprechenden Felder einzugeben.

#### **HINWEIS**

Dieses Element ist nicht erforderlich, wenn DHCP bestimmt wurde.

- c) Eine IP-Adresse für den **Bevorzugten DNS-Server**, **Alternativen DNS-Server 1** und **Alternativen DNS-Server 2** eintippen.
- d) Neben DDNS(Dynamic DNS)-Registrierung **Ein** auswählen, um den Host-Namen der Druckmaschine im DNS-Server zu registrieren. **Überschreiben** auswählen, um vorhandene Einträge im DNS-Server zu überschreiben.
- e) Neben **Domänen-Suchliste automatisch erstellen Ein** auswählen, wenn die Druckmaschine eine Liste von Suchdomänen erstellen soll. Den Domänennamen eintippen, wenn die Option deaktiviert ist.
- f) **Domänenname** 1, 2 und 3 eintippen.
- g) Die vorgegebene Zeit, bis die Druckmaschine den Versuch mit dem Server zu verbinden aufgibt, für **Verbindung-Timeout** eintippen.
- h) Neben "IP-Adresse freigeben" **Ein** auswählen, wenn die Druckmaschine beim Neustart die IP-Adresse freigeben soll.
- **10. Anwenden** auswählen.

## **SNMP-Konfiguration**

SNMP-Einstellungen können in CentreWare Internet Services konfiguriert werden. Sie können auch "Authentifizierungsfehler - Allgemeine Traps" in der Druckmaschine aktivieren oder deaktivieren. SNMPv3 kann zum Erstellen eines verschlüsselten Kanals für sichere Druckerverwaltung aktiviert werden.

In diesem Abschnitt wird beschrieben, wie Einstellungen für SNMP konfiguriert werden. Der SNMP-Port ist standardmäßig aktiviert.

- 1. In CentreWare Internet Services das Register "Eigenschaften" auswählen.
- **2. Netzwerk > Anschlüsse** auswählen.
- **3.** Um den SNMP-Port zu aktivieren, neben SNMP **Ein** auswählen.
- **4.** Von **Netzwerk > Protokolle** wird **SNMP-Konfiguration** ausgewählt.

#### **HINWEIS**

Eine weitere mögliche Option wird "SNMP v3 Eigenschaften aktvieren" genannt. Wenn diese Option verwendet wird, muss HTTPS vor SNMP v3 konfiguriert werden. Für das Konfigurieren dieser Funktion ist sichere Webseiten-Kommunikation erforderlich. Außerdem muss SSL aktiviert sein.

- **5.** Unter **SNMP-Eigenschaften** wird **SNMP v1/v2c oder v3 Protokolle aktivieren** ausgewählt.
- **6. Anwenden** auswählen.
- **7.** Unter **Authentifizierungsfehler Allgemeine Traps** für das System **Aktivieren** auswählen, um einen Trap für jede von der Druckmaschine empfangene SNMP-Anfrage zu generieren, die einen ungültigen Community-Namen enthält.
- **8. Anwenden** auswählen.
- **9.** Um die öffentlichen und privaten SNMP-Community-Namen von den Standardwerten zu ändern:
	- a) Unter **SNMP-Eigenschaften** wird **SNMP v1/v2c Eigenschaften bearbeiten** ausgewählt.
	- b) Einen Namen mit bis zu 256 Zeichen für den **Community-Namen (Schreibgeschützt)**, **Community-Namen (Lesen/Schreiben)** und **Trap-Community-Namen (Trap-Benachrichtigung)** eintippen.
	- c) Die **Anmelde-ID des Systemadministrators** einstellen.
	- d) Die Werte für die Werte der Druckmaschineneinstellung wiedergeben.
	- e) Auf **Anwenden** klicken. Möglicherweise wird ein Bildschirm zum Eingeben des Benutzernamens und Kennworts angezeigt.
	- f) Das rechte Teilfenster im Webbrowser wird zur Neustartanzeige geändert.

#### **HINWEIS**

Der Standardwert für die Anmelde-ID ist **admin** und das Kennwort ist **1111**.

g) Auf **Neustart** klicken. Die Druckmaschine wird neu gestartet und der Einstellungswert wird wiedergegeben.

Verwenden von CentreWare® Internet Services

#### **HINWEIS**

Xerox empfiehlt, dass die öffentlichen und privaten SNMP v1/v2c Community-Namen aus Sicherheitsgründen geändert werden.

#### **HINWEIS**

Bevor SNMPv3 aktiviert werden kann, muss ein digitales Zertifikat auf der Druckmaschine installiert und SSL/TLS muss aktiviert werden.

- **10.** Um SNMP v3 Einstellungen zu bearbeiten:
	- a) Unter **SNMP-Eigenschaften** wird **SNMP v3 Eigenschaften bearbeiten** ausgewählt.
	- b) Unter **Administratorkonto** wird **Konto aktiviert** ausgewählt, um das Administratorkonto zu erstellen.
	- c) Ein Authentifizierungskennwort eintippen und bestätigen. Mit diesem Kennwort wird ein Schlüssel für die Authentifizierung erstellt.
	- d) Ein privates Kennwort eintippen und bestätigen. Dieses Kennwort wird zur Verschlüsselung von SNMPv3-Daten verwendet. Das zum Verschlüsseln der Daten verwendete Kennwort muss zum Server passen.

Das Kennwort muss mindestens acht Zeichen lang sein und kann alle Zeichen außer Steuerungszeichen enthalten.

- a) Unter **Konten für Drucktreiber/Remote Clients**wird **Konto aktiviert** ausgewählt.
- b) **Anwenden** auswählen.
- **11.** Um Zieladressen für IP-Trap hinzuzufügen:
	- a) Unten auf der Seite **Erweitert** auswählen.
	- b) Unter **Trap-Zieladressen** wird **UDP IPv4-Adresse hinzufügen** oder **UDP IPv6-Adresse hinzufügen** ausgewählt.
	- c) Die IP-Adresse des Hosts eintippen, der die SNMP-Manageranwendung ausführt, die zum Empfang von Traps verwendet wird.

Port 162/UDP ist der Standardanschluss für Traps. Sie können **v1** oder **v2c** auswählen,

je nach dem, was das Trap-Empfangssystem unterstützt.

- d) Unter **Traps** die Art von Traps, die vom SNMP-Manager empfangen werden sollen, auswählen.
- e) **Anwenden** auswählen.
- **12.** Um die Trap-Zieladressen für den Internetwork Packet eXchange (IPX-Routingprotokoll von Novell NetWare) hinzuzufügen:
	- a) Unten auf der Seite **Erweitert** auswählen.
	- b) Unter **Trap-Zieladressen IPX-Adresse hinzufügen** auswählen.
	- c) Die 8-stellige Hexadezimalzahl, die den **IPX External Network**-Host identifiziert, der zum Empfang des Traps konfiguriert ist, eintippen.
	- d) Die 48-Bit **Physische MAC-Adresse** des Computers, der die SNMP-Manageranwendung ausführt, die den Trap empfangen soll, eintippen.
	- e) Die **IPX Socket-Nummer** des Computers, der die SNMP-Manageranwendung ausführt, die zum Empfang der Pakete konfiguriert ist, eintippen.
- f) Die SNMP-Version, **SNMP v1** oder **SNMP v2c** auswählen, abhängig von dem Trap-Empfangssystem.
- g) Unter **Traps** die Art von **Traps, die vom SNMP-Manager empfangen** werden sollen, auswählen.

#### **LPD**

Über das Line Printer Daemon (LPD)-Protokoll werden Drucker-Spooling- und Netzwerkdruckserver-Funktionen für Betriebssysteme wie HP-UX® , Linux® und MAC OS X bereitgestellt.

Informationen zum Einrichten von Druckwarteschlangen auf dem Clientsystem sind der Dokumentation für das Clientsystem zu entnehmen.

- **1.** Über einen Webbrowser mit CentreWare Internet Services verbinden.
- **2.** Auf das Register **Einstellung** klicken.
- **3.** Links von Konnektivität und links von **Protokolle** klicken, um die Elemente in dem Ordner anzuzeigen.
- **4.** Auf **LPD** klicken.
- **5.** In das Feld **Anschlussnummer** eine LPD-Anschlussnummer eingeben oder die Standardeinstellung 515 verwenden.
- **6.** Das Kontrollkästchen **Ein** auswählen, um den TBCP-Filter zu aktivieren.
- **7.** Das **Verbindung-Timeout** einstellen.
- **8.** Die **Höchstzahl Sitzungen** festlegen.
- **9.** Gegebenenfalls neben **TCP-MSS-Modus** die Option **Ein** auswählen. Die Einstellung ist für LPD und Port 9100 gleich.
- **10.** Wenn der TCP-MSS-Modus aktiviert ist, unter **IPv4** die IP-Adresse für Subnetz 1, 2 und 3 eingeben.
- **11.** Die Werte als die Werte der Geräteeinstellung wiedergeben.
	- a) Auf **Anwenden** klicken. Möglicherweise wird ein Bildschirm zum Eingeben des Benutzernamens und Kennworts angezeigt.

#### **HINWEIS**

Der Standardwert für die Benutzerkennung ist **admin** und das Kennwort ist **1111**.

- b) Im rechten Teilfenster des Webbrowsers wird die Anzeige für den Geräteneustart eingeblendet.
- c) Auf **Neustart** klicken. Die Druckmaschine wird neu gestartet und der Einstellungswert wird wiedergegeben.

## **Port 9100**

Raw TCP/IP ist ein Druckverfahren, mit dem eine TCP-Socket-Verbindung über Port 9100 geöffnet wird, um eine druckfertige Datei an den Eingabepuffer des Druckers zu streamen. Nach Erkennung eines Auftragsendezeichens in der PDL oder Ablauf eines voreingestellten Zeitwerts wird die Verbindung wieder geschlossen. Port 9100 erfordert keine LPR-Anforderung vom Computer, und es muss auch kein LPD auf dem Drucker ausgeführt werden. Port 9100 wird in Windows als Standard-TCP/IP-Anschluss ausgewählt. In diesem Abschnitt wird beschrieben, wie die Einstellungen für Port 9100 konfiguriert werden.

#### **HINWEIS**

Bei Verwendung von HP-UX Anschluss "Port 9100" aktivieren.

- **1.** Über einen Webbrowser mit CentreWare Internet Services verbinden.
- **2.** Auf das Register **Einstellung** klicken.
- **3.** Links von Konnektivität und links von **Protokolle** klicken, um die Elemente in dem Ordner anzuzeigen.
- **4.** Auf **Port 9100** klicken.
- **5.** Gegebenenfalls neben "TCP-MSS-Modus" die Option **Ein** auswählen.

Die TCP-MSS-Einstellungen sind für LPD und Port 9100 gleich.

- **6.** Wenn der TCP-MSS-Modus aktiviert ist, unter "IPv4" die IP-Adresse für **Subnetz 1, 2** und **3**eingeben.
- **7.** Sicherstellen, dass **TCP-Anschlussnummer** auf 9100 gesetzt ist.
- **8.** Vor dem Verarbeiten von Aufträgen mit Auftragsendezeichen die Option **Auftragsende-Timeout** auf die gewünschte Anzahl von Sekunden (zwischen 0 und 1800) setzen. Die Standardzeit ist 300 Sekunden.
- **9. Anwenden** auswählen.

#### **SMTP-Server**

Über Simple Mail Transfer Protocol (SMTP) stellt die E-Mail-Funktion des Druckers gescannte Bilder bereit. Nach Aktivierung von SMTP wird die Schaltfläche "E-Mail" auf dem Steuerpult/der Benutzeroberfläche des Drucksystems aktiv.

In diesem Abschnitt wird beschrieben, wie SMTP-Servereinstellungen konfiguriert werden.

- **1.** Über einen Webbrowser mit CentreWare Internet Services verbinden.
- **2.** Auf das Register **Einstellung** klicken.
- **3.** Links neben "Netzwerk" und **Protokolle** klicken, um die Elemente im Ordner anzuzeigen.
- **4. SMTP-Server** auswählen.
- **5.** Unter "Erforderliche Angaben" das Verfahren zum Suchen eines SMTP-Servers auswählen: **Statisch** oder **Quelle: DNS**.
- **6.** IP-Adresse oder Hostnamen des SMTP-Servers eingeben.
- **7.** Die Anschlussnummern zum Senden und Empfangen von E-Mail eingeben. Die Standardeinstellung ist 25.
- **8.** In das entsprechende Feld die E-Mail-Adresse eingeben, die dem Drucker vom SMTP-Server zugewiesen wurde.
- **9. Anwenden** auswählen.

#### **POP3**

Post Office Protocol Version 3 (POP3) ermöglicht E-Mail-Clients, am Netzwerk-Port 110 über TCP/IP E-Mail von Remoteservern abzurufen.

- **1.** Über einen Webbrowser mit CentreWare Internet Services verbinden.
- **2.** Auf das Register **Einstellung** klicken.
- **3.** Links von Konnektivität und links von **Protokolle** klicken, um die Elemente in dem Ordner anzuzeigen.
- **4. POP3** auswählen.
- **5.** Die richtig formatierte Adresse und Anschlussnummer eingeben. Die Standard-Anschlussnummer ist 110.
- **6.** Neben "POP-Empfang-Kennwortverschlüsselung" ggf. die Option **APOP-Authentifizierung** auswählen.
- **7.** Anmeldenamen des Druckers eingeben, mit dem die Anmeldung beim POP3-Sever erfolgen soll.
- **8.** Ein Kennwort eingeben. Das Kennwort zur Bestätigung erneut eintippen.
- **9.** Ein **Abrufintervall** zwischen 1 und 120 Minuten eingeben. Der Standardwert ist 10 Minuten.
- **10. Anwenden** auswählen.

#### **HTTP**

HTTP (Hypertext Transfer Protocol) ist ein Anfrage-Antwort-Standardprotokoll zwischen Clients und Servern. Clients, die HTTP-Anfragen stellen, werden als UAs (User Agents -Benutzeragenten) bezeichnet, während die Server, die auf diese Anfragen nach Ressourcen, wie z. B. HTML-Seiten, antworten, als Ursprungsserver (Origin Server) bezeichnet werden. Zwischen UAs und Ursprungsservern können beliebig viele Vermittler, wie Tunnel, Proxys oder Gateways bestehen.

In diesem Abschnitt wird beschrieben, wie die Einstellungen für den HTTP-Port konfiguriert werden. Wenn HTTP deaktiviert ist, muss es an der Druckmaschine aktiviert werden, bevor auf CentreWare Internet Services zugegriffen werden kann.

- **1.** In CentreWare Internet Services das Register **Einstellung** auswählen.
- **2. Netzwerk > Protokolle > HTTP** auswählen.
- **3.** Die **Maximale Sitzungszahl** einstellen. Die Standardzahl ist 5.
- **4.** Die **Anschlussnummer** einstellen. Die Standardzahl ist 80.
- **5.** Um die HTTP-Kommunikation zwischen der Druckmaschine und den Client-Computern (mit CentreWare Internet Services) zu verschlüsseln, wird neben **Sicheres HTTP (SSL) Ein** ausgewählt. Dies schließt mit IPsec, SNMP und Überwachungsprotokoll gesendete Daten ein. Ein digitales Zertifikat muss auch auf der Druckmaschine installiert werden.
- **6.** Bei Bedarf die **Sichere HTTP-Anschlussnummer** eintippen. Der HTTP-Verkehr wird zu diesem Port geleitet, wenn SSL aktiviert ist. Die Standardeinstellung ist 443.

Verwenden von CentreWare® Internet Services

- **7.** Das **Verbindung-Timeout** einstellen.
- **8. Anwenden** auswählen.

#### **Zusätzliche HTTP-Informationen**

Eine Adresse beginnend mit "https" statt mit "http" in die Adresszeile im Webbrowser eintippen, wenn Sie bei aktivierter verschlüsselter Kommunikation auf CentreWare Internet Services zugreifen.

Beispiel der Internet-Adresseingabe und der IP-Adresseingabe:

- http://xxx.yyyy.zz.vvv/
- http://192.168.1.1/

Verschlüsseln zusätzlicher Informationen der HTTP-Kommunikation:

- Die Kommunikationsdaten zwischen der Druckmaschine und den vernetzten Computern können mit HTTP verschlüsselt werden.
- Internet Service-Port und IPP-Port verwenden HTTP.
- Die SSL- und TLS-Protokolle werden zum Verschlüsseln der Kommunikationsdaten verwendet. Außerdem werden öffentliche Schlüssel und Zertifikate verwendet, um die Daten zu entschlüsseln.
- Die öffentlichen Schlüssel und Zertifikate können mit CentreWare Internet Services erstellt werden. Das Zertifikat gilt für ein Jahr. Es kann auch ein vorhandenes Zertifikat in die Druckmaschine importiert werden.

#### **Verschlüsseln von HTTP-Kommunikation**

#### **HINWEIS**

Siehe die Onlinehilfe von CentreWare Internet Services, wie das Zertifikat importiert wird.

In diesem Abschnitt wird das Verfahren zum Erstellen des Zertifikats mit CentreWare Internet Services und wie verschlüsselte Kommunikation hergestellt wird, beschrieben.

**1.** Folgendermaßen vorgehen, um auf die Netzwerkprotokoll-Einstellungen zuzugreifen.

- a. Mit CentreWare Internet Services verbinden.
- b. Auf das Register **Einstellung** klicken.
- c. Links von Konnektivität und links von **Protokolle** klicken, um die Elemente in dem Ordner anzuzeigen.
- **2.** Auf das Symbol links von **Sicherheit** klicken, um die Elemente in dem Ordner anzuzeigen.
- **3.** Auf **Digitale Zertifizierungsverwaltung der Maschine** klicken.

Falls notwendig, Anmelde-ID und Kennwort des Systemadministrators in Benutzername und Kennwort eingeben und dann auf **OK** klicken.

#### **HINWEIS**

Die Standardanmelde-ID ist **admin** und das Kennwort ist **1111**.

**4.** Das Zertifikat generieren.

- a) Auf **Ein neues selbst signiertes Zertifikat erstellen** klicken.
- b) Die **Größe** des öffentlichen Schlüssels einstellen.
- c) Den **Herausgeber** einstellen.
- d) Auf **Anwenden** klicken. Ein Bildschirm zum Eingeben des Benutzernamens und Kennworts wird angezeigt.
- **5.** Den Webbrowser aktualisieren.
- **6.** Auf **SSL/TLS-Einstellungen** klicken.
- **7.** Für die HTTP SSL/TLS-Kommunikation das Kontrollkästchen **Ein** auswählen. Die Elemente in dem Ordner anzeigen.
- **8.** Die **Anschlussnummer für HTTP SSL/TLS-Kommunikation** einstellen.
- **9.** Die Werte als die Werte der Druckmaschineneinstellung wiedergeben.
	- a) Auf **Anwenden** klicken.
	- b) Das rechte Teilfenster im Webbrowser wird zur Neustartanzeige geändert.
	- c) Auf **Neustart** klicken. Die Druckmaschine wird neu gestartet und der Einstellungswert wird wiedergegeben.

#### **Proxyserver**

Für Clients, die Betriebsarten suchen und Server, die sie anbieten, ist ein Proxyserver zwischengeschaltet. Der Proxyserver filtert Client-Anforderungen und, wenn diese den Filterregeln des Proxyservers entsprechen, gewährt er die Anforderung und erlaubt die Verbindung.

Ein Proxyserver hält Geräte hinter ihm anonym und reduziert durch Caching von Inhalten, wie z. B. Webseiten von einem Webserver, die erforderliche Zeit für den Zugriff auf eine Ressource.

- **1.** In CentreWare Internet Services **Einstellung > Netzwerk > Protokolle** auswählen
- **2. Proxyserver** auswählen.
- **3.** Unter Allgemein, neben "Proxyserver verwenden" **Aktivieren** auswählen.
- **4.** Neben Proxy-Einrichtung **Gleicher Proxy für alle Protokolle** auswählen, um für HTTP und HTTPs die gleichen Proxy-Einstellungen zu verwenden oder **Unterschiedlicher Proxy für jedes Protokoll**.
- **5.** Unter Adressen zum Umgehen des Proxyservers Webadressen oder Domänen eintippen, die den Proxyserver umgehen sollen, wie z. B. die Intranet-Site Ihres Unternehmens.
- **6.** Unter HTTP-Server den **Servernamen** und die **Anschlussnummer** eintippen. Die Standard-Anschlussnummer ist 8080.
- **7.** Neben Authentifizierung **Ein** auswählen, wenn Ihr Proxyserver so konfiguriert ist, dass Authentifizierung erforderlich ist, dann einen **Anmeldenamen** und ein **Kennwort** eintippen. Das Kennwort zur Bestätigung erneut eintippen.
- **8.** Unter HTTPS-Server bei Bedarf die Informationen zum HTTPS-Proxyserver eingeben.
- **9. Anwenden** auswählen.

# Betriebsarten

## Betriebsarten – Übersicht

Vom Hauptbildschirm der CentreWare Internet Services das Register **Einstellung** auswählen. Im Bereich "Einstellung" links im Bildschirm **Betriebsarten** auswählen. Die zur Wahl stehenden Betriebsarten-Funktionen sind:

#### **HINWEIS**

Mit der Abrollleiste und dem Abwärtspfeil alle Optionen anzeigen, die derzeit nicht sichtbar sind.

• **E-Mail**

#### **E-Mail > Allgemein** und **Bearbeiten** auswählen

Um Benachrichtigung zu bestimmten Ereignissen in der Druckmaschine, wie z. B. Störungen oder Fehler, zu erhalten, die IP-Adresse der Druckmaschine in das Feld **Von-Adresse** eingeben. Der Name der Druckmaschine wird automatisch gezeigt. Sicherstellen, dass die Kontrollkästchen **Ein** markiert sind. Domänenfilterung ausgeschaltet lassen oder die Bearbeiten-Schaltfläche auswählen, um Domänen zu bestimmen. **Anwenden** auswählen, um die Einstellungen zu speichern. Auftretende Druckfehler werden am Touchscreen der Druckmaschine gezeigt.

• **USB**

Diese Einstellungen nicht ändern. Diese Funktion ist auf das System nicht anwendbar.

• **Maschinensoftware**

Eine der beiden Upgrade-Optionen auswählen:

**Upgrades** auswählen, um Software-Downloads für die Druckmaschine, sobald vorhanden, automatisch zu aktivieren oder zu deaktivieren. **Anwenden** auswählen, um die Einstellung zu speichern.

**Manuelles Upgrade** auswählen, wenn Sie zum Standort einer Software-Downloaddatei durchsuchen und diese speziell auswählen möchten. Mit der ausgewählten Datei im Feld "Durchsuchen" **Software installieren** auswählen.

## Betriebsarten – Allgemeine Verfahren

- **1.** Vom Hauptbildschirm der CentreWare Internet Services das Register **Einstellung** auswählen.
- **2.** Im Bereich "Einstellung" links im Bildschirm **Betriebsarten** auswählen.
- **3.** Die gewünschten Betriebsarten-Funktionen auswählen:
#### **HINWEIS**

Mit der Abrollleiste und dem Abwärtspfeil alle Optionen anzeigen, die derzeit nicht sichtbar sind.

- **E-Mail**:
	- 1. **E-Mail > Allgemein** und **Bearbeiten** auswählen
	- 2. Um Benachrichtigung zu bestimmten Ereignissen in der Druckmaschine, wie z. B. Störungen oder Fehler, zu erhalten, die IP-Adresse der Druckmaschine in das Feld **Von-Adresse** eingeben. Der Name der Druckmaschine wird automatisch gezeigt.
	- 3. Sicherstellen, dass die Kontrollkästchen **Ein** markiert sind.
	- 4. Domänenfilterung ausgeschaltet lassen oder die Bearbeiten-Schaltfläche auswählen, um Domänen zu bestimmen.
	- 5. **Anwenden** auswählen, um die Einstellungen zu speichern. Auftretende Druckfehler werden auf dem Touchscreen/der Benutzeroberfläche der Druckmaschine gezeigt.
- **USB**:
	- 1. Für Plug-In-Einstellungen die Option **Ein** auswählen.
	- 2. Für "Smartcard" die Option **Ein** auswählen.
	- 3. **Anwenden** auswählen, um die Einstellungen zu speichern.

# Aktualisieren der Gerätesoftware

Mit den folgenden Anweisungen die Systemsoftware durch CentreWare Internet Services entfernt aktualisieren und herunterladen.

#### **HINWEIS**

Die IP-Adresse des Druckservers und das Kundenkennwort (wenn abweichend vom standardmäßigen "admin") sind erforderlich. Dieses Verfahren kann auch an der Druckmaschine verwendet werden.

- **1.** Am Steuerpult der Druckmaschine zweimal auf die Schaltfläche **Alles löschen** drücken. Die Bestätigen-Schaltfläche wird angezeigt, um sicherzustellen, dass die Druckmaschine für Download-Aktivität in CentreWare Internet Services bereit ist.
- **2.** Am Druckserver ein Browserfenster öffnen.
- **3.** Wenn die Druckmaschine mit einem Fiery Print Server verbunden ist, in die Adressleiste die Print Server-Adresse gefolgt von :8080 eintippen (Beispiel: http://123.456.789.123:8080). **Eingabe** drücken.
- **4.** Wenn die Druckmaschine mit einem FreeFlow Print Server verbunden ist, in die Adressleiste die Print Server-Adresse gefolgt von :8082 eintippen (Beispiel: http://123.456.789.123:8082). **Eingabe** drücken.
- **5.** Vom angezeigten Bildschirm der CentreWare Internet Services das Register **Einstellung** auswählen. Möglicherweise wird ein Bildschirm angezeigt, der zur Eingabe von Benutzername und Kennwort auffordert.

Verwenden von CentreWare® Internet Services

- **6.** Im linken Bereich des Fensters im Menü "Einstellung" die Option **Betriebsarten** auswählen.
- **7. Maschinensoftware** aus dem Betriebsarten-Menü und **Aktualisieren** auswählen.
- **8.** Das Kontrollkästchen **Ein** und dann **Anwenden** auswählen.
- **9.** Aus dem Betriebsarten-Menü **Manuelles Upgrade** auswählen.
- **10.** Die Schaltfläche **Durchsuchen** auswählen und das Medium (CD oder anderes) feststellen, zu dem die Software gespeichert wurde. Die gewünschte Software-Datei zum Herunterladen auswählen. Wenn erneut installiert wird, die Dateien einzeln laden.

Bevor die Schaltfläche **Software installieren** angetippt wird, sollte sichergestellt werden, dass auf dem Steuerpult/der Benutzeroberfläche mindestens eine Minute lang der Zustand "Druckbereit" angezeigt wird.

**11. Software installieren** auswählen.

Die Druckmaschine tritt in den Download-Modus ein und lädt die Software. Nach dem Herunterladen wird die Druckmaschine automatisch neu gestartet und druckt ein Konfigurationsblatt. Sicherstellen, dass die Konfiguration die neue Software reflektiert.

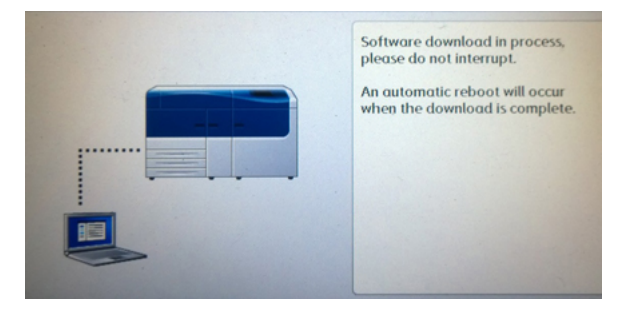

# Kostenzählung

# Lokale Kostenzählung

Mit der lokalen Kostenzählung wird die Anzahl der Druckaufträge für jeden Benutzer erfasst, der sich bei der Druckmaschine anmeldet. So können Berichte erstellt werden, die die Nutzungsdaten für einzelne Benutzer und Gruppen auflisten.

# Einrichten und Konfigurieren lokaler Kostenzählung

## **Konfigurieren der lokalen Kostenzählung**

- **1.** In CentreWare Internet Services auf **Einstellung > Kostenzählung > Kostenzählungskonfiguration** klicken.
- **2.** Neben Kostenzählungstyp **Lokale Kostenzählung** auswählen.
- **3.** Neben den Funktionen, die verfolgt werden sollen, **Ein** auswählen.
- **4.** Neben "Benutzerdetails verifizieren" **Ja** auswählen, um Benutzer am Steuerpult zu authentifizieren. Lokale Authentifizierung muss konfiguriert sein.
- 5. Neben "Benutzerdetails für Druckeraufträge verifizieren" Ja auswählen, um Benutzer am Steuerpult zu authentifizieren. Lokale Authentifizierung muss konfiguriert sein.
- **6.** Neben "Benutzeraufforderungen anpassen" auswählen, wie die Anmeldedaten der Benutzer angefordert werden sollen.
- **7.** Neben "Nur Farbverfolgung" Ein auswählen, wenn nur Farbdrucke verfolgt werden sollen.
- **8.** Auf **Anwenden** klicken.
- **9.** Von dem angezeigten Bildschirm **Maschine neu starten** auswählen.
- **10.** Den Browser aktualisieren und zur Seite Kostenzählungskonfiguration zurück navigieren.
- **11.** Auf **Weiter** klicken.
- **12.** Um ein Konto einzurichten, neben der Kontonummer die Nummer des zu bearbeitenden Kontos (1-1000) eintippen und auf **Bearbeiten** klicken.
- **13.** Eine Benutzerkennung und einen Namen für den neuen Benutzer eintippen.

#### **HINWEIS**

Benutzerkennung und Name müssen eindeutig sein.

- **14.** Unter Funktionszugriff die Funktionen auswählen, auf die der Benutzer Zugriffsrechte haben soll.
- **15.** Unter Drucke / Beschränkungen die Höchstzahl der Drucke oder gesendeten Bilder, die der Benutzer produzieren kann, eintippen. Die Höchstzahl der gesendeten Drucke oder Bilder beträgt 16.000.000.
	- Deckblätter und Bannerseiten werden als Drucke berechnet.
	- Wenn die Druckmaschine zum Drucken eines Bestätigungsberichts eingestellt ist, werden diese Dokumente auf die Grenze des Benutzers angerechnet.
	- Die Farbdruckgrenze schließt alle gedruckten Farbdokumente ein.
	- Die Grenze für Schwarzweißdrucke schließt alle gedruckten Schwarzweißdokumente ein.
- **16.** Auf **Anwenden** klicken.

#### **Neufestlegen der Zugriffs- und Nutzungsgrenzen für alle Benutzer**

- **1.** In CentreWare Internet Services auf **Einstellung > Kostenzählung > Kostenzählungskonfiguration** klicken.
- **2.** Auf **Weiter** klicken.
- **3.** Neben "Alle Kontodaten" auf **Bearbeiten** klicken.
- **4.** Neben "Jeden Funktionszugriff zurücksetzen", "Gesamtdrucke zurücksetzen" oder "Alle Kontodaten zurücksetzen" **Zurücksetzen** auswählen.
- **5.** Auf **Anwenden** klicken.

# Einrichten und Konfigurieren von Xerox Standard Accounting

#### **Xerox-Standardkostenzählung**

Xerox Standard Accounting verfolgt die Zahl der Druckaufträge für jeden Benutzer. Es können Grenzen gesetzt werden, um die Gesamtzahl der Aufträge, die ein Benutzer vornehmen darf, nach Typ zu beschränken. Sie können dann Berichte erstellen, die die Verbrauchsdaten für einzelne Benutzer und Gruppen auflisten.

Wenn Xerox Standard Accounting aktiviert ist, müssen Benutzer sich an der Druckmaschine anmelden, bevor sie auf die Betriebsarten zugreifen. Sie müssen auch ihre Kontodetails am Drucktreiber angeben, bevor sie von einem Computer Dokumente drucken.

#### **HINWEIS**

Wenn Xerox Standard Accounting aktiviert ist, können keine anderen Kostenzählungsmodi aktiviert werden.

Es können maximal erstellt werden:

- 2499 eindeutige Benutzerkennungen für Xerox Standard Accounting
- 500 allgemeine Konten
- 499 Gruppenkonten

Alle Benutzerkennungen müssen einer oder mehreren Gruppenkonten zugewiesen werden.

#### **HINWEIS**

Einstellungen und Kontodaten der Xerox Standard Accounting werden in der Druckmaschine gespeichert. Xerox empfiehlt, die Einstellungen mit der Klonfunktion zu sichern. Wenn Einstellungen verloren gehen oder gelöscht werden, können Sie mithilfe der Klon-Sicherheitsdatei wiederhergestellt werden.

#### **Konfigurieren der Xerox-Standardkostenzählung**

- **1.** In CentreWare Internet Services auf **Einstellung > Kostenzählung > Kostenzählungskonfiguration** klicken.
- **2.** Neben Kostenzählungstyp **Xerox Standard Accounting** auswählen.
- **3.** Neben den Funktionen, die verfolgt werden sollen, **Ein** auswählen.
- **4.** Neben "Benutzerdetails verifizieren" **Ja** auswählen, um Benutzer am Steuerpult zu authentifizieren. Lokale Authentifizierung muss konfiguriert sein.
- **5.** Neben "Benutzerdetails für Druckeraufträge verifizieren" **Ja** auswählen, um Benutzer am Steuerpult zu authentifizieren. Lokale Authentifizierung muss konfiguriert sein.
- **6.** Neben "Benutzeraufforderungen anpassen" auswählen, wie die Anmeldedaten der Benutzer angefordert werden sollen.
- **7.** Neben "Nur Farbverfolgung" **Ein** auswählen, wenn nur Farbdrucke verfolgt werden sollen.
- **8. Anwenden** auswählen.
- **9.** Von dem angezeigten Bildschirm **Maschine neu starten** auswählen.
- **10.** Den Browser aktualisieren und zur Seite Kostenzählungskonfiguration zurück navigieren.
- **11. Weiter** wählen.

#### **Erstellen eines Gruppenkontos**

Vor dem Erstellen neuer Benutzerkonten muss ein Gruppenkonto geschaffen werden.

#### **HINWEIS**

Diese Funktion ist mit Ihrem System möglicherweise nicht verfügbar.

- **1.** In CentreWare Internet Services auf **Einstellung > Kostenzählungskonfiguration > Xerox Standard Accounting > Gruppenkonten** klicken.
- **2.** Unter "Gruppenkonten" eine Kontokennung mit bis zu 12 Ziffern eintippen und dann einen Kontonamen mit bis zu 32 alphanumerischen Zeichen für das neue Gruppenkonto.

#### **HINWEIS**

Kontokennung und Name müssen eindeutig sein.

**3.** Auf **Konto hinzufügen** und dann auf **OK** klicken.

## **Erstellen eines neuen Benutzerkontos und Festlegen der Nutzungsgrenzen**

Vor dem Erstellen und Hinzufügen von Benutzerkonten muss ein Gruppenkonto geschaffen werden.

#### **HINWEIS**

Diese Funktion ist mit Ihrem System möglicherweise nicht verfügbar.

- **1.** In CentreWare Internet Services auf **Einstellung > Kostenzählung > Xerox Standard Accounting > Kostenzählung verwalten** klicken.
- **2.** Auf **Neuen Benutzer hinzufügen** klicken.
- **3.** Für den neuen Benutzer eine Benutzerkennung und einen Namen mit bis zu 32 alphanumerischen Zeichen eintippen.

#### **HINWEIS**

Benutzerkennung und Name müssen eindeutig sein.

- **4.** Unter Nutzungsgrenze die Höchstzahl der Drucke oder gesendeten Bilder, die der Benutzer produzieren kann, eintippen. Die Höchstzahl der gesendeten Drucke oder Bilder beträgt 16.000.000.
	- Deckblätter und Bannerseiten werden als Drucke berechnet.
	- Schwarzweißdrucke schließt alle gedruckten Schwarzweißdokumente ein.
	- Farbdrucke schließt alle gedruckten Farbdokumente ein.

Verwenden von CentreWare® Internet Services

#### **HINWEIS**

Wenn die Druckmaschine zum Drucken eines Bestätigungsberichts eingestellt ist, werden diese Dokumente auf die Grenze des Benutzers angerechnet.

**5.** Auf **Anwenden** klicken.

#### **Maximale Nutzungslimits**

Wenn ein Benutzer die für ihn eingestellte Höchstgrenze erreicht hat, kann er diese Funktion erst wieder verwenden, nachdem die Grenze zurückgesetzt wurde. Bei der Anmeldung wird eine Benachrichtigung angezeigt, dass der Benutzer die Höchstgrenze für diese Funktion erreicht hat.

Wenn der Benutzer die Höchstgrenze erreicht, während ein Auftrag gedruckt wird, vermerkt die Druckmaschine die Zahl der Drucke über die Grenze hinaus und zieht diese Zahl nach dem Zurücksetzen von der Höchstgrenze des Benutzers ab.

Wenn die Höchstgrenze eines Benutzers erreicht wird, bevor ein Auftrag fertiggestellt ist, wird der Benutzer in einem Fehlerbericht informiert, dass die Grenze erreicht wurde. Der Auftrag wird aus der Warteschlange gelöscht und alle im Papierpfad verbleibenden Blätter werden fertig gedruckt.

#### **Neufestlegen der Nutzungslimits**

- **1.** In CentreWare Internet Services auf **Einstellung > Kostenzählung > Xerox Standard Accounting > Berichten und Zurücksetzen** klicken.
- **2.** Um alle Verbrauchsdaten auf 0 zurückzusetzen, auf **Verbrauchsdaten zurücksetzen** klicken.
- **3.** Auf **OK** klicken, um den Empfang der Bestätigungsnachricht zu bestätigen.

# **C**<br>ACHTUNG

Mit dem folgenden Schritt werden alle Konten der Xerox Standard Accounting auf der Druckmaschine gelöscht.

- **4. Auf Standard zurücksetzen** anklicken, wenn alle Benutzer-, Gruppen- und allgemeinen Konten gelöscht werden sollen.
- **5.** Auf **OK** klicken, um den Empfang der Hinweisnachricht zu bestätigen.

#### **Drucken eines Berichts**

Sie können einen Bericht drucken, der die Zahl der für jeden Benutzer und jedes Konto erfassten Drucke auflistet.

Zum Drucken eines Berichts:

- **1.** In CentreWare Internet Services auf **Einstellung > Kostenzählung > Xerox Standard Accounting > Berichten und Zurücksetzen** klicken.
- **2.** Auf **Bericht erstellen** klicken.
- **3.** Mit der rechten Maustaste anklicken, um die Verknüpfung herunterzuladen und die .csv-Datei auf dem Computer zu speichern.

# Sicherheit

# Authentifizierung/Sicherheit

Authentifizierung ist der Vorgang, bei dem die Identität eines Benutzers durch Abgleich der Informationen, die ein Benutzer angibt, wie z. B. Benutzername und Kennwort, mit einer anderen Benutzerinformationsquelle bestätigt wird. Benutzer können beim Zugriff auf die Benutzeroberfläche oder auf CentreWare Internet Services authentifiziert werden.

Auf der Druckmaschine wird die Sicherheit durch lokale Authentifizierung gewahrt. Die Authentifizierungsfunktion ist mit einem Sicherheitskonto verbunden, das im Abgleich der Benutzerdaten nur autorisierten Benutzern den Zugriff zum System, seinen Druckdiensten und Funktionen erlaubt.

# Lokale Authentifizierung

## **Einrichten der lokalen Authentifizierung**

- **1.** In CentreWare Internet Services auf **Einstellung > Sicherheit > Authentifizierungskonfiguration** klicken.
- **2.** Auf der Seite Authentifizierungskonfiguration, neben Anmeldungsart **In lokalen Konten anmelden** auswählen.
- **3.** Neben "Drucken ohne Anmeldung" **Ein** auswählen, um Benutzern ohne Konten den Zugriff auf die Druckmaschine zu ermöglichen.
- **4.** Auf **Anwenden** und dann **Maschine neu starten** klicken.

Um den Zugriff auf Verwaltung und Funktionen zu beschränken oder zu gestatten, siehe Zugriffssteuerung für Verwaltung und Funktionen.

#### **Benutzerinformationen**

Bevor Zugriffsrechte für Benutzer definiert werden können, müssen die Benutzerinformationen bestimmt werden. Der internen Benutzerinformationen-Datenbank der Druckmaschine können Benutzerinformationen hinzugefügt oder diese bearbeitet werden.

#### **HINWEIS**

Diese Funktion ist mit Ihrem System möglicherweise nicht verfügbar.

Hinzufügen von Benutzerinformationen zur lokalen Datenbank:

- **1.** In CentreWare Internet Services auf **Einstellung > Sicherheit > Authentifizierungskonfiguration** klicken.
- **2. In lokalen Konten anmelden** auswählen.
- **3.** Unten auf der Seite auf **Weiter** klicken.

Verwenden von CentreWare® Internet Services

- **4.** Auf der Seite **Authentifizierungskonfiguration > Schritt 2 von 2** unter Authentifizierungskonfiguration die Nummer des Kontos, das bearbeitet werden soll, eintippen und dann auf **Bearbeiten** klicken.
- **5. Name**, **ID** und **Kennwort** des Benutzers eintippen. Das Kennwort zum Verifizieren erneut eintippen.

Kennwort ist nur dann eine Option, wenn die Kennwort-Richtlinie auf **An** gestellt ist. (Um die Kennwort-Richtlinie zu ändern, zu **Verwaltung > Authentifizierung/Sicherheit > Authentifizierung > Kennwort-Richtlinie** gehen. Die Standardeinstellung ist **Aus**.)

- **6.** Unter Funktionszugriff die Funktionen auswählen, auf die der Benutzer Zugriffsrechte haben soll.
- **7.** Unter Benutzerrolle eine der folgenden Optionen auswählen:
	- **Systemadministrator**: Der authentifizierte Benutzer mit dieser Rolle ist berechtigt auf alle Betriebsarten und Einstellungen zuzugreifen.
	- **Kontoadministrator**: Der authentifizierte Benutzer mit dieser Rolle ist berechtigt auf Kontoeinstellungen und andere Betriebsarten und Einstellungen, die gesperrt sind, zuzugreifen.
	- **Benutzer**: Der authentifizierte Benutzer mit dieser Rolle ist berechtigt auf Betriebsarten und Funktionen, die vom Systemadministrator definiert wurden, zuzugreifen.

#### **HINWEIS**

Nicht authentifizierte Benutzer können nicht auf gesperrte Funktionen zugreifen.

- **8.** Um den Benutzer einer Autorisierungsgruppe hinzuzufügen, wird die Gruppe aus der Dropdownliste ausgewählt.
- **9.** Auf **Anwenden** klicken, um die Änderungen zu akzeptieren oder auf Rückgängig machen, um die vorherigen Einstellungen beizubehalten.

## **Festlegen von Anmeldungsanforderungen**

Wenn gewünscht, können Kennwortanforderungen festgelegt werden.

- **1.** In CentreWare Internet Services auf **Einstellung > Sicherheit > Einrichtung von Benutzerdetails** klicken.
- 2. Neben "Protokoll fehlgeschlagener Zugriffe" die Zahl der gestatteten Anmeldeversuche eintippen (1-600). 0 gibt eine unbegrenzte Zahl von Anmeldeversuchen. Wenn die Höchstzahl der gestatteten Anmeldeversuche überschritten wird, wird die Druckmaschine gesperrt und muss neu gestartet werden.
- **3.** Damit Benutzer sich unabhängig von Groß-/Kleinschreibung anmelden können, **Unabhängig von Groß-/Kleinschreibung** neben der Benutzerkennung für die Anmeldung auswählen.
- **4.** Um die Mindestlänge des Kennworts festzulegen, wird die Zahl der Ziffern (4 bis 12) angegeben. 0 bedeutet, es wird keine Kennwort-Mindestlänge festgelegt.
- **5.** Auf **Anwenden** klicken, um die Änderungen zu akzeptieren oder auf **Rückgängig machen**, um die vorherigen Einstellungen beizubehalten.

# Zugriffssteuerung für alle Benutzer

- **1.** Zum Sperren oder Entsperren von Verwaltung und Funktionen für alle Benutzer:
	- a) In CentreWare Internet Services auf **Einstellung > Sicherheit > Authentifizierungskonfiguration** klicken.
	- b) Auf **Weiter** klicken.
	- c) Unter Zugriffssteuerung neben dem Gerätezugriff auf **Konfigurieren** klicken.
	- d) **Gesperrt** auswählen, um für lokale Benutzerflächen-/Steuerpult-Tools der Druckmaschine und für das Register "Einstellung" von CentreWare Internet Services Authentifizierung zu verlangen.
	- e) Auf **Anwenden** klicken, um die Änderungen zu akzeptieren oder auf **Rückgängig machen**, um die vorherigen Einstellungen beizubehalten.
- **2.** Zum Sperren, Entsperren oder Ausblenden einzelner Betriebsarten für alle Benutzer:
	- a) In CentreWare Internet Services auf **Einstellung > Sicherheit > Authentifizierungskonfiguration** klicken.
	- b) Auf **Weiter** klicken.
	- c) Unter Zugriffssteuerung neben dem Servicezugriff auf **Konfigurieren** klicken.
	- d) **Gesperrt** auswählen, um für einzelne Betriebsarten am Steuerpult der Druckmaschine Authentifizierung zu verlangen oder **Gesperrt (Symbol ausblenden)** auswählen, um den Service auszublenden.
	- e) Auf **Anwenden** klicken, um die Änderungen zu akzeptieren oder auf **Rückgängig machen**, um die vorherigen Einstellungen beizubehalten.

# Digitale Zertifikate

## **Digitale Zertifikate – Übersicht**

Auf der Druckmaschine muss ein digitales Zertifikat installiert werden, bevor sicheres HTTP (SSL) aktiviert werden kann. Ein digitales Zertifikat ist ein Datensatz, mit dem die Identität des Zertifikatsinhabers oder -senders verifiziert wird. Ein Zertifikat enthält die folgenden Daten:

- Informationen über die Person, Organisation oder den Computer, für die/den das Zertifikat ausgestellt ist, einschließlich Name, Standort, E-Mail-Adresse und andere Kontaktinformationen.
- Seriennummer des Zertifikats
- Ablaufdatum des Zertifikats
- Name der Zertifizierungsstelle (CA certificate authority), von der das Zertifikat ausgestellt wurde
- Ein öffentlicher Schlüssel
- Eine digitale Unterschrift der Zertifizierungsstelle

## **Installieren eines digitalen Zertifikats**

Es gibt drei Möglichkeiten ein Zertifikat auf der Druckmaschine zu installieren:

- Ein selbst signiertes Zertifikat erstellen. Die Druckmaschine erstellt ihr eigenes Zertifikat, signiert es und erstellt einen öffentlichen Schlüssel zum Verschlüsseln.
- Einen Antrag erstellen, dass eine Zertifizierungsstelle oder ein Server, der als Zertifizierungsstelle fungiert, ein Zertifikat signiert und dann das Zertifikat auf die Druckmaschine hochladen. Ein Beispiel für einen Server, der als CA funktioniert, ist Windows Server, der Zertifizierungsservices ausführt.
- Ein Zertifikat installieren, das von einer vertrauenswürdigen Zwischenstelle oder einer Root-CA erstellt wurde.

#### **HINWEIS**

Das Installieren eines selbst signierten Zertifikats ist weniger sicher als das Installieren eines von einer vertrauenswürdigen CA signierten Zertifikats. Wenn Sie jedoch keinen Server haben, der als Zertifizierungsstelle fungiert, ist dies die einzige Option.

## **Erstellen eines selbst signierten Zertifikats**

- **1.** Bei Bedarf die S/MIME-Fähigkeit für das selbst signierte Zertifikat aktivieren.
- **2.** In CentreWare Internet Services auf **Einstellung > Sicherheit > Digitale Zertifizierungsverwaltung der Maschine** klicken.
- **3.** Auf **Ein neues selbst signiertes Zertifikat erstellen** klicken.
- **4.** Die **Größe des öffentlichen Schlüssels** auswählen und den Namen des Ausstellers eintippen.
- **5.** Neben Gültigkeitsdauer die Zahl der Tage (1-9999) bis zum Ablauf des Zertifikats eintragen.
- **6.** Auf **Anwenden** klicken.

# Sichere HTTP und SSL/TLS

## **Informationen zu sicherer HTTP und SSL/TLS**

Alle Daten, die über HTTP gesendet werden, können durch Einrichten einer verschlüsselten SSL/TLS-Verbindung verschlüsselt werden. SSL/TLS-Verschlüsselung kann zum Konfigurieren der Druckmaschine in CentreWare Internet Services aktiviert werden.

Vor dem Beginn:

- Ein digitales Zertifikat installieren.
- Sicherstellen, dass das auf der Druckmaschine konfigurierte Datum und die Uhrzeit richtig sind. Diese werden verwendet, um die Startzeit für selbst signierte Zertifikate einzustellen.

## **Konfigurieren sicherer HTTP- und SSL/TLS-Einstellungen**

#### **HINWEIS**

Auf der Druckmaschine muss ein digitales Zertifikat installiert werden, bevor sicheres HTTP aktiviert werden kann. Für Details siehe Installieren eines digitalen Zertifikats.

#### **HINWEIS**

Wenn "Sicheres HTTP" aktiviert ist, um auf CentreWare Internet Services zuzugreifen, enthalten alle Seiten **https://** in der URL für die Webseite.

- **1.** In CentreWare Internet Services auf **Einstellung > Sicherheit > SSL/TLS-Einstellungen** klicken.
- **2.** Neben HTTP SSL/TLS-Kommunikation **Ein** auswählen.
- **3.** Die für HTTP SSL/TLS gewünschte Anschlussnummer eintippen.
- **4.** Wenn SSL/TLS für SMTP-Kommunikation verwendet werden soll, neben SMTP SSL/TLS-Kommunikation eine Methode auswählen, die von Ihrem Server unterstützt wird.

#### **HINWEIS**

Wenn Sie nicht genau wissen, welche Methode von Ihrem Server unterstützt wird, STARTTLS (falls vorhanden) auswählen. Wenn Sie STARTTLS (falls vorhanden) auswählen, versucht die Druckmaschine STARTTLS zu verwenden. Wenn Ihr SMTP-Server STARTTLS nicht unterstützt, wird die SMTP-Kommunikation nicht verschlüsselt.

**5.** Auf **Anwenden** klicken, um die Änderungen zu akzeptieren oder auf **Rückgängig machen**, um die vorherigen Einstellungen beizubehalten.

# Internet Protocol Security (IPsec)

## **IPsec**

Internet Protocol Security (IPsec) ist eine Gruppe von Protokollen, mit der durch Authentifizierung und Verschlüsselung jedes IP-Datenpakets Internetprotokoll-Kommunikationen gesichert wird. Damit können Sie IP-Kommunikation steuern, indem Sie für die folgenden Protokollgruppen, Regeln und Aktionen erstellen:

- DHCP v4/v6 (TCP und UDP)
- DNS (TCP und UDP)
- FTP (TCP)
- SMTP (TCP/UDP Port 25)
- HTTP (Scan-Out, TCP Port 80)
- SNMP (TCP/UDP Port 161)
- HTTPS (Scan-Out, TCP Port 443)
- SNMP-Traps (TCP/UDP Port 162)
- HTTPS (Webserver, TCP Port 443)

Verwenden von CentreWare® Internet Services

• IPP (TCP Port 631)

## **Konfigurieren von IPSec**

#### **HINWEIS**

Sicheres HTTP (SSL) muss mit einem installierten digitalen Zertifikat aktiviert werden, bevor IPsec aktiviert werden kann.

- **1.** In CentreWare Internet Services auf **Einstellung > Sicherheit > IPSec** klicken.
- **2.** Neben Protokoll **Ein** auswählen.
- **3.** Die **IKE-Authentifizierungsmethode**, **Preshared Key (vorher vereinbarter Schlüssel)** oder **Digitale Unterschrift** auswählen.
- **4.** Wenn Preshared Key ausgewählt wird, den vereinbarten Schlüssel tippen und zur Verifizierung erneut eintippen.
- **5.** Die IKE-SA-Gültigkeitsdauer (5-28800 Minuten) eintippen.
- **6.** Die IPsec-SA-Gültigkeitsdauer (300-172800 Minuten) eintippen.
- **7.** Den Typ der **DH-Gruppe** auswählen.
- **8.** Bei Bedarf PFS aktivieren.
- **9.** Die spezifische IPv4-Zieladresse eintippen.
- **10.** Die spezifische IPv6-Zieladresse eintippen.
- **11.** Um zu verhindern, dass die Druckmaschine mit Geräten kommuniziert, die IPSec nicht verwenden, neben der Funktion "Mit Nicht-IPSec-Geräten kommunizieren" **Aus** auswählen.
- **12.** Auf **Anwenden** klicken, um die Änderungen zu akzeptieren oder auf **Rückgängig machen**, um die vorherigen Einstellungen beizubehalten.

# 802.1X-Informationen

## **802.1X**

802.1X ist eine IEEE(Institute for Electrical and Electronics Engineers)-Norm, die eine Methode für portbasierte Netzwerk-Zugangskontrolle oder Authentifizierung definiert. In einem 802.1X-gesicherten Netzwerk muss die Druckmaschine von einer zentralen Autorität, üblicherweise einem RADIUS-Server, authentifiziert werden, bevor sie auf das physische Netzwerk zugreifen kann.

Die Druckmaschine, die in einem 802.1X-gesicherten Netzwerk verwendet werden soll, kann aktiviert und konfiguriert werden.

Vor dem Beginn:

- Sicherstellen, dass Server und Schalter für die 802.1X-Authentifizierung im Netzwerk verfügbar sind.
- Die unterstützte Authentifizierungsmethode festlegen.
- Auf dem Authentifizierungsserver einen Benutzernamen und ein Kennwort erstellen.

• Nach Ändern und Anwenden der 802.1X-Einstellungen wird die Druckmaschine neu gestartet. Sicherstellen, dass die Druckmaschine mehrere Minuten offline bleiben kann.

#### **Konfigurieren von 802.1X**

- **1.** In CentreWare Internet Services auf **Einstellung > Sicherheit > IEEE 802.1X** klicken.
- **2.** Neben "IEEE 802.1x aktivieren" auf **Ein** klicken.
- **3.** Unter Authentifizierungsmethode die in Ihrem Netzwerk verwendete Methode auswählen. Die Optionen sind:
	- **EAP-MD5**
	- **EAP-MS-CHAPv2**
	- **PEAP/MS-CHAPv2**
- **4.** Den von Ihrem Authentifizierungsschalter und -server erforderten Anmeldenamen (Gerätenamen) eintippen.
- **5.** Das Kennwort eintippen und dann zur Bestätigung erneut eintippen.
- **6.** Neben Zertifizierungsprüfung, bei Bedarf **Ein** auswählen.
- **7.** Auf **Anwenden** klicken, um die Änderungen zu akzeptieren oder auf **Rückgängig machen**, um die vorherigen Einstellungen beizubehalten.

# IP-Filterinformationen

#### **IP-Filter**

Nicht autorisierter Netzwerkzugriff kann verhindert werden, indem nur das Übertragen von Daten an bzw. von bestimmten IP-Adressen und Ports gestattet wird.

## **Erstellen einer IP-Filterregel**

- **1.** In CentreWare Internet Services auf **Einstellung > Sicherheit > IP-Filterung** klicken.
- **2.** Unter IPv4-Filterung oder IPv6-Filterung **Ein** auswählen.
- **3.** Unter IPv4-Filterung oder IPv6-Filterung auf **Hinzufügen** klicken.
- **4.** Die IP-Quelladresse eintippen. Dies ist die IP-Adresse des Computers oder Geräts, der/das zugelassen werden soll.
- **5.** Eine Nummer für die IP-Quellmaske, die diese Regel verwendet, eintippen.

Der zulässige Bereich von 0 bis 32 entspricht den 32-Bit Binärzahl umfassenden IP-Adressen. Die Zahl 8 stellt beispielsweise eine Klasse A-Adresse (Maske 255.0.0.0) dar. Die Zahl 16 stellt eine Klasse B-Adresse (Maske 255.255.0.0) dar. Die Zahl 24 stellt eine Klasse C-Adresse (Maske 255.255.255.0) dar.

- **6.** Den Browser aktualisieren und zur Seite IP-Filterung zurück navigieren. Unter der IP-Filterregelliste die von Ihnen gerade erstellte Regel auswählen.
- **7.** Ihre Regel in der Liste auswählen und auf **Anwenden** klicken.
- **8.** Um eine vorhandene Regel zu bearbeiten oder zu löschen, auf **Bearbeiten** oder **Löschen** klicken.

# Überwachungsprotokoll

## **Überwachungsprotokoll – Übersicht**

Wenn die Überwachungsprotokollfunktion aktiviert ist, zeichnet das System die Vorgänge auf, die auf der Druckmaschine ablaufen. Das Überwachungsprotokoll kann als eine tabulatorgetrennte Textdatei heruntergeladen und geprüft werden, um Sicherheitslücken zu finden und die Druckmaschinensicherheit zu bewerten.

## **Aktivieren eines Überwachungsprotokolls**

#### **HINWEIS**

Sicheres HTTP (SSL) muss aktiviert sein, bevor das Überwachungsprotokoll aktiviert werden kann.

- **1.** In CentreWare Internet Services auf **Einstellung > Sicherheit > Überwachungsprotokoll** klicken.
- **2.** Neben Überwachungsprotokoll **Ein** auswählen.
- **3.** Auf **Anwenden** klicken, um die Änderungen zu akzeptieren oder auf **Rückgängig machen**, um die vorherigen Einstellungen beizubehalten.

## **Speichern eines Überwachungsprotokolls**

- **1.** In CentreWare Internet Services auf **Einstellung > Sicherheit > Überwachungsprotokoll** klicken.
- **2.** Unter "Überwachungsprotokoll exportieren" den Export als Textdatei-Verknüpfung mit der rechten Maustaste anklicken und die komprimierte auditfile.txt-Datei auf Ihrem Computer speichern.
- **3.** Die Datei in einer Anwendung, die eine tabulatorgetrennte Textdatei lesen kann, öffnen.

## **Interpretieren eines Überwachungsprotokolls**

Das Überwachungsprotokoll ist in Spalten formatiert.

- Protokollkennung: Ein eindeutiger Wert, der das Ereignis identifiziert.
- Datum: Das Datum, an dem das Ereignis stattfand, in MM/TT/JJ-Format.
- Uhrzeit: Die Uhrzeit, zu der das Ereignis stattfand, in SS:MM:SS-Format.
- Auditereignis-ID: Der Ereignistyp. Die Nummer, die einer eindeutigen Beschreibung entspricht.
- Protokollierte Ereignisse: Eine kurze Beschreibung des Ereignistyps.
- Beschreibung: Weitere Informationen über das protokollierte Ereignis. Wenn es sich bei dem protokollierten Ereignis z. B. um den Systemstatus handelt, kann u. a. Folgendes angezeigt werden:
	- Normal gestartet (Kaltstart)
- Normal gestartet (Warmstart)
- Ausschalten gefordert
- Bildüberschreibung gestartet
- Abschlussstatus: Der Status des Ereignisses.
- Optional protokollierte Elemente: Andere Informationen, die während des Ereignisses aufgezeichnet wurden, wie z. B. Zugangsmethode für Anmeldung und Authentifizierung.

## Auftragsinformationen

#### **Beschränken des Zugriffs auf Auftragsinformationen**

Es kann festgelegt werden, wie Auftragsinformationen am Bildschirm der Druckmaschine angezeigt werden, wenn Benutzer die Schaltfläche "Auftragsstatus" verwenden.

## **Ausblenden von oder Kennwortschutz für Informationen zu ausgeführten Aufträgen**

- **1.** In CentreWare Internet Services auf **Einstellung > Sicherheit > Auftragsstatus > Anzeige ausgeführter Aufträge** klicken.
- **2.** Neben der Anzeige ausgeführter Aufträge **Anmeldung erforderlich zur Anzeige von Aufträgen** oder **Keine Auftragsanzeige** auswählen, um zu verhindern, dass Benutzer Informationen zu ausgeführten Aufträgen sehen.
- 3. Wenn "Anmeldung erforderlich zur Anzeige von Aufträgen" neben "Zugriff auf" ausgewählt wurde, **Alle Aufträge** oder **Nur vom Anmeldungsbenutzer ausgeführte Aufträge** auswählen.
- **4.** Neben "Auftragsdetails ausblenden" **Ja** oder **Nein** auswählen.
- **5.** Auf **Anwenden** klicken.

#### **Ausblenden von Informationen zu aktiven Aufträgen**

- **1.** In CentreWare Internet Services auf **Einstellung > Sicherheit > Auftragsstatus > Anzeige aktiver Aufträge** klicken.
- 2. Neben "Auftragsdetails ausblenden" Ja oder Nein auswählen.
- **3.** Auf **Anwenden** klicken.

Verwenden von CentreWare® Internet Services

# 6

# Xerox Remote Print Services

Ihre Druckmaschine wird automatisch mit Xerox Remote Print Services (auch SMart eSolutions genannt) installiert und konfiguriert. Durch diese Services werden mehrere Aktivitäten, die mit dem Verwalten von Xerox Druckgeräten in einem Netzwerk verbunden sind, automatisiert. Dazu gehören:

- Eine sichere Internetverbindung zwischen der Druckmaschine und Xerox mithilfe von SSL(Secure Socket Layer)-Protokollen und 256-Bit Verschlüsselung. So wird sichergestellt, dass Ihre Informationen geschützt sind. Nur Informationen zur Druckmaschinenleistung werden durch diese Verbindung an Xerox gesendet.
- **Wartungsassistent**: Diese Funktion bietet eine schnelle Identifizierung potentieller Probleme. Sie sendet spezifische Servicedaten an den Xerox Kundendienst zur genauen Diagnose von Problemen. Sie bietet auch schnellere Lösung von Problemen (weniger Zeit als das Schicken eines Kundendienstmitarbeiters).
- **MeterAssistant® (Automatische Zählerstandablesung)**: Diese Funktion automatisiert das Sammeln und Übermitteln von Zählerablesungen für das Verfolgen und Berechnen des tatsächlichen Verbrauchs (nicht geschätzt) der Xerox Druckmaschine. Sie erstellt aktuelle Zählerablesungen und sendet diese direkt an Xerox, was diese zeitaufwendige Arbeit für den Bediener eliminiert.
- **SuppliesAssistant® (Automatisches Auffüllen von Verbrauchsmaterialien)**: Diese Funktion bestellt bestimmte Verbrauchsmaterialien für die Druckmaschine automatisch, basiert auf dem tatsächlichen Verbrauch. Dies spart Zeit, da die Notwendigkeit der manuellen Bestellung und der Verwaltung des Inventars wegfällt.

Xerox Remote Print Services kann mit mehreren Methoden eingesetzt werden. In diesem Abschnitt wird das Direct Connect-Modell in der Druckmaschine beschrieben, das zur Unterstützung eine sichere Übertragung von Statusinformationen der Druckmaschine an Xerox liefert.

#### **HINWEIS**

Für weitere Informationen kontaktieren Sie Ihren Xerox Partner oder gehen Sie zu [www.xerox.com.](http://www.xerox.com)

# Direktverbindung – Übersicht

Abhängig von Ihrem Netzwerk müssen Sie möglicherweise die HTTP Proxyservereinstellung für Remote Print Services ändern. Standardmäßig ist der HTTP Proxyserver auf "Aus" gestellt. Die Einstellungen können konfiguriert und auf eine von zwei Arten eingerichtet werden:

- Direkt an der Druckmaschine über das Tool "Anschlüsse und Netzwerk"
- Durch die CentreWare Internet Services

Wenn Remote Print Services aktiviert ist, kann mit der IP-Adresse des Druckservers von einem beliebigen Computer im Netzwerk, der über einen Webbrowser verfügt, einschließlich dem Druckserver, auf CentreWare Internet Services zugegriffen werden. Die HTTP Proxyservereinstellungen und Datenübertragungsinformationen können mit der CentreWare Internet Services-Schnittstelle definiert werden.

Im übrigen Teil dieses Abschnitts wird beschrieben, wie die Kommunikation zwischen der vernetzten Xerox-Druckmaschine und dem Xerox-Kommunikationsdruckserver für die Verwaltung des Remote-Betriebs eingerichtet wird.

# **Netzwerkzugriff**

Verifizieren, dass die Druckmaschine physisch mit dem Netzwerk verbunden und der Zugriff auf das Internet zugelassen ist. Diese Druckmaschine ist so konzipiert, dass sie über den Druckserver mit dem Netzwerk verbunden wird und die Netzwerkinformationen automatisch abgerufen werden. Ist jedoch ein Internet-Proxyserver in Gebrauch, muss dieser möglicherweise an der Druckmaschine eingerichtet werden, damit die Kommunikation mit Xerox möglich ist.

# Proxyserverinformationen

Möglicherweise erfordert das Netzwerk des Standorts, dass der gesamte Internetzugriff über einen Proxyserver erfolgt. IP-Adresse (oder Hostname) und Protokoll für den Proxyserver prüfen und abrufen und sicherstellen, dass der Proxyserver so konfiguriert ist, dass ausgehende HTTP-Verbindungen (bzw. sichere HTTPS-Verbindungen) zugelassen werden. Wenn der Proxyserver Authentifizierung verwendet, werden Benutzernamen und Kennwort eines Kontos benötigt, das Zugriff bietet.

Xerox Remote Print Services wird durch Konfigurieren der Proxyservereinstellungen aktiviert. So wird das Gerät mit dem Xerox Communication Server registriert und die Zeit für die Übertragung von Daten eingestellt.

## Proxyserver-Arbeitsblatt

Mit der Arbeitsblatt-Tabelle unten werden die Netzwerkinformationen aufgezeichnet, die zum Aktualisieren der Proxyservereinstellungen gebraucht werden. Die Standort-spezifischen Werte in die Spalte "Kundeneinstellung" eingeben.

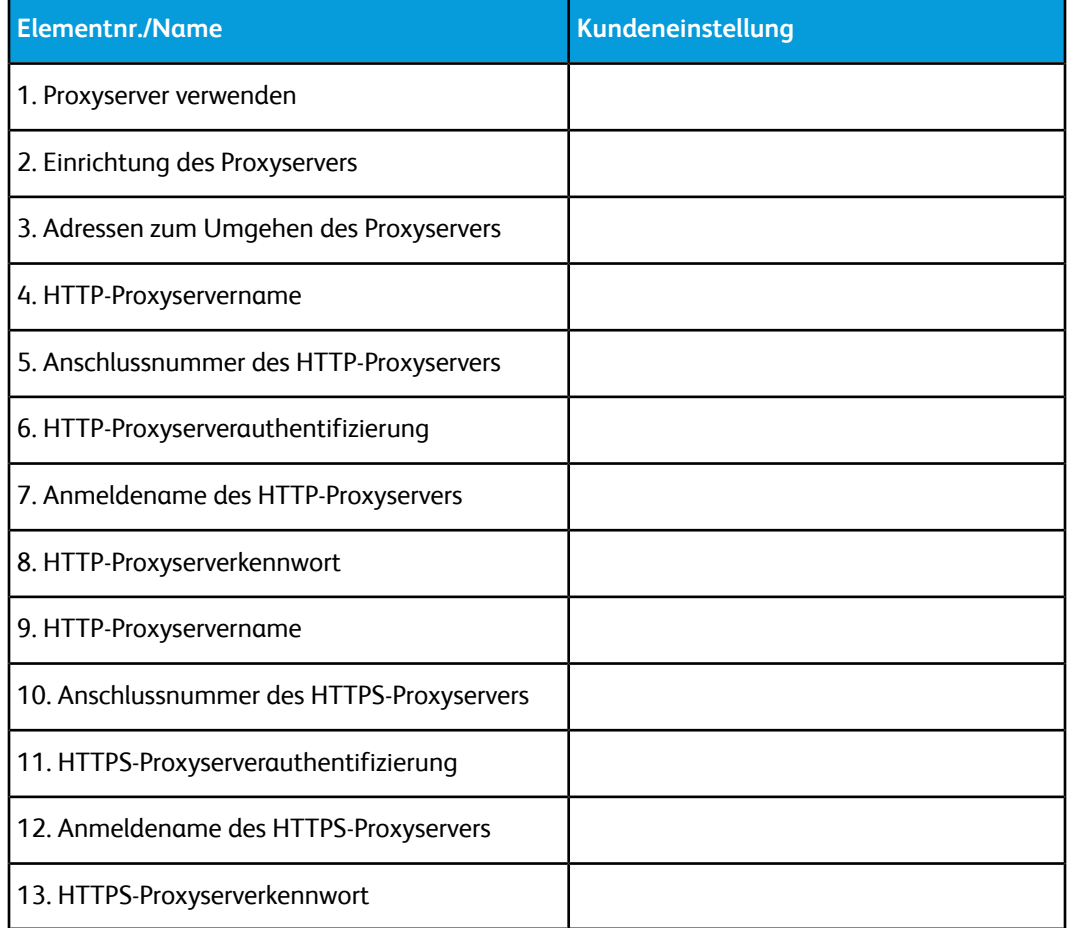

# Aktualisieren und Überprüfen des Proxyservers an der Druckmaschine

# Aktualisieren des Proxyservers an der Druckmaschine

- **1.** Als Systemadministrator anmelden:
	- a) Am Steuerpult der Druckmaschine auf **An-/Abmelden** drücken.
- b) Das Administrator-Kennwort (**admin** ist das Standardkennwort) eintippen und auf **Eingeben** tippen.
- **2.** Die Schaltfläche **Verwaltung** auf dem Steuerpult der Druckmaschine betätigen.
- **3.** Das **Verwaltung**-Symbol des angezeigten Bildschirms auswählen.
- **4. Systemeinstellung > Anschlüsse und Netzwerk > Proxyservereinstellungen** auswählen.

Am Bildschirm "Proxyservereinstellungen" die aktuellen Einstellungen prüfen und jedes Element, nach Bedarf, zum Aktualisieren auswählen. Wenn die Einstellungen in CentreWare Internet Services aktualisiert wurden, werden die neuen Werte auf diesem Bildschirm gezeigt.

- **5.** Die Elementreihe im Bildschirm und dann **Einstellungen ändern** auswählen. Die Informationen von Ihrem Arbeitsblatt verwenden und die neue Regel eingeben.
- **6. Speichern > Schließen** auswählen.
- **7.** Aus dem Admin-Modus abmelden.
- **8.** Die Druckmaschine aus-/einschalten.

<span id="page-91-0"></span>Sicherstellen, dass die Serververbindung funktioniert (siehe [Verifizieren der](#page-91-0) [Xerox-Serververbindung an der Druckmaschine\)](#page-91-0).

## Verifizieren der Xerox-Serververbindung an der Druckmaschine

- **1.** Als Systemadministrator anmelden.
- **2.** Auf die Schaltfläche **Gerätestatus** auf dem Steuerpult der Druckmaschine drücken.
- **3.** Unter Maschineninformationen **Wartungsassistent** auswählen.
- **4. SMart eSolutions-Daten an Xerox senden** auswählen. Die Druckmaschine beginnt Diagnosedaten an Xerox Support zu senden und druckt ein Blatt mit "Erfolgreich" oder "Fehlgeschlagen" aus.

# Aktualisieren und Überprüfen des Proxyservers über CentreWare Internet **Services**

## Aktualisieren des Proxyservers mit CentreWare Internet Services

Nach Aufforderung Benutzerkennung und Kennwort eintippen. Die Standardeinstellungen sind **admin** und **1111**.

- **1.** In CentreWare Internet Services **Einstellung > Smart eSolutions-Einrichtung > Proxyserver** auswählen.
- 2. Unter "Allgemein", neben "Proxyserver verwenden" Ein auswählen.
- **3.** Neben Proxy-Einrichtung **Gleicher Proxy für alle Protokolle** auswählen, um die gleichen Proxy-Einstellungen für HTTP und HTTPS zu verwenden. Um unterschiedliche HTTP- und HTTPS-Werte einzugeben wird **Unterschiedlicher Proxy für jedes Protokoll** ausgewählt.
- **4.** Unter HTTP-Server folgende Schritte ausführen:
	- a) Den Servernamen eintippen.
	- b) Die Anschlussnummer eintippen. Die Standard-Anschlussnummer ist 8080.
	- c) Wenn der Netzwerkadministrator bestätigt, dass der Proxyserver so konfiguriert ist, dass Authentifizierung erforderlich ist, wird neben Authentifizierung **Ein** ausgewählt.
	- d) Anmeldenamen und Kennwort eintippen. Das Kennwort zur Bestätigung erneut eintippen.
- **5.** Unter HTTPS-Server die HTTPS Proxyserverinformationen eintippen, wenn für Proxy-Einrichtung **Unterschiedlicher Proxy für jedes Protokoll** ausgewählt wurde.
	- a) Den Servernamen eintippen.
	- b) Die Anschlussnummer eintippen. Die Standard-Anschlussnummer ist 8080.
	- c) Neben Authentifizierung **Ein** auswählen, wenn der Proxyserver Authentifizierung erforderlich macht.
	- d) Anmeldenamen und Kennwort eintippen. Das Kennwort zur Bestätigung erneut eintippen.
- **6.** Auf **Anwenden** klicken.
- **7.** Im Status-Register, unter Allgemein, abrollen, um **Maschine neu starten** zu finden und auszuwählen.

<span id="page-92-0"></span>Sicherstellen, dass die Serververbindung funktioniert (siehe [Überprüfen der](#page-92-0) [Xerox-Serververbindung über CentreWare Internet Services\)](#page-92-0).

# Überprüfen der Xerox-Serververbindung über CentreWare Internet **Services**

In CentreWare Internet Services unter **Einstellung > Allgemeine Einstellung > SMart eSolutions-Einrichtung > Wartungsassistent** die Schaltfläche **Daten jetzt im Pushverfahren an Xerox übertragen** auswählen. Als Status des Kommunikationsservers sollte "Registriert" angezeigt werden.

# Fehlerbehebung

Weitere Informationen zu Xerox Remote Print Services finden Sie hier: [http://www.xerox.com/smartesolutions.](http://www.xerox.com/smartesolutions)

Ein Sicherheitsweißbuch zu Xerox Remote Print Services finden Sie hier: [http://www.xerox.com/about-xerox/account-management/ smart-meter/enus.html](http://www.xerox.com/about-xerox/account-management/%20smart-meter/enus.html).

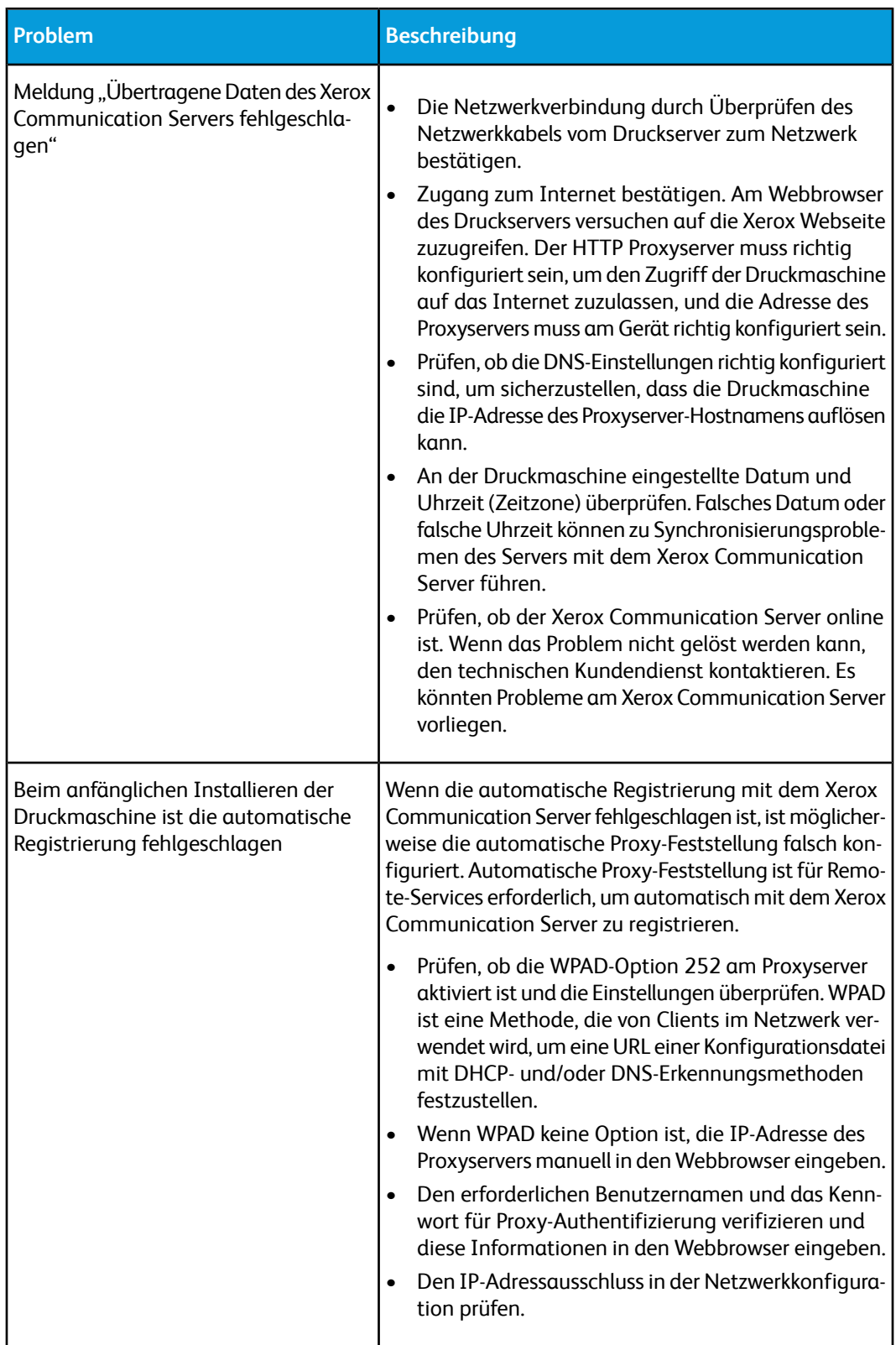

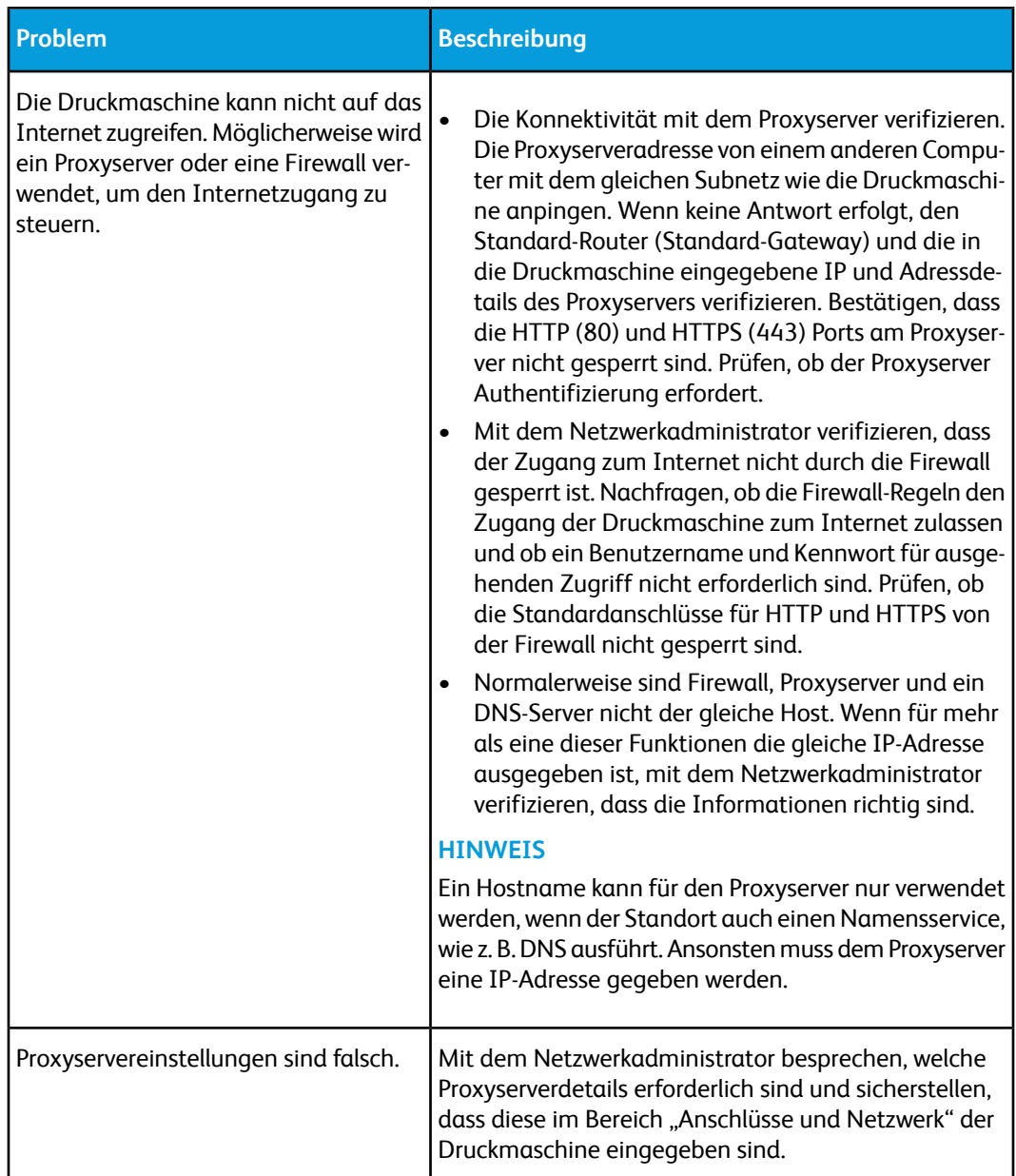

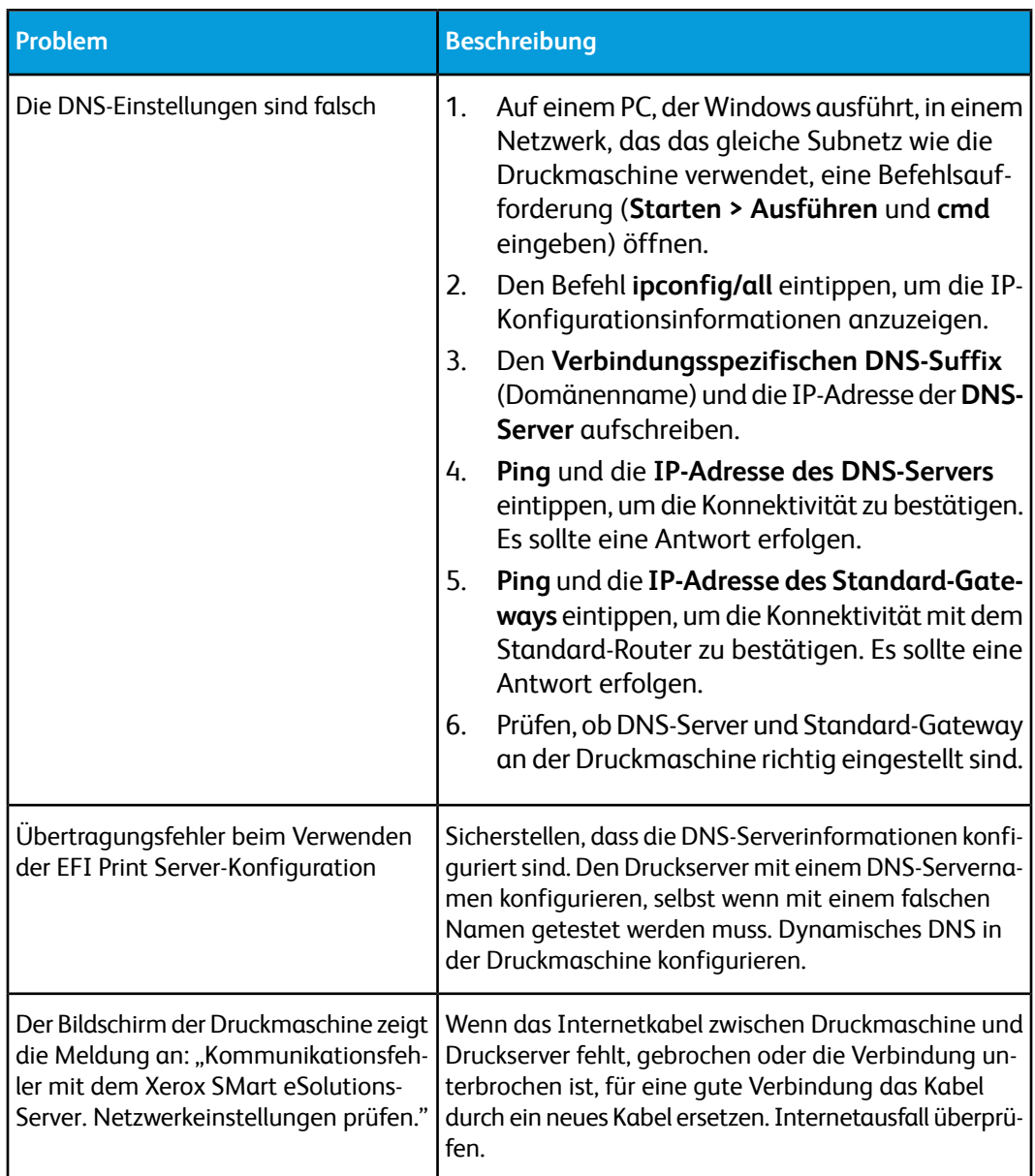

7

# Kostenzählung

Kostenzählung ist eine Sicherheitsfunktion, die nicht autorisierten Gebrauch der Druckmaschine verhindern soll.

# **Kostenzählung > Benutzerkonten erstellen/anzeigen**

Durch Erstellen von Benutzerkonten können Kontoinformationen des Benutzers, wie Benutzerkennung, Benutzernamen und Kennwörter, registriert und Beschränkungen auferlegt werden:

- Zur Zahl der gestatteten Druckseiten für jeden Benutzer, der das Menü "Kostenzählung" verwendet.
- Zu den mit dem Menü "Authentifizierung/Sicherheit" gestatteten Betriebsarten-Pfaden.

#### **HINWEIS**

Maximal können 1000 Benutzer registriert werden.

#### **TIPP**

Benutzerkennungen und Benutzernamen müssen in Kostenzählung registriert sein, bevor die Benutzer zur Authentifizierung registriert werden können.

Jedes Benutzerkonto enthält die folgenden Optionen:

#### **Benutzerkennung**

Die Kennnummer eines Benutzers wird einer bestimmten Kontonummer zugewiesen. Benutzerkennungen können höchstens 32 Zeichen enthalten.

#### **Benutzername**

Einen Benutzernamen zuweisen, der der Benutzerkennung und der zugehörigen Kontonummer entspricht. Benutzernamen können höchstens 32 Zeichen enthalten. Kostenzählung

#### **Benutzerrolle**

Für den Benutzer eine Benutzerrolle auswählen.

- **Benutzer**: Dem Benutzer werden keine besonderen Zugriffsrechte gegeben.
- **Systemadministrator**: Dieser Benutzer hat die meisten Systemadministrator-Zugriffsrechte außer dem Recht, das Administratorkennwort zu ändern.

#### **Kontolimit**

Für ein bestimmtes Konto muss eine Höchstzahl von Seiten zum Bedrucken angegeben werden. Jedes Konto kann für 1-9.999.999 Seiten, in Schritten von je 1 Blatt, eingestellt werden.

#### **Funktionszugriff**

Die Art des Zugriffs einstellen, der dem Kontobenutzer gestattet ist.

# Benutzerkonto erstellen/anzeigen/bearbeiten

#### **HINWEIS**

Das folgende Verfahren wird mit den Menübildschirmen der Kostenzählung dargestellt, dieser gleiche Vorgang wird jedoch auch mit den Menübildschirmen der Authentifizierung/Sicherheit ausgeführt.

- **1.** Als Administrator anmelden.
- 2. Die Schaltfläche "Verwaltung" auf dem Steuerpult der Druckmaschine betätigen.
- 3. Das Symbol "Verwaltung" des angezeigten Bildschirms drücken.
- **4. Kostenzählung** auswählen.
- **5. Benutzerkonten erstellen/anzeigen** auswählen.
- **6.** Im Bildschirm Benutzerkonten erstellen/anzeigen folgendermaßen vorgehen, um ein Benutzerkonto auszuwählen:
	- Um ein neues Konto zu erstellen, wird ein verfügbares Konto (eines, das nicht in Gebrauch ist) ausgewählt oder:
	- Um ein zuvor erstelltes Konto zu bearbeiten, wird dieses aus der angezeigten Liste ausgewählt.
- **7.** Auf die Schaltfläche **Erstellen/Löschen** klicken.
	- Beim Erstellen eines neuen Kontos wird mit dem Ziffernblock eine vierstellige Zahl zwischen 0001 bis 1000 eingegeben, die einem verfügbaren Konto entspricht. Die eingegebene Zahl wird im Feld "Wechseln zu" angezeigt. Die Schaltfläche "Erstellen/Löschen" auswählen; der Bildschirm "Benutzerkennung" wird angezeigt.
	- Wenn ein zuvor erstelltes Konto bearbeitet wird, weiter mit dem nächsten Schritt.
- **8. OK** auswählen.
- **9.** Mit der Tastatur eine Benutzerkennung von bis zu 32 Zeichen eingeben und **Speichern** auswählen.

Der Bildschirm "Konto erstellen/löschen" wird angezeigt.

**10.** Die Schaltfläche **Benutzername** auswählen.

Der Bildschirm "Benutzername" wird angezeigt.

**11.** Mit der Tastatur einen Benutzernamen von bis zu 32 Zeichen eingeben und **Speichern** auswählen.

Der Bildschirm "Konto erstellen/löschen" wird angezeigt.

**12. Kontolimit** auswählen.

Der Bildschirm "Kontolimit" wird angezeigt.

- **13.** Die Schaltfläche **Druckbetrieb** auswählen, um Kontolimits einzustellen.
- **14. Kontolimit ändern** auswählen.
- **15.** Mit dem Ziffernblock die maximale Seitenzahl eingeben und **Speichern** auswählen. Der Bildschirm "Kontolimit" wird angezeigt.
- **16. Funktionszugriff** auswählen.
- **17.** Die Art des Funktionszugriffs, der dem Benutzer gestattet werden soll, auswählen.
- **18. Speichern** auswählen.

Der Bildschirm "Kontolimit" wird angezeigt.

**19. Schließen** wählen.

Der Bildschirm "Konto erstellen/löschen" wird angezeigt.

- **20.** Die Informationen zum Benutzerkonto prüfen und bei Bedarf verändern.
- **21. Schließen** wählen.

Der Bildschirm "Benutzerkonten erstellen/anzeigen" wird angezeigt.

- **22. Schließen** wählen.
- **23.** Den Administratormodus beenden.

## Zurücksetzen eines einzelnen Benutzerkontos

Mit diesem Verfahren wird ein vorhandenes Benutzerkonto gelöscht.

- **1.** Als Administrator anmelden.
- **2.** Die Schaltfläche "Verwaltung" auf dem Steuerpult der Druckmaschine betätigen.
- **3.** Das Symbol "Verwaltung" des angezeigten Bildschirms drücken.
- **4. Kostenzählung** oder **Authentifizierung/Sicherheit** auswählen.
- **5. Benutzerkonten erstellen/anzeigen** auswählen.
- **6.** Im Bildschirm Benutzerkonten erstellen/anzeigen das gewünschte Benutzerkonto auswählen.
- **7. Zurücksetzen** auswählen.

Ein Bildschirm mit der Aufforderung "Zurücksetzen oder Rückstellung abbrechen?" wird angezeigt. Die angezeigten Informationen sorgfältig prüfen, bevor eine Rückstellung vorgenommen wird. Es wird daran erinnert, dass die Informationen nach einer akzeptierten Rückstellung nicht mehr wiederhergestellt werden können.

**8. Zurücksetzen** oder **Abbrechen** auswählen.

Durch Auswählen von **Zurücksetzen** können Sie **Ja** auswählen, um das Benutzerkonto zu löschen/zurückzusetzen. Wenn das Konto gelöscht ist, wird der Bildschirm Benutzerkonten erstellen/anzeigen angezeigt.

- **9.** "Schließen" auswählen. Der Hauptbildschirm "Verwaltung" wird angezeigt.
- **10.** Den Administratormodus beenden.

# **Kostenzählung > Kontodaten zurücksetzen**

Mit der Funktion **Kontodaten zurücksetzen** können Administratoren alle Kontodaten für alle Benutzerkonten oder bestimmte Optionen für alle Kontodaten zurücksetzen.

#### **Alle Benutzerkonten**

Hiermit werden alle registrierten Informationen für jeden Benutzer gelöscht. Es werden auch alle Daten einschließlich maximale Seitenzahl, kumulative Seitenzahl, Farbmodusbeschränkungen, Druckerstatistik und so weiter gelöscht.

#### **Alle Funktionszugriffseinstellungen**

Hiermit wird die Grenze des Funktionszugriffs für alle Benutzer zurückgestellt.

#### **Alle Kontolimits**

Hiermit wird die maximale Seitenzahl für alle Benutzer auf den Standardwert von 9999999 zurückgesetzt.

#### **Gesamtseitenzähler**

Hiermit werden alle Kostenzählungsverwaltungsdaten für alle Benutzer, einschließlich Systemadministrator, zurückgesetzt. Die Seitenzahl wird auch auf 0 zurückgesetzt.

#### **Alle Berechtigungsgruppen**

Hiermit wird die Verknüpfung von Benutzern mit Autorisierungsgruppen zurückgesetzt oder aufgehoben und diese Benutzer werden mit den Standardautorisierungsgruppen verknüpft.

#### **Die Schaltfläche "Kostenzählungsbericht drucken"**

Hiermit wird ein Bericht über die Kontoinformationen, die gelöscht/zurückgesetzt werden, gedruckt. Abhängig von der ausgewählten Option enthält der Bericht entweder Inhaltsdaten des Benutzerkontos oder Verwaltungsdaten. Vor der Rückstellung ist der Bericht zur Bestätigung verfügbar.

# Zurücksetzen aller Benutzerkonten (Kostenzählung)

**1.** Als Administrator anmelden.

- **2.** Die Schaltfläche "Verwaltung" auf dem Steuerpult der Druckmaschine betätigen.
- **3.** Das Symbol "Verwaltung" des angezeigten Bildschirms drücken.
- **4. Kostenzählung > Kontodaten zurücksetzen** auswählen.
- **5.** Die gewünschte Option auswählen.

Die Wahlmöglichkeiten sind in der angezeigten Liste zu finden.

**6. Zurücksetzen** auswählen.

Ein Bildschirm mit der Aufforderung "Zurücksetzen oder Rückstellung abbrechen?" wird angezeigt. Die angezeigten Informationen sorgfältig prüfen, bevor eine Rückstellung vorgenommen wird. Es wird daran erinnert, dass die Informationen nach einer akzeptierten Rückstellung nicht mehr wiederhergestellt werden können.

**7. Zurücksetzen** oder **Abbrechen** auswählen.

Nach Auswahl von **Zurücksetzen** wird das Bestätigungsfenster mit der Frage Fortfahren? angezeigt. "Ja" auswählen, um den Vorgang entsprechend der unter Kontodaten zurücksetzen ausgewählten Option mit Löschung oder Zurücksetzen fortzusetzen.

**8. Schließen** wählen.

Der Hauptbildschirm "Verwaltung" wird angezeigt.

**9.** Den Administratormodus beenden.

# **Kostenzählung > Kostenzählungsart**

**Kostenzählungstyp** ermöglicht es dem Administrator die Funktion **Kostenzählung** zu aktivieren oder zu deaktivieren und die Arten von Aufträgen, die Kontoverwaltung erfordern, festzulegen.

#### **TIPP**

Die verfügbaren Auswahlen von Kostenzählungstypen sind abhängig von der Anmeldungsart-Einstellung, die in **Authentifizierung/Sicherheit > Authentifizierung** verwendet werden. Beispiel: Wenn in Authentifizierung eine Anmeldungsart von "In lokalen Konten anmelden" ausgewählt wird, dann wird in **Kostenzählung > Kostenzählungstyp** automatisch "Lokale Kostenzählung" ausgewählt und **Kostenzählung deaktiviert** ist nicht verfügbar.

#### **Kostenzählung deaktiviert**

Die Druckmaschine erfordert keine Anmelde-ID und kein Kennwort des Benutzers, um betriebsbereit zu sein.

#### **Lokale Kostenzählung**

Aktiviert die Kostenzählungsfunktion an der Druckmaschine. Wenn diese ausgewählt ist, ist Kostenzählung verfügbar.

#### **Kostenzählung**

Kostenzählung aktivieren, um Kontoverwaltung für Druckdienste auszuführen.

# Auswählen eines Kostenzählungstyps

- **1.** Als Administrator anmelden.
- 2. Die Schaltfläche "Verwaltung" auf dem Steuerpult der Druckmaschine betätigen.
- 3. Das Symbol "Verwaltung" des angezeigten Bildschirms drücken.
- **4. Kostenzählung > Kostenzählungstyp** auswählen.
- **5.** Einen **Kostenzählungstyp** auswählen:
	- **Kostenzählung deaktiviert**
	- **Lokale Kostenzählung**
	- **Xerox-Standardkostenzählung**
- **6.** "Kostenzählung" auswählen, um den Kostenzählungsverbrauch der Druckmaschine zu verfolgen.
- **7. Speichern** und dann **Schließen** auswählen.
- **8.** Den Administratormodus beenden.

# **Kostenzählung > Autom. Rückstellung von Benutzerabrechnungsinformationen**

Mit dieser Funktion können Abrechnungsinformationen an einem bestimmten Datum zurückgesetzt werden.

- **1.** Als Administrator anmelden.
- 2. Die Schaltfläche "Verwaltung" auf dem Steuerpult der Druckmaschine betätigen.
- **3.** Das Symbol "Verwaltung" des angezeigten Bildschirms drücken.
- **4. Kostenzählung > Autom. Rückstellung von Benutzerabrechnungsinformationen** auswählen.
- **5.** Die gewünschte Einstellung auswählen. **Aus**, **Jedes Jahr zurücksetzen**, **Jedes Vierteljahr zurücksetzen** oder **Jeden Monat zurücksetzen**.

Wenn **Jedes Jahr zurücksetzen**, **Jedes Vierteljahr zurücksetzen** oder **Jeden Monat zurücksetzen** ausgewählt wird, kann das Datum festgelegt werden, an dem die Rückstellung erfolgt.

- **6. Speichern** auswählen.
- **7.** Falls erforderlich **Schließen** auswählen.
- **8.** Den Administratormodus beenden.

# Einstellungen am Kostenzählungs- und Abrechnungsgerät

Konfigurieren der Kostenzählungseinstellungen an der Druckmaschine:

- 1. Am Steuerpult der Druckmaschine die Schaltfläche **Maschinenstatus** drücken und dann die Registerkarte **Verwaltung** antippen.
- 2. **Kostenzählung > Einstellungen am Kostenzählungs- und Abrechnungsgerät** auswählen.
- 3. Nach Bedarf die folgenden Einstellungen ändern:
	- **Mit Kostenzählungs-/Abrechnungsgerät verbinden**: **Verbunden** antippen, um ein mit der Druckmaschine verbundenes Kostenzählungs- oder Abrechnungsgerät zu aktivieren.
	- **Kostenzählungs-/Abrechnungsgerät**: Die Art des Geräts antippen.
	- **Druckaufträge verfolgen**: **Mit Kostenzählungs-/Abrechnungsgerät verfolgen** antippen, um Druckseiten zu verfolgen.
	- **Auftrag mit unzureichendem Guthaben**: Zum Löschen antippen, halten oder nach einer Auszeit für Aufträge mit unzureichendem Guthaben löschen.
	- **Druckaufträge belasten**: **Nach Kartennummer belasten** antippen, um Kosten nach Kartennummer zu verfolgen.
	- **Mit kumulativem Gerät verfolgen**: Die Art des Geräts antippen.

Kostenzählung

# 8

# Authentifizierung/Sicherheit

Mit den Menüoptionen "Authentifizierung/Sicherheit" werden Anmeldung, Zugriffssteuerung und Benutzerkonten eingerichtet.

Authentifizierung/Sicherheit bieten für Ihr System zusätzliche Sicherheit.

# Authentifizierung/Sicherheit

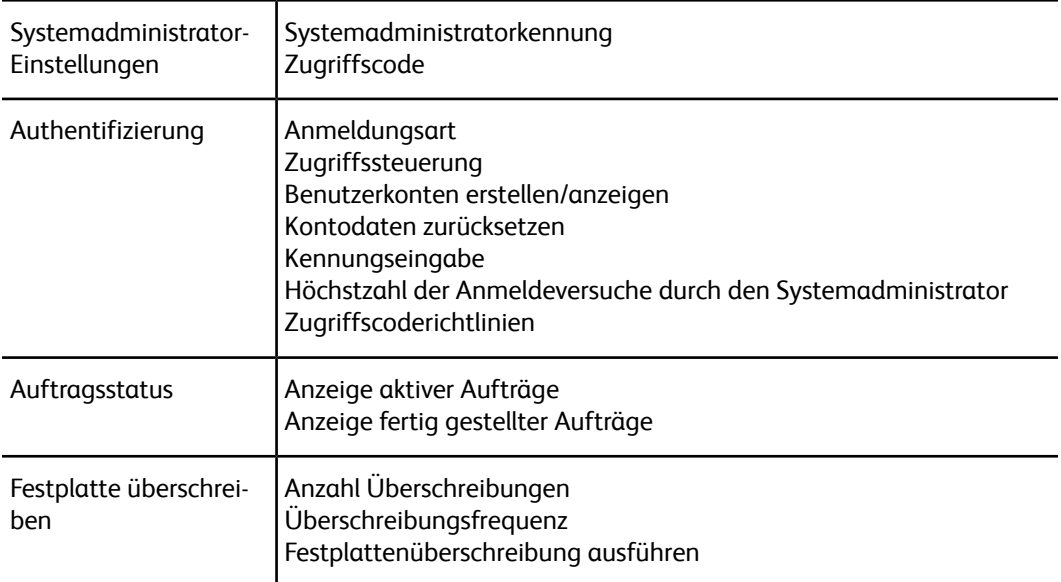

# Authentifizierung/Sicherheit – Übersicht

"Authentifizierung/Sicherheit" beschränkt den Zugriff auf den Bereich "Betriebsarten", wie z. B. Pfade des Auftragsstatus und/oder Maschinenstatus.

- Authentifizierung kann nur verwendet werden, wenn im Menü "Kostenzählungstypen" Kostenzählung aktiviert ist.
- Die Kostenzählungseinstellungen bestimmen, welche Funktionen in Authentifizierung/Sicherheit verfügbar sind.
- "Authentifizierung/Sicherheit" ist nur für die Konten des Systemadministrators verfügbar.

# Benutzerarten

Mit den **Authentifizierung/Sicherheit** wird gesteuert, wie die Benutzer auf Funktionen zugreifen. Benutzerinformationen können bei der Druckmaschine registriert werden. Die Funktion **Authentifizierung/Sicherheit > Authentifizierung** beschränkt Tätigkeiten nach dem Benutzertyp. Benutzerklassifizierung erfolgt in folgende Typen:

- Systemadministratoren: Dies sind Benutzer, die den Systemadministrator-Modus aufrufen und die Druckmaschineneinstellungen ändern können. Ein Systemadministrator verwendet eine bestimmte Benutzerkennung, die Systemadministrator-ID.
- Allgemeine Benutzer: Benutzer mit Ausnahme der Systemadministratoren in nicht-authentifiziertem Modus.

# Authentifizierungsarten

Es werden drei Authentifizierungstypen verwendet, abhängig davon, wo Benutzerinformationen gespeichert sind:

- Lokales Gerät: Verwendet die für die Kontoverwaltungsfunktion registrierten Benutzerinformationen, um Authentifizierung zu verwalten. Dafür muss die Kontoverwaltungsfunktion aktiviert werden, wenn lokale Maschinen-Authentifizierung verwendet wird. Die direkt von einem Computer gesendeten Druckdaten können auf der Druckmaschine empfangen werden, nachdem sie authentifiziert wurden. Dies geschieht durch Abgleichen der auf der Druckmaschine registrierten Daten mit den Authentifizierungsinformationen, die auf dem Drucktreiber des Client vorkonfiguriert sind.
- Gegenstelle: Die Authentifizierung wird über einen entfernten Authentifizierungsserver verwaltet. Benutzerinformationen werden nicht auf der Druckmaschine registriert.

#### **HINWEIS**

Eine registrierte Benutzerkennung auf dem entfernten Authentifizierungsserver kann maximal 32 Zeichen haben und das Kennwort maximal 128 Zeichen.

# Administratorkonto

Das Menü "Administratorkonto" wird verwendet, um Systemadministratorkennung und Zugriffscode einzustellen. Es wird empfohlen eine neue Kennung und einen neuen Zugriffscode zu verwenden, damit Benutzer keine unautorisierten Änderungen vornehmen und um Systemsicherheit zu gewährleisten.

## Systemadministratorname

Die Anmelde-ID des Systemadministrators kann zwischen 1 und 32 Zeichen lang sein.

#### **HINWEIS**

Die standardmäßige Anmelde-ID des Systemadministrators ist **admin** und das Standardkennwort ist **1111**.

- **1.** Als Administrator anmelden.
- 2. Auf dem Steuerpult die Schaltfläche "Verwaltung" drücken.
- **3.** Das Symbol "Verwaltung" des angezeigten Bildschirms auswählen.
- **4. Authentifizierung/Sicherheit > Systemadministrator-Einstellungen > Anmelde-ID des Systemadministrators** auswählen.

Der Bildschirm Anmelde-ID des Systemadministrators wird angezeigt.

- **5. An** auswählen.
- **6. Tastatur** auswählen und dann in das Eingabefeld "Neue Anmelde-ID des Systemadministrators" eine Anmelde-ID des Systemadministrators eintippen.
- **7. Speichern** auswählen. Die Anmelde-ID muss ein zweites Mal eingegeben werden.
- **8.** Noch einmal Tastatur auswählen und dann in das Eingabefeld "Anmelde-ID des Systemadministrators erneut eingeben" die gleiche Anmelde-ID des Systemadministrators eintippen.
- **9. Speichern** auswählen.
- **10.** Den Administratormodus beenden.

# Kennwort des Systemadministrators

Das Kennwort für den Systemverwaltungsmodus festlegen. Das Kennwort wird dazu verwendet auf das Steuerpult zuzugreifen, wenn Kennwort-Eingabe am Steuerpult auf "An" gestellt ist. Für lokale Kontoanmeldung muss ein Kennwort eingegeben werden. Bei entferntem Zugriff oder über ein Netzwerk muss allerdings immer ein Kennwort eingegeben werden.

Authentifizierung/Sicherheit

#### **TIPP**

Dies wird zur stärkeren Sicherheit empfohlen.

#### **HINWEIS**

Die Standardeinstellung des Systemadministrator-Kennworts ist **1111**.

Das Kennwort sollte eingestellt werden NACHDEM die Anmelde-ID des Systemadministrators festgelegt wurde. Das Kennwort muss zwischen 4 und 12 Zeichen lang sein.

- **1.** Als Administrator anmelden.
- **2.** Auf dem Steuerpult die Schaltfläche **Verwaltung** drücken.
- **3.** Das **Verwaltung**-Symbol des angezeigten Bildschirms auswählen.
- **4. Authentifizierung/Sicherheit > Administratorkonto > Zugriffscode** auswählen.
- **5.** Das neue Kennwort aus 4-12 Ziffern in das Feld "Neuer Zugriffscode" eintippen.
- **6. Speichern** auswählen.

#### **HINWEIS**

Um kein Kennwort einzustellen, wird Kennwort leer gelassen und "Speichern" ausgewählt.

- **7.** In das Feld **Zugriffscode wiederholen** das gleiche Kennwort erneut eintippen.
- **8. Speichern** auswählen.
- **9.** Den Administratormodus beenden.

# Authentifizierung

Mit den Optionen des Menüs **Authentifizierung** werden Anmeldung, Zugriffssteuerung und Benutzerkonten eingerichtet.

# Anmeldungsart

Wenn eine **Anmeldungsart** ausgewählt ist, müssen Benutzer sich zunächst in ihren Konten anmelden, bevor sie auf die Druckdienste zugreifen. Die Verfügbarkeit des Service wird durch Druckmaschinenkonfiguration und Systemadministrator-Einstellungen bestimmt. Die **Anmeldungsart** kann jederzeit nach Bedarf geändert werden.

Die folgenden Optionen stehen zur Verfügung:

**Aus**

Der Benutzer benötigt keine Anmeldung, um auf die Druckdienste zuzugreifen.
# **Bei lokalen Konten anmelden**

Dies ist der direkte Betrieb der Druckmaschine vom Steuerpult. Der Systemadministrator stellt die **Anmeldungsart** ein und die Benutzer müssen sich danach in ihren Konten anmelden, bevor sie auf die Druckdienste zugreifen können. Außerdem werden die Druckdaten nach dem Authentifizieren erhalten. Dies geschieht durch Abgleichen der auf der Druckmaschine registrierten Daten mit den Authentifizierungsinformationen, die auf dem Drucktreiber des Client vorkonfiguriert sind.

# **Auswahl der Anmeldungsart**

- **1.** Als Administrator anmelden.
- **2.** Auf dem Steuerpult die Schaltfläche **Verwaltung** drücken.
- **3.** Das **Verwaltung**-Symbol des angezeigten Bildschirms auswählen.
- **4. Authentifizierung/Sicherheit > Authentifizierung > Anmeldungsart** auswählen. Der Bildschirm Anmeldungsart wird angezeigt.
- **5.** Die gewünschte Anmeldungsart-Option auswählen:
- **6. Speichern** auswählen.
- **7.** Den Administratormodus beenden.

# **Zugriffssteuerung**

Mit der Funktion **Zugriffssteuerung** kann der Systemadministrator den Benutzerzugriff zu verschiedenen Funktionen der Druckmaschine sperren oder freigeben. Mit **Zugriffssteuerung** sind die folgenden Optionen verfügbar:

### **Gerätezugriff**

Mit dieser Option kann der Administrator den Benutzerzugriff auf die Pfade **Auftragsstatus** und/oder **Maschinenstatus** sperren oder freigeben. Auf diese Pfade wird vom Touchscreen der Druckmaschine aus zugegriffen.

### **Betriebsartenzugriff**

Mit dieser Option kann der Administrator den Benutzerzugriff auf den Drucknetzwerk-Service sperren oder freigeben. Es wird empfohlen ihn freizugeben.

# **Auswahl der Zugriffssteuerungsoptionen**

- **1.** Als Administrator anmelden.
- **2.** Auf dem Steuerpult die Schaltfläche **Verwaltung** drücken.
- **3.** Das **Verwaltung**-Symbol des angezeigten Bildschirms auswählen.
- **4. Authentifizierung/Sicherheit > Authentifizierung > Zugriffssteuerung** auswählen.
- **5. Gerätezugriff** auswählen.
	- a) Für jede Pfadauswahl **Freigeben** oder **Sperren** auswählen.
	- b) **Speichern** auswählen.

Der vorherige Bildschirm wird angezeigt.

- **6. Servicezugriff** auswählen.
	- a) Den Druckbetrieb auswählen.
	- b) **Einstellungen ändern** auswählen.
	- c) **Freigegeben** oder **Gesperrt** auswählen.
	- d) **Speichern** auswählen.

Der vorherige Bildschirm wird angezeigt.

- e) Die vorherigen Schritte für andere gewünschte Betriebsarten wiederholen.
- f) **Schließen** auswählen, um zum Bildschirm Zugriffssteuerung zurückzukehren.
- **7. Speichern** auswählen.

Der Hauptbildschirm "Verwaltung" wird angezeigt.

**8.** Den Administratormodus beenden.

# **Authentifizierung > Benutzerkonten erstellen/anzeigen**

# **HINWEIS**

Das Erstellen und Anzeigen von Benutzerkonten in Authentifizierung ist ein ähnliches Verfahren wie das Erstellen und Anzeigen von Benutzerkonten in Kostenzählung.

# **Erstellen/Anzeigen/Bearbeiten eines Benutzerkontos**

- **1.** Als Administrator anmelden.
- 2. Auf dem Steuerpult die Schaltfläche "Verwaltung" drücken.
- **3.** Das Symbol "Verwaltung" des angezeigten Bildschirms auswählen.
- **4. Authentifizierung/Sicherheit > Authentifizierung** auswählen.
- **5. Benutzerkonten erstellen/anzeigen** auswählen.
- **6.** Im Bildschirm Benutzerkonten erstellen/anzeigen folgendermaßen vorgehen, um ein Benutzerkonto auszuwählen:
	- Um ein neues Konto zu erstellen, wird ein verfügbares Konto (eines, das nicht in Gebrauch ist) ausgewählt oder:
	- Um ein zuvor erstelltes Konto zu bearbeiten, wird dieses aus der angezeigten Liste ausgewählt.
- **7.** Auf die Schaltfläche **Erstellen/Löschen** klicken.
	- Beim Erstellen eines neuen Kontos wird mit dem Ziffernblock eine vierstellige Zahl zwischen 0001 bis 1000 eingegeben, die einem verfügbaren Konto entspricht. Die eingegebene Zahl wird im Feld "Wechseln zu" angezeigt. Die Schaltfläche "Erstellen/Löschen" auswählen; der Bildschirm "Benutzerkennung" wird angezeigt.
	- Wenn ein zuvor erstelltes Konto bearbeitet wird, weiter mit dem nächsten Schritt.
- **8. OK** auswählen.
- **9.** Mit der Tastatur eine Benutzerkennung von bis zu 32 Zeichen eingeben und **Speichern** auswählen.

Der Bildschirm "Konto erstellen/löschen" wird angezeigt.

**10.** Die Schaltfläche **Benutzername** auswählen.

Der Bildschirm "Benutzername" wird angezeigt.

**11.** Mit der Tastatur einen Benutzernamen von bis zu 32 Zeichen eingeben und **Speichern** auswählen.

Der Bildschirm "Konto erstellen/löschen" wird angezeigt.

**12. Kontolimit** auswählen.

Der Bildschirm "Kontolimit" wird angezeigt.

- **13.** Die Schaltfläche **Druckbetrieb** auswählen, um Kontolimits einzustellen.
- **14. Kontolimit ändern** auswählen.
- **15.** Mit dem Ziffernblock die maximale Seitenzahl eingeben und **Speichern** auswählen. Der Bildschirm "Kontolimit" wird angezeigt.
- **16. Funktionszugriff** auswählen.
- **17.** Die Art des Funktionszugriffs, der dem Benutzer gestattet werden soll, auswählen.
- **18. Speichern** auswählen.

Der Bildschirm "Kontolimit" wird angezeigt.

**19. Schließen** wählen.

Der Bildschirm "Konto erstellen/löschen" wird angezeigt.

- **20.** Die Informationen zum Benutzerkonto prüfen und bei Bedarf verändern.
- **21. Schließen** wählen.

Der Bildschirm "Benutzerkonten erstellen/anzeigen" wird angezeigt.

- **22. Schließen** wählen.
- **23.** Den Administratormodus beenden.

# **Zurücksetzen eines einzelnen Benutzerkontos**

Mit diesem Verfahren wird ein vorhandenes Benutzerkonto gelöscht.

- **1.** Als Administrator anmelden.
- 2. Auf dem Steuerpult die Schaltfläche "Verwaltung" drücken.
- **3.** Das Symbol "Verwaltung" des angezeigten Bildschirms auswählen.
- **4. Kostenzählung** oder **Authentifizierung/Sicherheit** auswählen.
- **5. Benutzerkonten erstellen/anzeigen** auswählen.
- **6.** Im Bildschirm Benutzerkonten erstellen/anzeigen das gewünschte Benutzerkonto auswählen.
- **7. Erstellen/Löschen** auswählen.

Ein Bildschirm mit der Frage Zurücksetzen oder Rückstellung abbrechen? wird angezeigt. Die angezeigten Informationen sorgfältig prüfen, bevor eine Rückstellung vorgenommen wird. Es wird daran erinnert, dass nach einer bestätigten Rückstellung Daten nicht mehr wiederhergestellt werden können.

**8. Zurücksetzen** oder **Abbrechen** auswählen.

Durch Auswählen von **Zurücksetzen** können Sie **Ja** auswählen, um das Benutzerkonto zu löschen/zurückzusetzen. Wenn das Konto gelöscht ist, wird der Bildschirm Benutzerkonten erstellen/anzeigen angezeigt.

**9. Schließen** auswählen.

Der Hauptbildschirm "Verwaltung" wird angezeigt.

**10.** Den Administratormodus beenden.

# **Authentifizierung > Kontodaten zurücksetzen**

# **HINWEIS**

Das Rückstellen von Benutzerkonten in Authentifizierung ist ein ähnlicher Vorgang wie das Rückstellen von Benutzerkonten in Kostenzählung.

# **Zurücksetzen aller Benutzerkonten (Authentifizierung)**

- **1.** Als Administrator anmelden.
- 2. Auf dem Steuerpult die Schaltfläche "Verwaltung" drücken.
- **3.** Das Symbol "Verwaltung" des angezeigten Bildschirms auswählen.
- **4. Authentifizierung/Sicherheit > Authentifizierung > Kontodaten zurücksetzen** auswählen.
- **5.** Die gewünschte Option auswählen.

Die Wahlmöglichkeiten sind in der angezeigten Liste zu finden.

**6. Zurücksetzen** auswählen.

Ein Bildschirm mit der Aufforderung "Zurücksetzen oder Rückstellung abbrechen?" wird angezeigt. Die angezeigten Informationen sorgfältig prüfen, bevor eine Rückstellung vorgenommen wird. Es wird daran erinnert, dass die Informationen nach einer akzeptierten Rückstellung nicht mehr wiederhergestellt werden können.

**7. Zurücksetzen** oder **Abbrechen** auswählen.

Nach Auswahl von Rückstellung wird in einem Bestätigungsfenster gefragt, ob Sie sicher sind. "Ja" auswählen, um der Option "Kontodaten zurücksetzen" entsprechend zu löschen oder zurückzusetzen.

**8. Schließen** wählen.

Der Hauptregisterbildschirm "Verwaltung" wird angezeigt.

**9.** Den Administratormodus beenden.

# Kennungseingabe

Mit dieser Funktion können die Einstellungen für die Authentifizierung der Benutzerkennung konfiguriert werden. Die verfügbaren Einstellungen hängen von dem unter**Verwaltung > Authentifizierung/Sicherheit > Authentifizierung > Anmeldungsart** ausgewählten Authentifizierungstyp ab.

- **1.** Als Administrator anmelden.
- **2.** Die Schaltfläche **Verwaltung** auf dem Steuerpult der Druckmaschine betätigen.
- **3.** Das Symbol **Verwaltung** des angezeigten Bildschirms auswählen.
- **4. Authentifizierung/Sicherheit > Authentifizierung** auswählen.
- **5. Einrichtung der Benutzerdetails** auswählen.

Die angezeigten Optionen hängen vom durchgeführten Authentifizierungstyp ab; die verfügbaren Optionen hängen von der ausgewählten Anmeldungsart ab.

- **6.** Das Element, das eingestellt oder geändert werden soll, auswählen.
- **7. Einstellungen ändern** auswählen.
- **8. Speichern** auswählen.
- **9. Schließen** wählen.

# Höchstanzahl Anmeldeversuche

Sie können die Zahl der Versuche festlegen, die eine Person hat, um die gleiche Anmelde-ID eines Systemadministrators einzugeben, bevor der Zugriff auf das System deaktiviert wird. Die Anzahl der zulässigen Authentifizierungsversuche kann zwischen 1-10 eingestellt werden.

### **HINWEIS**

Die Zahl wird zurückgesetzt, wenn die Druckmaschine neu gestartet wird. Um die Zugriffsablehnung zu löschen, wird die Druckmaschine heruntergefahren, indem die Energieversorgung aus- und wieder eingeschaltet wird.

- **1.** Als Administrator anmelden.
- 2. Auf dem Steuerpult die Schaltfläche "Verwaltung" drücken.
- **3.** Das Symbol "Verwaltung" des angezeigten Bildschirms auswählen.
- **4. Authentifizierung/Sicherheit > Authentifizierung** auswählen.
- **5. Höchstzahl der Anmeldeversuche** auswählen.
- **6.** Eine der folgenden Optionen auswählen:
	- **Unbegrenzt**
	- **Begrenzt**: Mit den Aufwärts- und Abwärtspfeilen eine Zahl von 1-10 eingeben.
- **7. Speichern** auswählen.

Der Hauptbildschirm "Verwaltung" wird angezeigt.

**8.** Den Administratormodus beenden.

# Richtlinien für Zugriffscodes

Die Richtlinie zum Zugreifen auf Konten auswählen. Entweder **An** oder **Aus** auswählen. Wenn **An** ausgewählt ist, muss für lokale Kontoanmeldung ein Kennwort eingegeben werden; bei entferntem Zugriff oder über ein Netzwerk muss allerdings immer ein Kennwort eingegeben werden.

- **1.** Als Administrator anmelden.
- 2. Auf dem Steuerpult die Schaltfläche "Verwaltung" drücken.
- **3.** Das Symbol "Verwaltung" des angezeigten Bildschirms auswählen.
- **4. Authentifizierung/Sicherheit > Authentifizierung** auswählen.
- **5. Kennwortregel** auswählen.
- **6. Einstellungen ändern** auswählen.
- **7. Aus** oder **An** auswählen.
- Aus: Ein Kennwort ist nicht erforderlich, selbst wenn das Kennwort vom Systemadministrator-Kennwort zum Erstellen/Anzeigen von Benutzerkonten eingestellt ist.
- Ein: Die Einstellung des Systemadministrator-Kennworts zum Erstellen/Anzeigen von Benutzerkonten wird aktiviert und funktional. Ein Kennwort verwenden, wenn das Steuerpult dazu auffordert.
- **8. Speichern** auswählen.

Der vorherige Bildschirm wird angezeigt.

**9. Schließen** wählen.

Der Hauptbildschirm "Verwaltung" wird angezeigt.

**10.** Den Administratormodus beenden.

# Auftragsstatus

- **1.** Als Administrator anmelden.
- 2. Auf dem Steuerpult die Schaltfläche "Verwaltung" drücken.
- **3.** Das Symbol "Verwaltung" des angezeigten Bildschirms auswählen.
- **4. Authentifizierung/Sicherheit** auswählen.
- **5. Auftragsstatus-Standard** auswählen.
- **6. Anzeige der abgeschlossenen Aufträge** auswählen.
- **7.** Die gewünschte Einstellung für die folgenden Optionen auswählen:
	- **Auftragsanzeige zu jeder Zeit**: Entweder **Zur Anzeige von Aufträgen Anmeldung erfordern** oder **Keine Auftragsanzeige** auswählen.
	- **Auftragsdetails ausblenden**: Entweder **Ja** oder **Nein** auswählen.
- **8. Speichern** auswählen.

Der Hauptbildschirm "Verwaltung" wird angezeigt.

**9.** Den Administratormodus beenden.

# Anzeige aktiver Aufträge/Anzeige abgeschlossener Aufträge

Mit dieser Einstellung werden die Auftragsdetails beim Anzeigen eines aktiven Auftrags ausgeblendet oder angezeigt.

- **1.** Als Administrator anmelden.
- **2.** Die Schaltfläche **Verwaltung** auf dem Steuerpult der Druckmaschine betätigen.
- **3.** Das Symbol **Verwaltung** des angezeigten Bildschirms auswählen.
- **4. Authentifizierung/Sicherheit** auswählen.
- **5. Auftragsstatus-Standard** auswählen.
- **6. Anzeige der aktiven Aufträge** auswählen.
- **7. Ja** oder **Nein** auswählen, um die Details auszublenden.
- **8.** Unter "Abgeschlossene Aufträge" auswählen, wie die Details abgeschlossener Aufträge angezeigt werden können: keine Auftragsanzeige, Anzeige zu jeder Zeit oder Anzeige erfordert eine Anmeldung.
- **9. Speichern** auswählen.

Der Hauptbildschirm "Verwaltung" wird angezeigt.

**10.** Den Administratormodus beenden.

# Festplatte überschreiben

# **TIPP**

Dies ist eine Standardsicherheitsfunktion, die sämtliche Auftragsbilddaten auf der Festplatte in der Druckmaschine überschreibt und entfernt. Sie beeinträchtigt nicht den NVM-Speicher. Wenden Sie sich für weitere Informationen an das Xerox Customer Support Center.

Um sicherzustellen, dass auf der Festplatte nicht auf Auftragsbilddaten zugegriffen werden kann, können Sie die Auftragsbilddaten löschen und überschreiben. Bilddaten sind alle Benutzerdaten, die aktuell verarbeitet werden oder temporäre Benutzerdaten auf der Festplatte. Dies schließt aktuelle/aktive Aufträge, Aufträge in Warteschlangen und abgeschlossene Aufträge ein. Wählen Sie aus, ob Sie einen Überschreibungsprozess der Festplatte vornehmen wollen. Zu den Optionen gehören:

## **Anzahl Überschreibungen**

Wählen Sie aus, wie oft die Festplattendaten überschrieben werden sollen. Zwischen 1-3 Mal auswählen.

Nachdem die Daten von der Festplatte gelöscht wurden, wird der Bereich der Festplatte, auf dem die Daten gespeichert waren, überschrieben. Damit wird nicht autorisierter Abruf oder Wiederherstellung der zuvor aufgenommenen Daten verhindert. Dies gilt für Dateien und andere Informationen, die vorübergehend vom System gespeichert werden.

# **TIPP**

Die folgenden Informationen bitte sorgfältig lesen:

- Wenn die Druckmaschine während des Überschreibens ausgeschaltet wird, können manche Dateien möglicherweise auf der Festplatte verbleiben.
- Die Daten auf der Festplatte werden bei einmaligem Überschreiben gelöscht. Ein dreimaliges Überschreiben stellt jedoch sicher, dass die Daten keinesfalls wiederhergestellt werden können. Das dreimalige Überschreiben dauert länger als das einmalige Überschreiben.
- Während des Überschreibens wird der normale Betrieb möglicherweise langsamer als üblich ausgeführt.

# **Überschreibungsfrequenz**

Wählen Sie eine geplante, periodisch wiederkehrende Zeit zum Überschreiben der Festplattendaten aus. Zu den Auswahlmöglichkeiten gehören:

- **Aus**
- **Täglich**
- **Wöchentlich**
- **Monatlich**

# **Festplattenüberschreibung ausführen**

Wählen Sie diese Option und dann **Start**, um anzufangen und sofort eine Festplattenüberschreibung vorzunehmen. Dies entfernt die Auftragsdaten sobald der Druckauftrag beendet ist.

# **Festplatte überschreiben > Anzahl Überschreibungen**

- **1.** Als Administrator anmelden.
- 2. Auf dem Steuerpult die Schaltfläche "Verwaltung" drücken.
- **3.** Das Symbol "Verwaltung" des angezeigten Bildschirms auswählen.
- **4. Authentifizierung/Sicherheit** auswählen.
- **5. Festplatte überschreiben** auswählen.
- **6. Anzahl der Überschreibungen** auswählen.
- **7.** Eine der folgenden Möglichkeiten auswählen:
	- **Aus**
	- **1 Überschreibung**
	- **3 Überschreibungen**
- **8. Speichern** auswählen.

Der Hauptbildschirm "Verwaltung" wird angezeigt.

**9.** Den Administratormodus beenden.

# **Festplatte überschreiben > Überschreibungsfrequenz**

- **1.** Als Administrator anmelden.
- 2. Auf dem Steuerpult die Schaltfläche "Verwaltung" drücken.
- **3.** Das Symbol "Verwaltung" des angezeigten Bildschirms auswählen.
- **4. Authentifizierung/Sicherheit** auswählen.
- **5. Festplatte überschreiben** auswählen.
- **6. Zeitlich geplante Bildüberschreibung** auswählen.
- **7.** Eine der folgenden Möglichkeiten auswählen:
	- **Aus**
	- **Täglich**
	- **Wöchentlich**
- **Monatlich**
- **8. Speichern** auswählen.

Der Hauptbildschirm "Verwaltung" wird angezeigt.

**9.** Den Administratormodus beenden.

Authentifizierung/Sicherheit

# 9

# Problemlösung

# CentreWare Internet Services

In diesem Abschnitt wird beschrieben, wie Fehler in CentreWare Internet Services behoben werden.

# Fehlerbehebung

In diesem Abschnitt werden die Ursachen und empfohlenen Lösungen für Fehler, die beim Gebrauch von CentreWare Internet Services auftreten können, beschrieben.

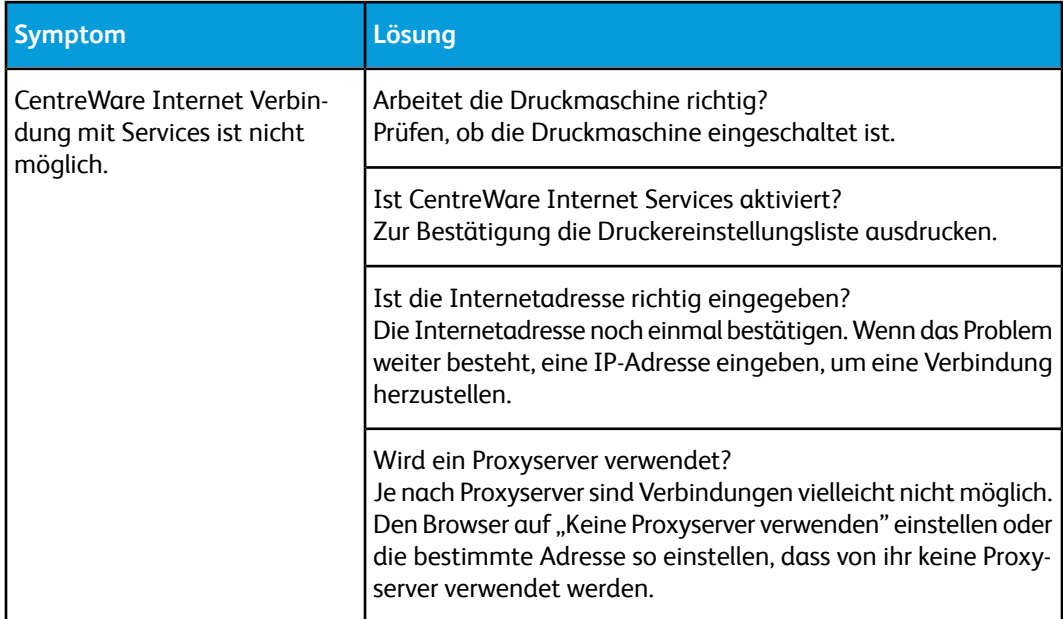

# Problemlösung

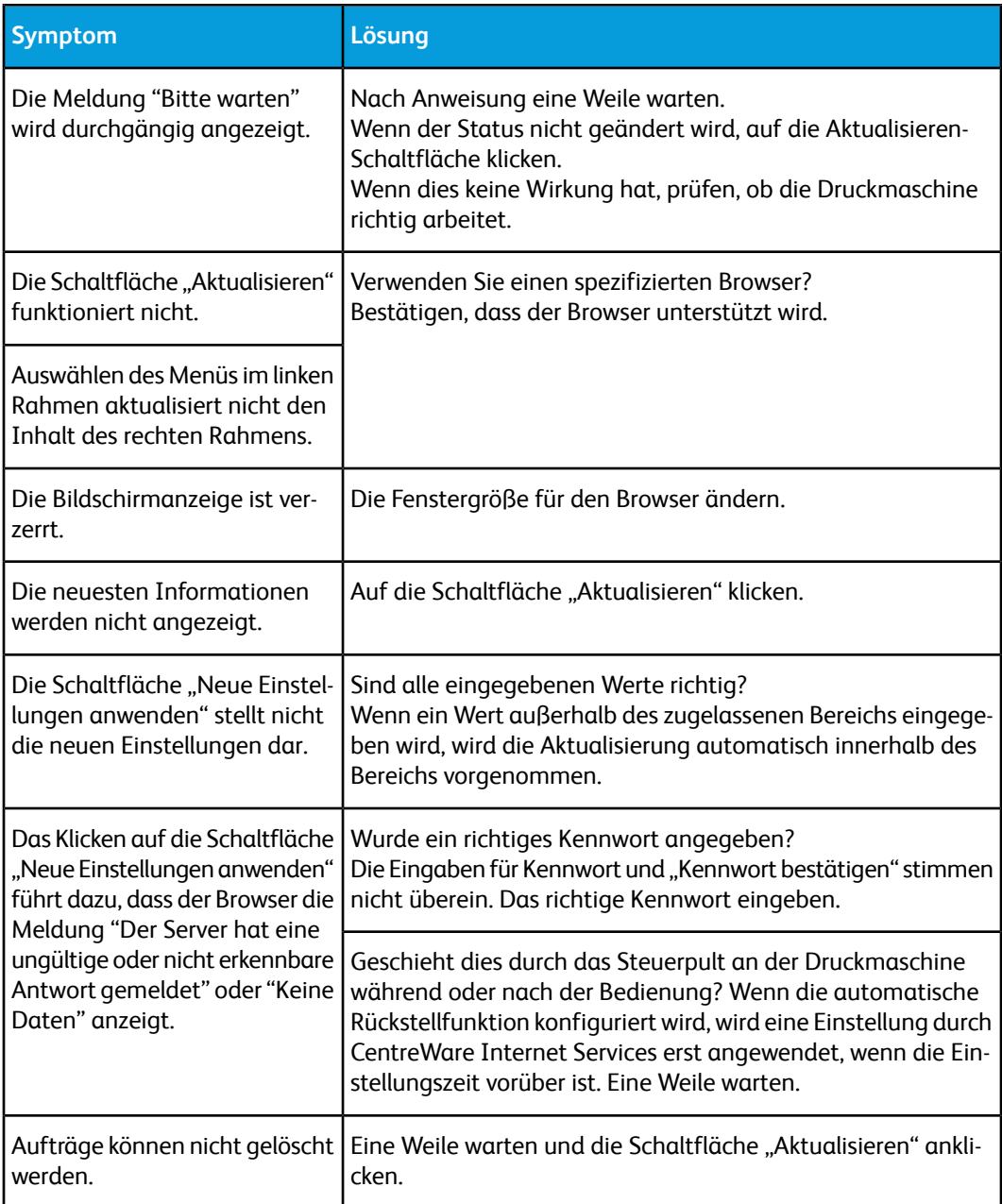

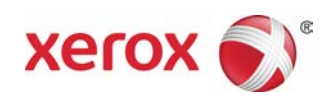